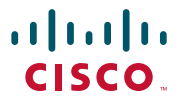

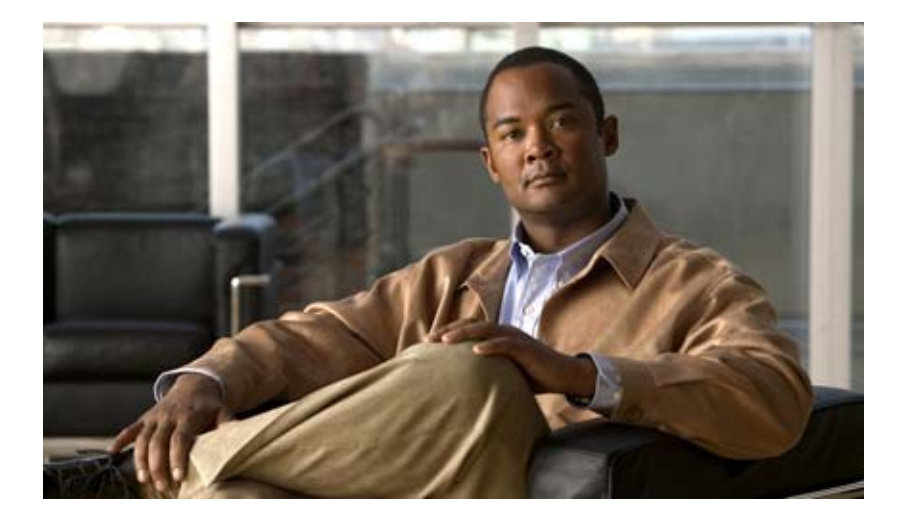

### **Cisco Video Surveillance Operations Manager User Guide**

Release 4.1

### **Americas Headquarters**

Cisco Systems, Inc. 170 West Tasman Drive San Jose, CA 95134-1706 USA <http://www.cisco.com> Tel: 408 526-4000 800 553-NETS (6387) Fax: 408 527-0883

Text Part Number: OL-18369-01

NOTICE. ALL STATEMENTS, INFORMATION, AND RECOMMENDATIONS IN THIS MANUAL ARE BELIEVED TO BE ACCURATE BUT ARE PRESENTED WITHOUT WARRANTY OF ANY KIND, EXPRESS OR IMPLIED. USERS MUST TAKE FULL RESPONSIBILITY FOR THEIR APPLICATION OF ANY PRODUCTS.

THE SOFTWARE LICENSE AND LIMITED WARRANTY FOR THE ACCOMPANYING PRODUCT ARE SET FORTH IN THE INFORMATION PACKET THAT SHIPPED WITH THE PRODUCT AND ARE INCORPORATED HEREIN BY THIS REFERENCE. IF YOU ARE UNABLE TO LOCATE THE SOFTWARE LICENSE OR LIMITED WARRANTY, CONTACT YOUR CISCO REPRESENTATIVE FOR A COPY.

The Cisco implementation of TCP header compression is an adaptation of a program developed by the University of California, Berkeley (UCB) as part of UCB's public domain version of the UNIX operating system. All rights reserved. Copyright © 1981, Regents of the University of California.

NOTWITHSTANDING ANY OTHER WARRANTY HEREIN, ALL DOCUMENT FILES AND SOFTWARE OF THESE SUPPLIERS ARE PROVIDED "AS IS" WITH ALL FAULTS. CISCO AND THE ABOVE-NAMED SUPPLIERS DISCLAIM ALL WARRANTIES, EXPRESSED OR IMPLIED, INCLUDING, WITHOUT LIMITATION, THOSE OF MERCHANTABILITY, FITNESS FOR A PARTICULAR PURPOSE AND NONINFRINGEMENT OR ARISING FROM A COURSE OF DEALING, USAGE, OR TRADE PRACTICE.

IN NO EVENT SHALL CISCO OR ITS SUPPLIERS BE LIABLE FOR ANY INDIRECT, SPECIAL, CONSEQUENTIAL, OR INCIDENTAL DAMAGES, INCLUDING, WITHOUT LIMITATION, LOST PROFITS OR LOSS OR DAMAGE TO DATA ARISING OUT OF THE USE OR INABILITY TO USE THIS MANUAL, EVEN IF CISCO OR ITS SUPPLIERS HAVE BEEN ADVISED OF THE POSSIBILITY OF SUCH DAMAGES.

CCDE, CCENT, Cisco Eos, Cisco Lumin, Cisco Nexus, Cisco StadiumVision, the Cisco logo, DCE, and Welcome to the Human Network are trademarks; Changing the Way We Work, Live, Play, and Learn is a service mark; and Access Registrar, Aironet, AsyncOS, Bringing the Meeting To You, Catalyst, CCDA, CCDP, CCIE, CCIP, CCNA, CCNP, CCSP, CCVP, Cisco, the Cisco Certified Internetwork Expert logo, Cisco IOS, Cisco Press, Cisco Systems, Cisco Systems Capital, the Cisco Systems logo, Cisco Unity, Collaboration Without Limitation, EtherFast, EtherSwitch, Event Center, Fast Step, Follow Me Browsing, FormShare, GigaDrive, HomeLink, Internet Quotient, IOS, iPhone, iQ Expertise, the iQ logo, iQ Net Readiness Scorecard, iQuick Study, IronPort, the IronPort logo, LightStream, Linksys, MediaTone, MeetingPlace, MGX, Networkers, Networking Academy, Network Registrar, PCNow, PIX, PowerPanels, ProConnect, ScriptShare, SenderBase, SMARTnet, Spectrum Expert, StackWise, The Fastest Way to Increase Your Internet Quotient, TransPath, WebEx, and the WebEx logo are registered trademarks of Cisco Systems, Inc. and/or its affiliates in the United States and certain other countries.

All other trademarks mentioned in this document or Website are the property of their respective owners. The use of the word partner does not imply a partnership relationship between Cisco and any other company. (0805R)

*Cisco Video Surveillance Operations Manager User Guide* Copyright © 2009 Cisco Systems, Inc. All rights reserved.

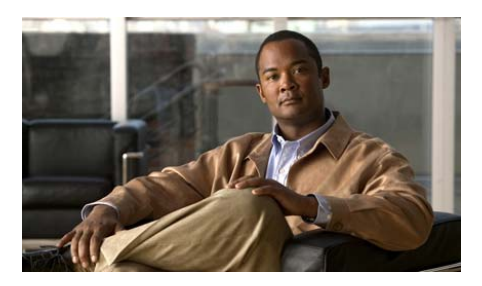

### **[CONTENTS](#page-8-0)**

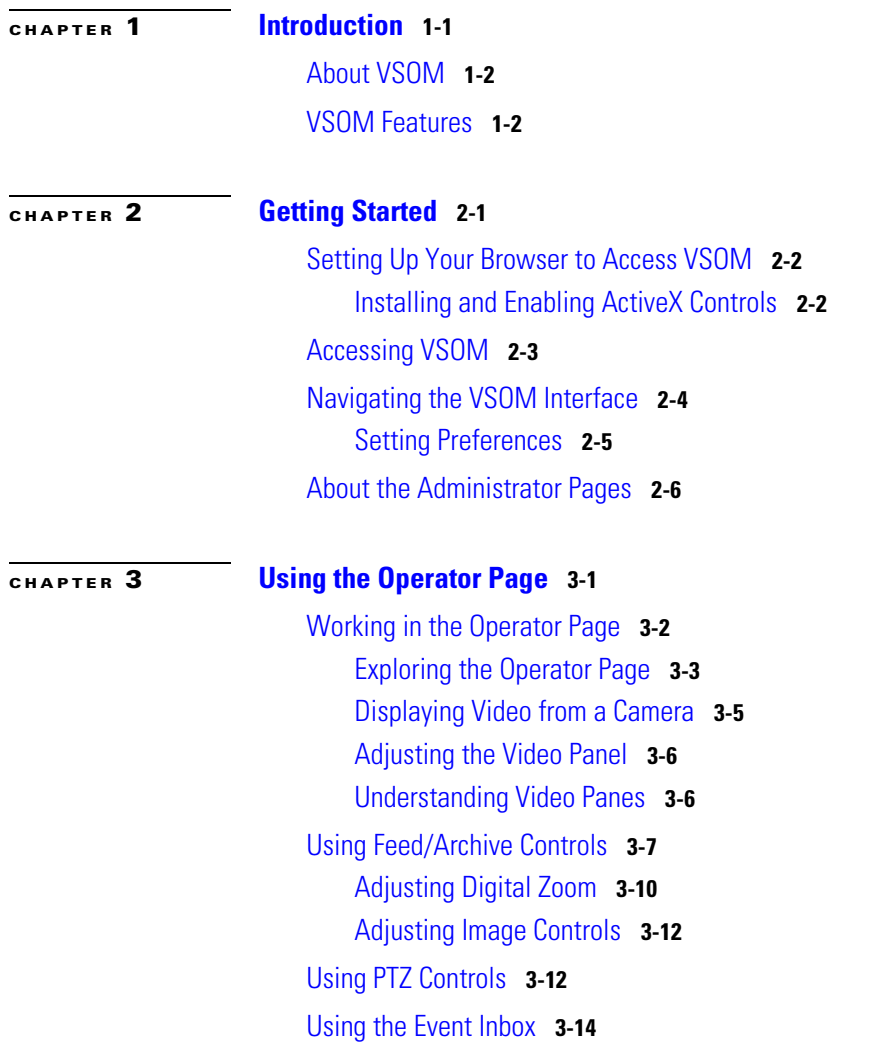

 $\blacksquare$ 

[Clipping Events](#page-36-0) **3-17**

[Using Cisco SmartSearch](#page-37-0) **3-18**

### **[CHAPTER](#page-40-0) 4 [Managing Devices and Video Feeds](#page-40-1) 4-1**

[Managing Servers](#page-41-0) **4-2** [Adding a New Server](#page-43-0) **4-4** [Editing or Deleting a Server](#page-44-0) **4-5** [Displaying Server Information](#page-46-0) **4-7** [Managing Parent/Child Servers](#page-51-0) **4-12** [How Parent/Child Relationships Work](#page-51-1) **4-12** [Configuring Parent/Child Servers](#page-53-0) **4-14** [Managing Network Video Recorders and Digital Video Recorders](#page-55-0) **4-16** [Adding a New NVR or DVR](#page-56-0) **4-17** [Editing or Deleting NVR/DVRs](#page-58-0) **4-19** [Displaying NVR/DVR Information](#page-59-0) **4-20** [Managing Encoders](#page-61-0) **4-22** [Adding a New Encoder](#page-62-0) **4-23** [Editing or Deleting Encoders](#page-63-0) **4-24** [Copying an Encoder](#page-64-0) **4-25** [Displaying Encoder Information](#page-65-0) **4-26** [Managing Analog Cameras](#page-67-0) **4-28** [Adding a New Analog Camera](#page-69-0) **4-30** [Editing or Deleting Analog Cameras](#page-73-0) **4-34** [Displaying Analog Camera Information](#page-74-0) **4-35** [Managing IP/Network Cameras](#page-75-0) **4-36** [Adding a New IP/Network Camera](#page-77-0) **4-38** [Editing or Deleting IP/Network Cameras](#page-80-0) **4-41** [Copying an IP/Network Camera](#page-81-0) **4-42** [Displaying IP/Network Camera Information](#page-82-0) **4-43**

[Configuring PTZ and Joystick Settings](#page-84-0) **4-45** [Exporting PTZ Settings](#page-86-0) **4-47** [Entering the PTZ Settings](#page-86-1) **4-47** [Managing Monitors](#page-89-0) **4-50** [Editing or Deleting Monitors](#page-90-0) **4-51** [Displaying Monitor Information](#page-91-0) **4-52** [Managing Groups](#page-92-0) **4-53** [Manage Drag-and-Drop Groups](#page-93-0) **4-54** [Manage Search-Based Camera Groups](#page-94-0) **4-55** [Managing Camera Feeds](#page-95-0) **4-56** [Adding a Child Feed](#page-97-0) **4-58** [Editing or Deleting Camera Feeds](#page-99-0) **4-60** [Performing Batch Administration Functions](#page-100-0) **4-61** [Managing Archives](#page-104-0) **4-65** [Displaying Archive Lists](#page-105-0) **4-66** [Adding a New Archive](#page-106-0) **4-67** [Creating Archive Backups](#page-109-0) **4-70** [Editing or Deleting Archives](#page-109-1) **4-70** [Managing Pre-Defined Views](#page-111-0) **4-72** [Adding a New View](#page-112-0) **4-73** [Editing or Deleting Views](#page-115-0) **4-76** [Displaying View Settings](#page-116-0) **4-77**

#### **[CHAPTER](#page-118-0) 5 [Administering the System](#page-118-1) 5-1**

[Managing Users](#page-119-0) **5-2** [Adding a User](#page-120-0) **5-3** [Editing or Deleting Users](#page-122-0) **5-5** [Displaying User Information](#page-122-1) **5-5** [Working with LDAP](#page-124-0) **5-7**

[Managing Roles](#page-125-0) **5-8** [Roles: Permissions and Rights](#page-125-1) **5-8** [Roles Panel](#page-127-0) **5-10** [Adding a Role](#page-128-0) **5-11** [Editing or Deleting Roles](#page-130-0) **5-13** [Copying a Role](#page-131-0) **5-14** [Displaying Role Information](#page-132-0) **5-15** [Managing Events](#page-132-1) **5-15** [Adding an Event](#page-134-0) **5-17** [Configuring, Editing, and Deleting Events](#page-136-0) **5-19** [Setting Up Record on Motion Events](#page-139-0) **5-22** [Setting Up Windows for Motion Detection](#page-142-0) **5-25** [Managing Schedules](#page-144-0) **5-27** [Adding a Schedule](#page-145-0) **5-28** [Editing or Deleting Schedules](#page-147-0) **5-30** [Configuring System Settings](#page-148-0) **5-31** [Generating Reports](#page-150-0) **5-33** [Displaying System Overview Information](#page-152-0) **5-35** [Importing Devices](#page-152-1) **5-35** [Managing Software and Downloads](#page-154-0) **5-37** [Backing up the Database](#page-154-1) **5-37** [Creating Custom Field Labels](#page-156-0) **5-39**

**I [NDEX](#page-158-0)**

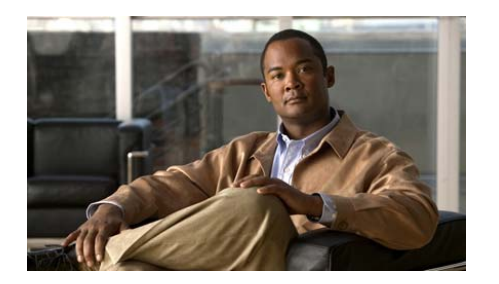

# **Preface**

# **Overview**

This document provides information about installing, configuring, and using Cisco Video Surveillance Operations Manager (VSOM).

# **Organization**

This guide is organized as follows:

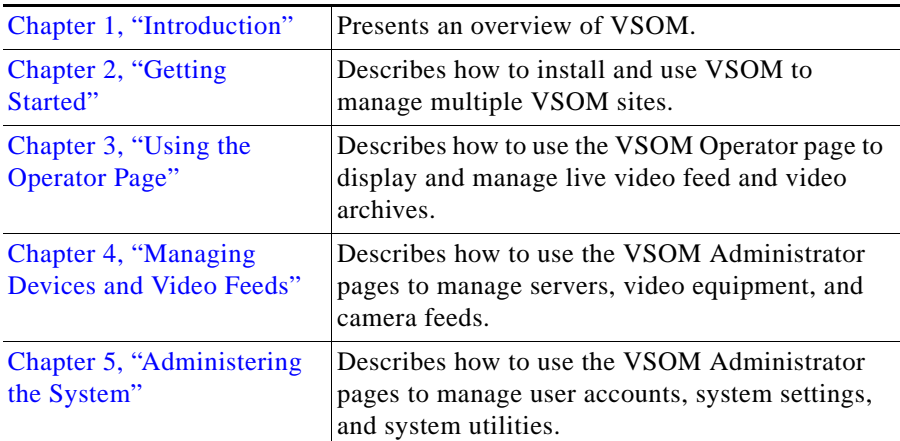

# **Obtaining Documentation, Support, and Security Guidelines**

For information about obtaining documentation, support, providing documentation feedback, security guidelines, and recommended aliases and general Cisco documents, see the monthly *What's New in Cisco Product Documentation*, which also lists all new and revised Cisco technical documentation, at:

<http://www.cisco.com/en/US/docs/general/whatsnew/whatsnew.html>

For links to Cisco Video Surveillance documentation, go to

<http://www.cisco.com/en/US/support/index.html>, click the Physical Security link, and select your product.

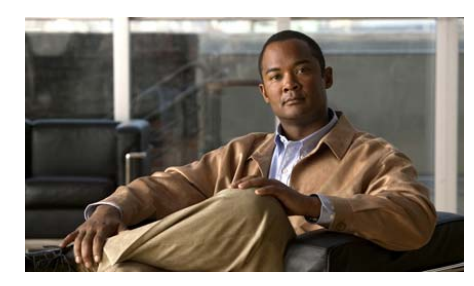

# <span id="page-8-0"></span>**CHAPTER 1**

# <span id="page-8-2"></span><span id="page-8-1"></span>**Introduction**

This chapter presents an overview of Cisco Operations Manager (VSOM) and describes how it fits into the overall Cisco Video Surveillance architecture.

- **•** [About VSOM, page](#page-9-0) 1-2
- **•** [VSOM Features, page](#page-9-1) 1-2

### <span id="page-9-0"></span>**About VSOM**

VSOM is a full-featured video surveillance management application that runs on top of the Video Surveillance Media Server (VSMS) and Cisco Video Surveillance Virtual Matrix (VSVM) server platforms. VSOM enables administrators and system operators to access live and archived sources, track events, customize views, and simplify day-to-day tasks and operations.

VSOM includes predefined layouts that you can modify, such as camera and archive lists, camera groups and toggle tools for video-only display, pan-tilt-zoom control (PTZ), archive clipping, and snapshots from the current view. VSOM also provides full management console capabilities for multiple VSMS and VSVM servers, permitting the creation and management of a large scale, video surveillance network. As a web application, VSOM permits multiple users to access and use the application from anywhere on the network via a web browser.

VSOM is designed to manage multiple VSMS, Cisco Video Surveillance Encoding Server (VSES), and Cisco Video Surveillance Virtual Matrix (VSVM) servers. VSOM configures and manages the encoders, cameras, camera feeds, archives, and events on each VSMS server and configures and manages the monitors and views for each VSVM server.

Depending upon the size of your installation, you can install VSOM on the Cisco Video Surveillance Media Server (VSMS) or on a separate machine. Each system at the VSOM site also supports a Cisco Video Surveillance Management Console (VSMC).

The Cisco video surveillance infrastructure scales to support thousands of users and cameras across multiple physical locations. All system usage is logged and authorized users can generate reports to monitor usage, verify access to video, review event history, and check run-time statistics.

### <span id="page-9-1"></span>**VSOM Features**

VSOM provides the following features for operators:

- **•** Repeat segment playback
- **•** Video enhancement tools
- **•** Operator-defined views
- **•** Secure login
- **•** Flexible video displays
- **•** Views with both live and archived video
- **•** Friendly user interface for PTZ controls and presets, digital zoom, and instant replay
- **•** Inbox for event notification and management
- **•** "Record Now" feature while displaying live video
- **•** Ability to archive review and clipping
- **•** Ability to synchronize multiple archives to play back at the same time
- **•** Ability to quickly display video associated with event profile triggers

VSOM provides the following features for operators:

- Policy-based role and user access management
- **•** Customizable interface, ideal for branded application delivery
- **•** Secure login
- **•** Ability to centrally manage all Media Server instances across sites
- **•** Scheduled and event-based video recording
- **•** Record-on-motion feature
- Included motion detection configuration tools
- **•** Interface to Media Server software for encoder and camera administration
- **•** Interface to Virtual Matrix software for pushing predefined views to digital monitors
- **•** Ability to schedule to operator shifts, event filters, temporary views, and more
- **•** Detailed activity reports

H

 $\blacksquare$ 

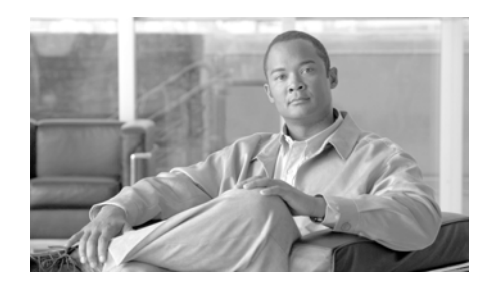

### <span id="page-12-0"></span>**CHAPTER 2**

# <span id="page-12-2"></span><span id="page-12-1"></span>**Getting Started**

This chapter describes how to get started using Video Surveillance Operations Manager (VSOM). For installation instructions, see the installation instructions that are supplied with the VSOM software.

- **•** [Setting Up Your Browser to Access VSOM, page](#page-13-0) 2-2
- **•** [Accessing VSOM, page](#page-14-0) 2-3
- **•** [Navigating the VSOM Interface, page](#page-15-0) 2-4
- **•** [About the Administrator Pages, page](#page-17-0) 2-6

# <span id="page-13-0"></span>**Setting Up Your Browser to Access VSOM**

You can use Microsoft Internet Explorer 6 or 7 to access VSOM.

To configure your browser to access VSOM, perform the following steps:

#### **Procedure**

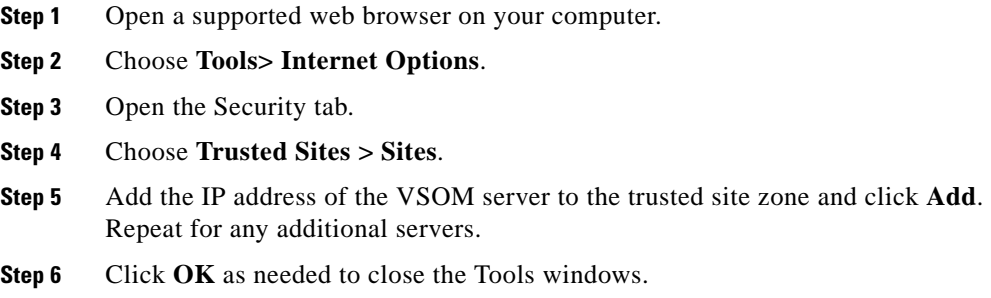

### <span id="page-13-1"></span>**Installing and Enabling ActiveX Controls**

ActiveX is a program that can run in a web browser and interact with a web application. VSOM uses several ActiveX controls to play and control video. When you log in to VSOM for the first time, you are prompted to install the Cisco Video Surveillance Client, a series of ActiveX controls. In addition to ActiveX, the Microsoft Slider Control included with Internet Explorer is used to control video playback.

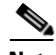

**Note** You must have Windows Administrator rights to install the ActiveX controls. Any previous ActiveX versions are uninstalled when you upgrade to a new ActiveX version.

You can install ActiveX in either of the following ways:

- **•** Respond to the prompt when you access VSOM. When the system prompts you to install the ActiveX controls, click **Yes** for each control. If you have any problem, verify that you have Administrator rights by clicking **My Computer**, **Manage** from the menu.
- **•** Download and distribute a axsetup.exe file for manual installation.

After ActiveX is installed, use your browser to add the VSOM server as a trusted host.

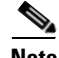

**Note** The system may prompt you to install the IntelliVision ActiveX control prior to opening the VSOM web interface. Click **Install** in response to the prompt. This prompt is not displayed if the SmartSearch application is set to **Do Not Use** on the settings panel.

### <span id="page-14-1"></span><span id="page-14-0"></span>**Accessing VSOM**

After setting up your browser and installing and enabling the ActiveX controls, you are ready to access VSOM.

To access VSOM, perform the following steps:

#### **Procedure**

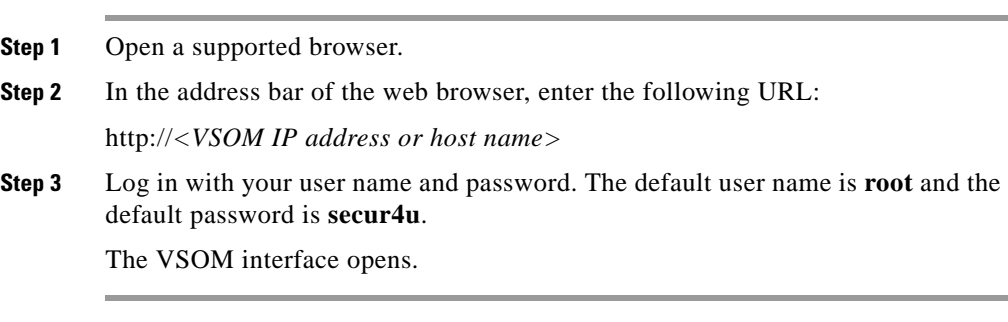

# <span id="page-15-2"></span><span id="page-15-0"></span>**Navigating the VSOM Interface**

The web interface allows administrators and operators to display and manage live video feeds for multiple views based on their user authorizations. You can manage each view independently or in groups by using pre-defined, custom setups that define layout, content, and behavior that matches a setup with a view. Administrators can set up the default view as the Administrator pages or the Operator page.

The VSOM interface contains a left side panel with icons and menus and a main panel that displays operator controls, configuration panels, and other information.

The VSOM interface supports the following two modes:

- **•** Operator page—Use this page to monitor and interact with video feeds.
- **•** Administrator pages—Use these pages to configure VSOM settings.

When you are in the Operator page, click the **Admin** link or icon above the side menu to change to the Administrator pages. When you are in the Administrator pages, click the **View** link or icon above the side menu to change to the Operator page.

All of the links located above the side menu are described in [Table](#page-15-1) 2-1.

<span id="page-15-1"></span>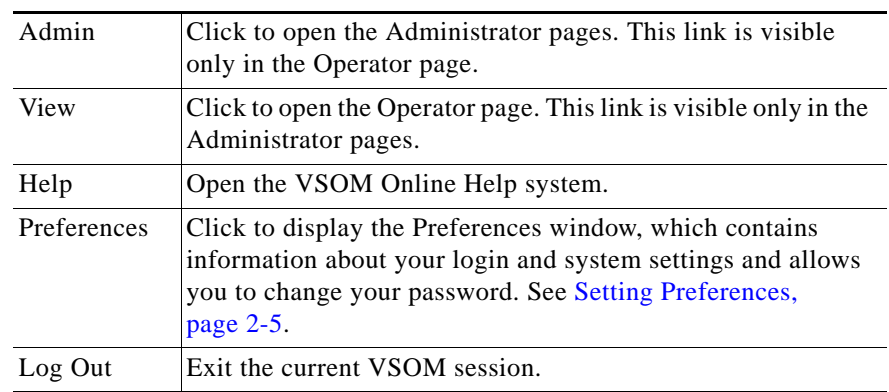

<span id="page-15-3"></span>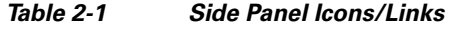

### <span id="page-16-0"></span>**Setting Preferences**

Preferences allow operators who do do have access to the Administrator pages to modify their login information and basic system settings.

To modify preferences, perform the following steps:

#### **Procedure**

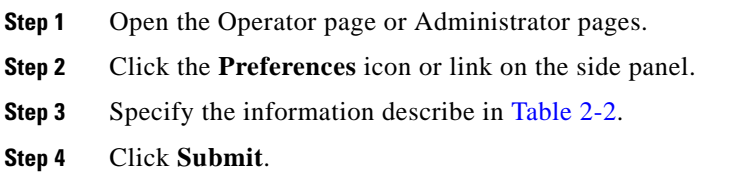

#### <span id="page-16-1"></span>*Table 2-2 Preferences*

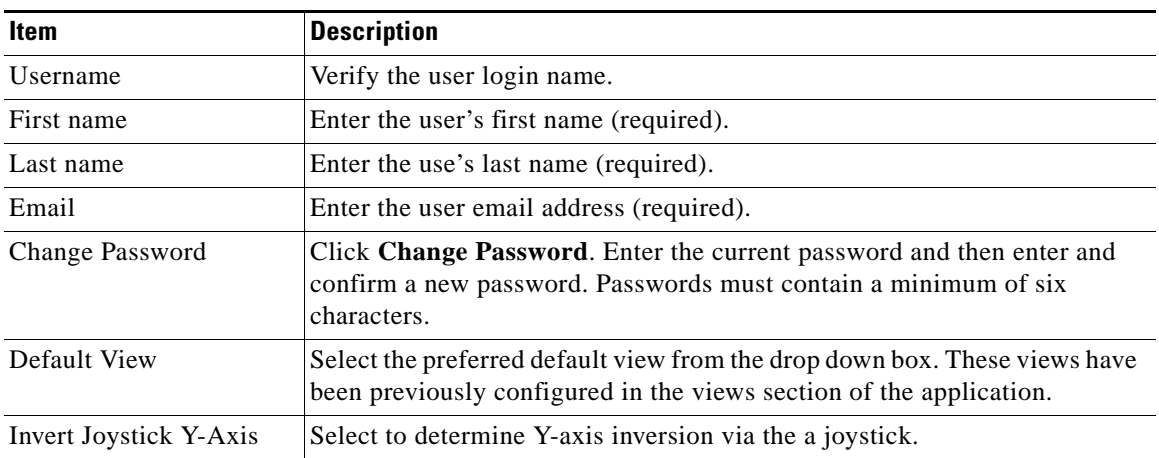

# <span id="page-17-0"></span>**About the Administrator Pages**

The Administrator pages allows you to manage and control all aspects of the VSOM system. You must have administrator privileges to use this view.

The side menu in the Administrator pages includes the items listed in this section. The available items depend on your user privileges.

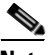

**Note** Many of the menu items have a single number in parentheses, such as (3), or a pair of numbers in parentheses, such as  $(9|22)$ . The single number refers to the number of records of this type. The first number in the pair refers to the number of active records of this type, and the second number in the pair refers to the total number of records of this type.

#### **Devices**

- **•** Servers—Configure and manage Video Surveillance Media Servers (VSMS), Video Surveillance Virtual Matrix servers (VSVM), and Video Surveillance Backup Servers (VSMS-Backup). See [Managing Servers, page](#page-41-1) 4-2.
- **•** NVRs/DVRs—Add and set permissions for network video recorders (NVRs) and digital video recorders (DVRs). See [Managing Network Video Recorders](#page-55-1)  [and Digital Video Recorders, page](#page-55-1) 4-16.
- Encoders—Add and set permissions for video encoders. See Managing [Encoders, page](#page-61-1) 4-22.
- **•** Analog Cameras—Add and set permissions for analog cameras. See [Managing Analog Cameras, page](#page-67-1) 4-28.
- **•** IP/Network Cameras—Add and set permissions for IP/network cameras. See [Managing IP/Network Cameras, page](#page-75-1) 4-36.
- **•** PTZ and Joysticks—Configure and set permissions for PTZ-enabled cameras. See [Configuring PTZ and Joystick Settings, page](#page-84-1) 4-45.
- **•** Monitors—Set up views and layout panes with single and multiple views, and add and set permissions for new monitors. See [Managing Monitors,](#page-89-1)  [page](#page-89-1) 4-50.

#### **Video Feeds**

- **•** Group Overview—Set up camera groups. See [Managing Groups, page](#page-92-1) 4-53.
- **•** Camera Feeds—Set up the parameters for camera feeds. See [Managing](#page-95-1)  [Camera Feeds, page](#page-95-1) 4-56.
- Batch Administration—Perform administrative functions on multiple cameras at the same time. See [Performing Batch Administration Functions,](#page-100-1)  [page](#page-100-1) 4-61.
- **•** Archives—Schedule archives and display a list of scheduled or running archives on analog and IP/Network cameras. See [Managing Archives,](#page-104-1)  [page](#page-104-1) 4-65.
- Views—Set up the display panel for the Operator page. See Managing [Pre-Defined Views, page](#page-111-1) 4-72.

#### **Accounts**

- **•** Users—Set up user accounts. See [Managing Users, page](#page-119-1) 5-2.
- **•** Roles—Set up the roles that are assigned to user accounts. See [Managing](#page-125-2)  [Roles, page](#page-125-2) 5-8.

#### **System**

- Events—Configure how events are displayed in the Operator page. Set up event triggers, alert criteria, event permissions, and event history reports. See [Managing Events, page](#page-132-2) 5-15.
- **•** Schedules—Set up schedules to enable or disable specified events, user accounts, and roles. See [Managing Schedules, page](#page-144-1) 5-27.
- **•** Settings—Assign access to administrative functions based on user roles. Users can select applications settings such as default views (skin) and language; determine application customization such as logos and images, and other administrative settings as applicable. See [Configuring System Settings,](#page-148-1)  [page](#page-148-1) 5-31.
- Reports—Create user activity reports. See [Generating Reports, page](#page-150-1) 5-33.
- **•** Overview—Display current information on system usage, including user activity, logins, disk usage, archive status, and camera feed status. See [Displaying System Overview Information, page](#page-152-2) 5-35.

#### **Utilities**

- **•** Device Import—Organize and input device information for automatic inclusion into the VSOM database. See [Importing Devices, page](#page-152-3) 5-35.
- **•** Software and downloads—Download documentation, clients, or special tools. See [Managing Software and Downloads, page](#page-154-3) 5-37.
- **•** Database Backups—Arrange backups of the VSOM database. See [Backing](#page-154-2)  [up the Database, page](#page-154-2) 5-37.

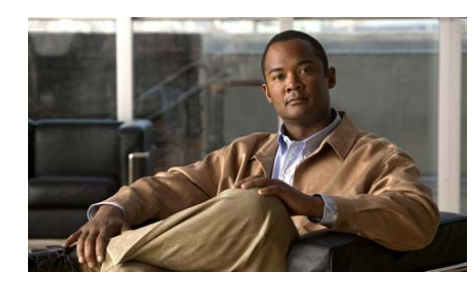

<span id="page-20-0"></span>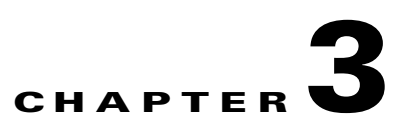

# <span id="page-20-2"></span><span id="page-20-1"></span>**Using the Operator Page**

The Video Surveillance Operations Manager (VSOM) Operator page allows administrators and operators to display and manage live video feed and video archives.

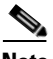

**Note** For instructions on accessing and navigating the Operator page, see Accessing [VSOM, page](#page-14-1) 2-3 and [Navigating the VSOM Interface, page](#page-15-2) 2-4.

This chapter describes how to use the VSOM Operator page.

- **•** [Working in the Operator Page, page](#page-21-0) 3-2
- **•** [Using Feed/Archive Controls, page](#page-26-0) 3-7
- **•** [Using PTZ Controls, page](#page-31-1) 3-12
- **•** [Using the Event Inbox, page](#page-33-0) 3-14
- **•** [Using Cisco SmartSearch, page](#page-37-0) 3-18

L

# <span id="page-21-0"></span>**Working in the Operator Page**

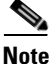

**Note** Settings in the Administrator pages determine the available views, permissions, and functionality in the Operator page. For instructions on using the Administrator pages, see Chapter [4, "Managing Devices and Video Feeds,"](#page-40-2) and Chapter [5, "Administering the System."](#page-118-2)

The VSOM Operator page supports simultaneous multiple views of live camera feeds and archived video. You can manage views independently or in groups by using pre-defined, custom setups that define layout, content, and behavior for matching a setup with a view. a

The Operator page side menu is divided into the following sections:

- Predefined Views—Display camera feeds or archives in a preset arrangement. The view includes list of sources, layout and behavior.
- **•** Monitors—Move the current display to a VSVM-powered monitor. This permits rapid sharing of situations across a wide network instantaneously. Select a target monitor radio button and click the **Put View** icon.
- **•** Camera Feeds—Display live video feeds from selected cameras.
- **•** Video Archives—Display previously recorded video feeds.

The availability of the following Operator page features is based on user login permissions:

- **•** Secure login
- **•** Flexible video displays
- **•** PTZ controls and presets
- **•** Archive review and clipping
- **•** Event notification
- **•** Utilities (snapshots, clipping, adding views, etc.)

### <span id="page-22-0"></span>**Exploring the Operator Page**

The Operator page is divided into the areas shown in [Figure](#page-22-1) 3-1 and described in [Table](#page-23-0) 3-1.

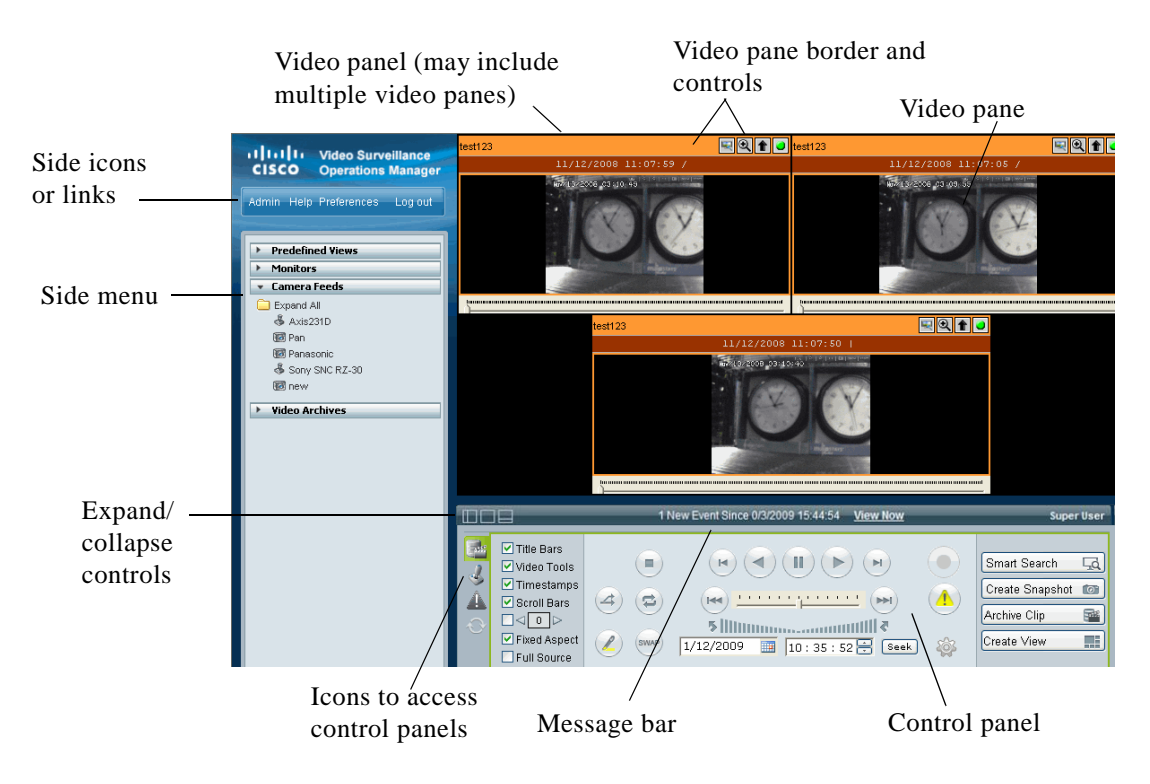

<span id="page-22-1"></span>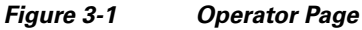

I

■

<span id="page-23-0"></span>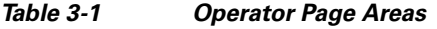

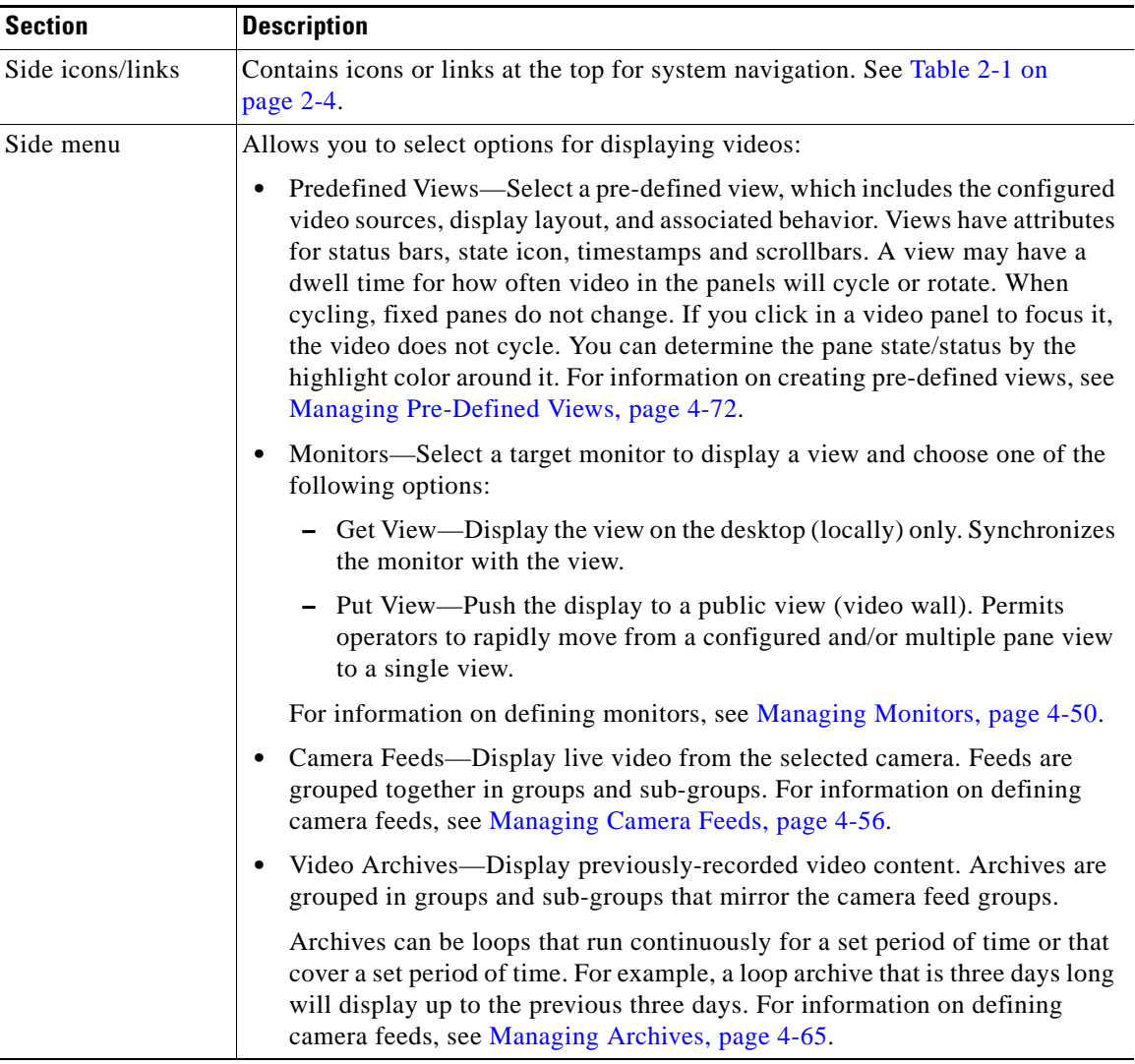

 $\blacksquare$ 

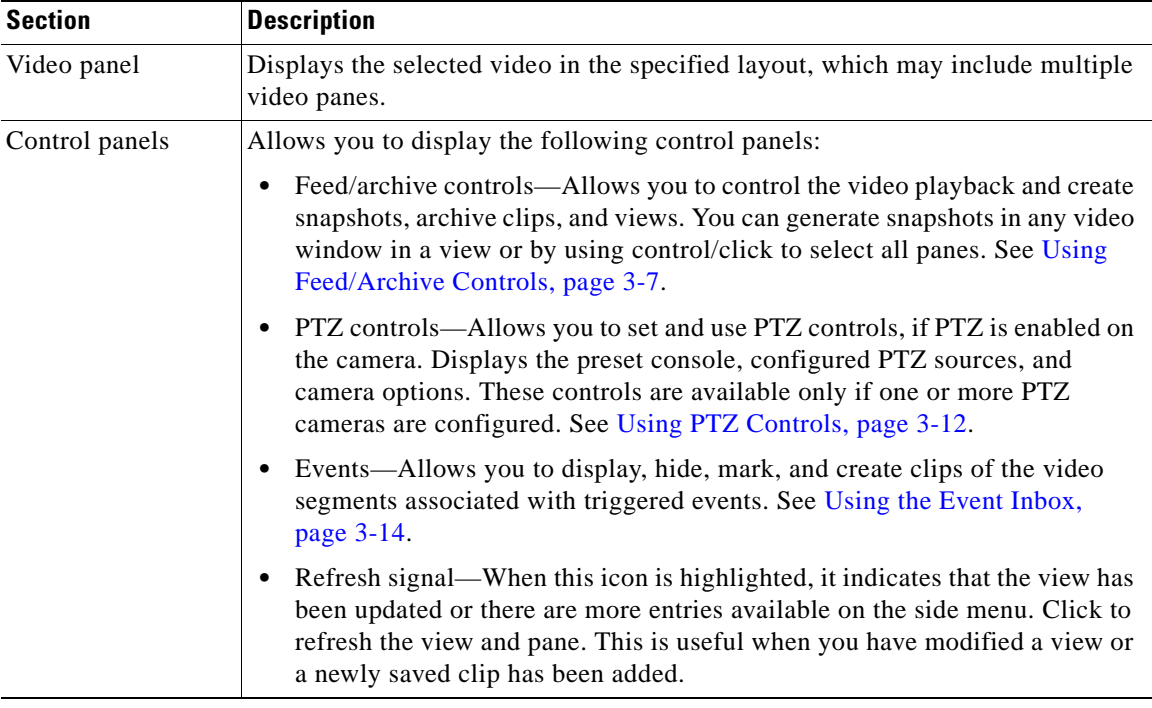

#### *Table 3-1 Operator Page Areas (continued)*

### <span id="page-24-0"></span>**Displaying Video from a Camera**

To display video from a camera, perform the following steps:

#### **Procedure**

- **Step 1** Open the Operator page.
- **Step 2** Choose a view from the Predefined View list on the side menu. See [Managing](#page-111-1)  [Pre-Defined Views, page](#page-111-1) 4-72 for instructions on creating pre-defined views. You can also choose and create views by using the **Create View** button in the control panel.
- **Step 3** Choose one of the following options:

L

- **•** Choose from the Camera Feeds list to display the video from a live camera feed.
- **•** Choose from the Video Archive list to display a video archive.

The video is presented in the video panel with the specified view layout.

### <span id="page-25-0"></span>**Adjusting the Video Panel**

You can control how much of the browser window is used by the video by using the icons on the left border, just below the video panel. Move your cursor over the icon to display the labels for the following icons:

- Collapse/Expand Sidebar—Click this icon to show or hide the side panel.
- **•** Collapse/Expand both Sidebar and Toolbar—Click this icon to hide or show the side panel and control panel. When you hide the panels, the video takes up the full browser window.
- **•** Collapse/Expand Toolbar—Click this icon to show or hide the control panel.

### <span id="page-25-2"></span><span id="page-25-1"></span>**Understanding Video Panes**

The color of the border that surrounds a video pane provides information about the video. The colors are described in [Table](#page-25-2) 3-2. See [Figure](#page-22-1) 3-1.

| Color        | <b>Description</b>                                                                 |
|--------------|------------------------------------------------------------------------------------|
| Gray         | Default border.                                                                    |
| Green        | Live feed/synch/active pane. The video pane must be<br>selected to make it active. |
| Light green  | Video image is focused.                                                            |
| Light orange | Fixed window (live and archive).                                                   |
| Orange       | Fixed window/active (live and archive)                                             |
| Yellow       | Feed has an alert.                                                                 |

*Table 3-2 Video Pane Border Colors*

# <span id="page-26-0"></span>**Using Feed/Archive Controls**

The Feed/Archive control panel allows you to navigate and work with the displayed video. To display these controls, click the **Display Feed/Archive Controls** icon on the left side of the control panel.

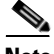

**Note** The rights granted to your user login determine the available controls.

To use the feed/archive controls, perform the following steps:

#### **Procedure**

**Step 1** Open the Operator page and click the **Display Feed/Archive** icon.

**Step 2** Choose the settings and actions described in [Table](#page-27-0) 3-3.

I

 $\blacksquare$ 

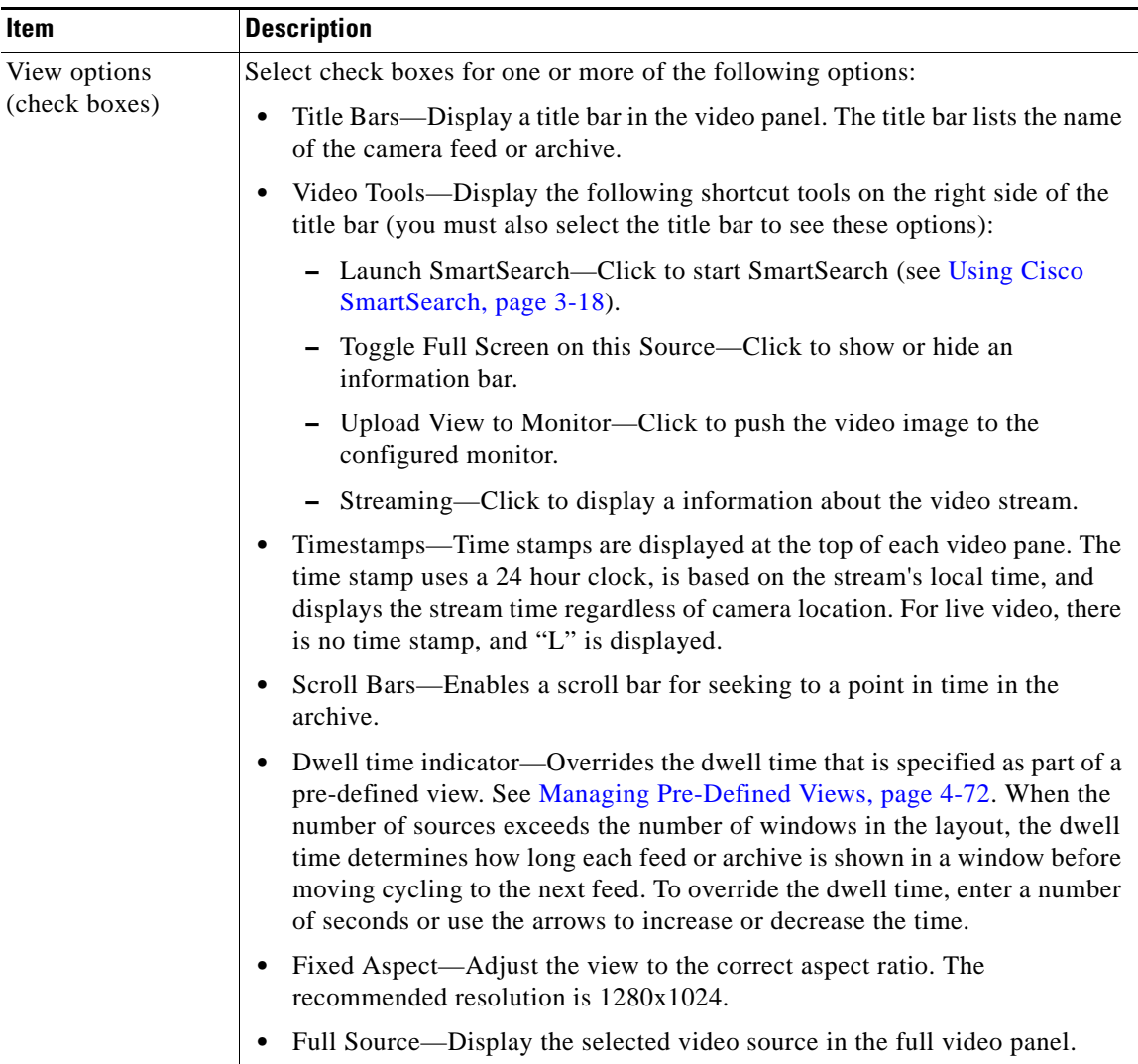

#### <span id="page-27-0"></span>*Table 3-3 Feed/Archive Control Settings and Actions*

H

п

П

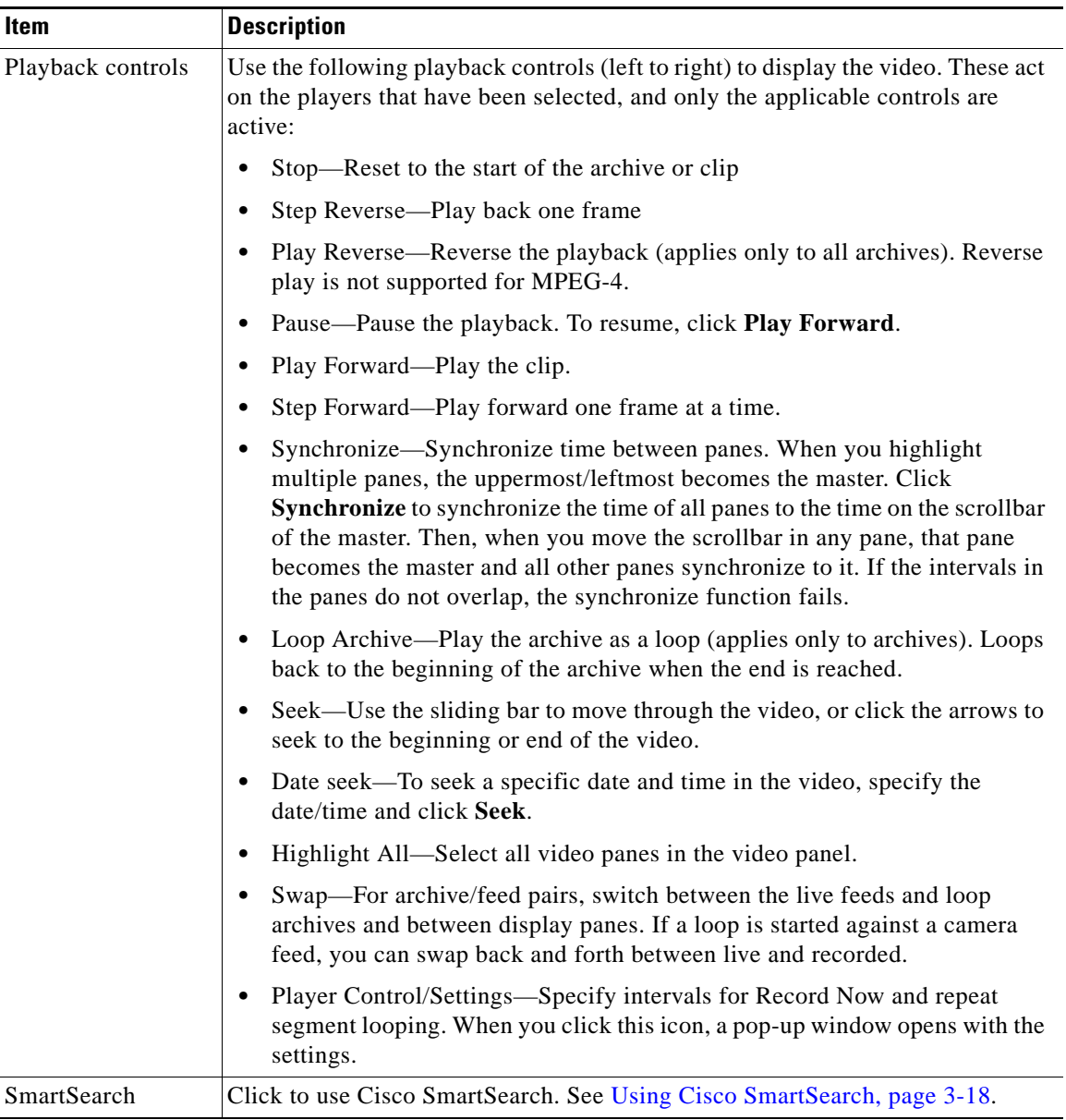

#### *Table 3-3 Feed/Archive Control Settings and Actions (continued)*

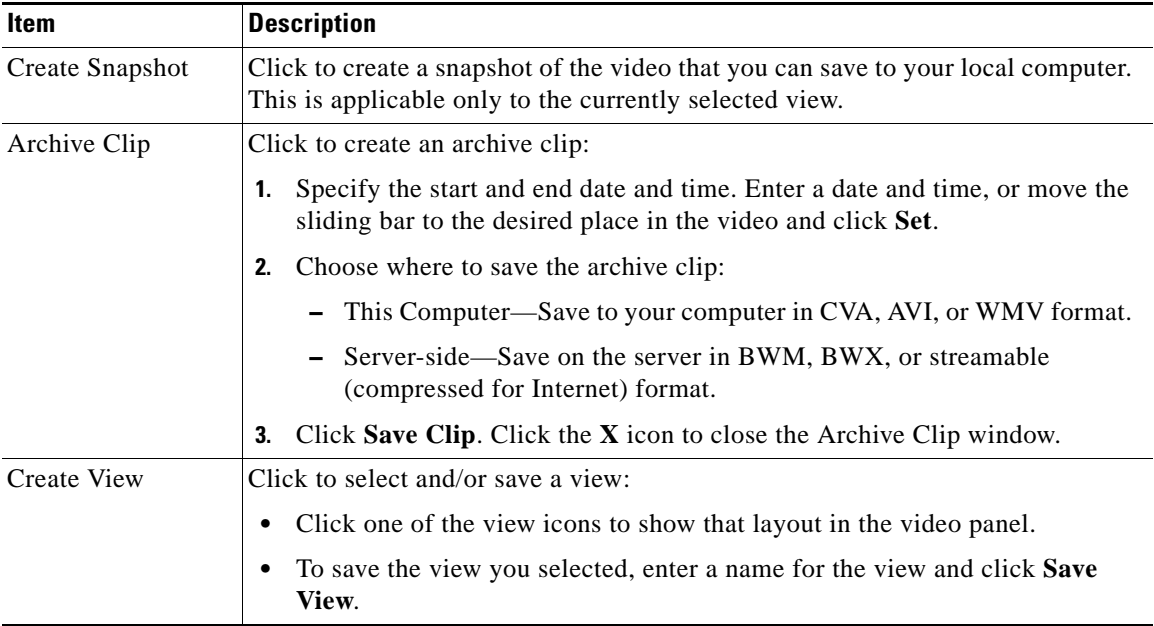

#### *Table 3-3 Feed/Archive Control Settings and Actions (continued)*

### <span id="page-29-0"></span>**Adjusting Digital Zoom**

Digital zoom allows you to digitally zoom and pan in the video window. This is a client-side feature that is available when you have the video mixing renderer (VMR) turned on. To use digital zoom, you must enable the VMR mode in the Settings page in the Administrator pages. **See** [Configuring System Settings,](#page-148-1)  [page](#page-148-1) 5-31.

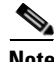

**Note** The capability to click on the video pane to PTZ is disabled in this mode.

П

To use the digital zoom toolbar, perform the following steps:

#### **Procedure**

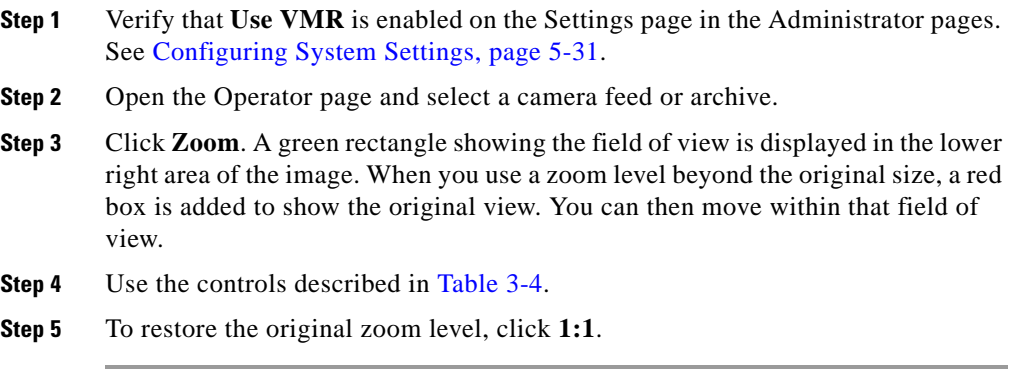

#### <span id="page-30-0"></span>*Table 3-4 Digital Zoom Controls*

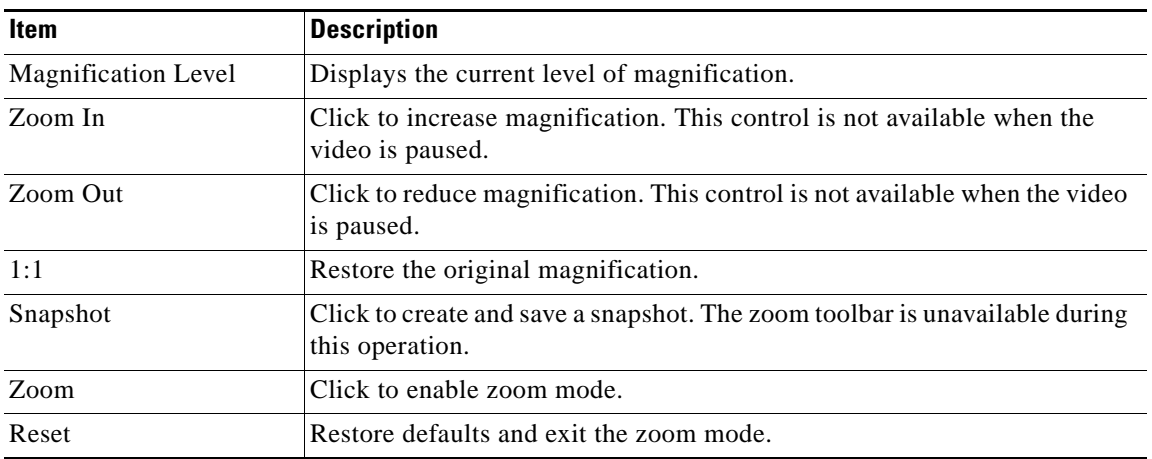

### <span id="page-31-0"></span>**Adjusting Image Controls**

Image controls are used for live camera feeds to adjust the hue, saturation, brightness, contrast, and transparency of the video image.

Image controls apply for the current user and session and affect the display of video, not the camera settings. To use this feature, the camera must support the controls, and you must enable the VMR and DVR on the Settings page in the Administrator pages. See [Configuring System Settings, page](#page-148-1) 5-31.

To use the image controls, perform the following steps:

#### **Procedure**

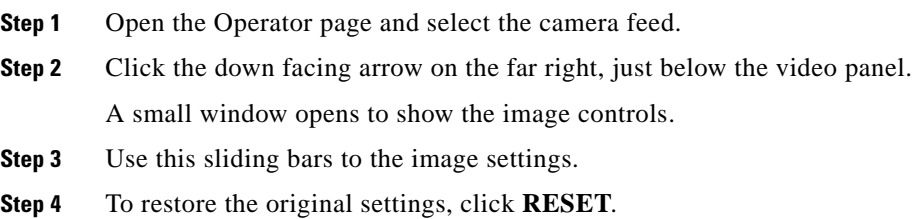

### <span id="page-31-1"></span>**Using PTZ Controls**

The PTZ Controls panel consolidates camera control commands on all pan-tilt-zoom (PTZ) configured cameras. Users can move a selected camera by clicking the web controls, selecting a preset from the drop down menu, or using a USB joystick attached to the client work station.

PTZ operations involve panning (left/right), tilting (up/down), and zooming (in/out) the camera.

Operators can toggle PTZ (joystick) control on/off in the Operator page to enable or disable the PTZ crosshair functionality. Operators must select the PTZ control in the active frame each time to transfer control from the previously controlled PTZ camera.

Pan and Tilt can be used via the crosshair box. Zoom can be used via the vertical scale to the right of the crosshairs. To zoom in, scale up, to zoom out, scale down. Cameras can be moved with a USB joystick installed on the client computer. The joystick control uses DirectInput and must be able to communicate with the main application. Keyboard presets are supported and has a default button which maps to camera presets. PTZ preset commands can be mapped to USB joystick buttons, but not to mouse buttons. It is possible to use a USB joystick when using other panels of the application.

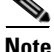

**Note** The PTZ and pane must be selected/active to use the associated PTZ functions.

To use the PTZ controls, perform the following steps:

#### **Procedure**

- **Step 1** Open the Operator page and click the **Display PTZ Controls** icon.
- **Step 2** Choose the settings and actions described in in [Table](#page-32-0) 3-5.

#### <span id="page-32-0"></span>*Table 3-5 PTZ Control Settings and Actions*

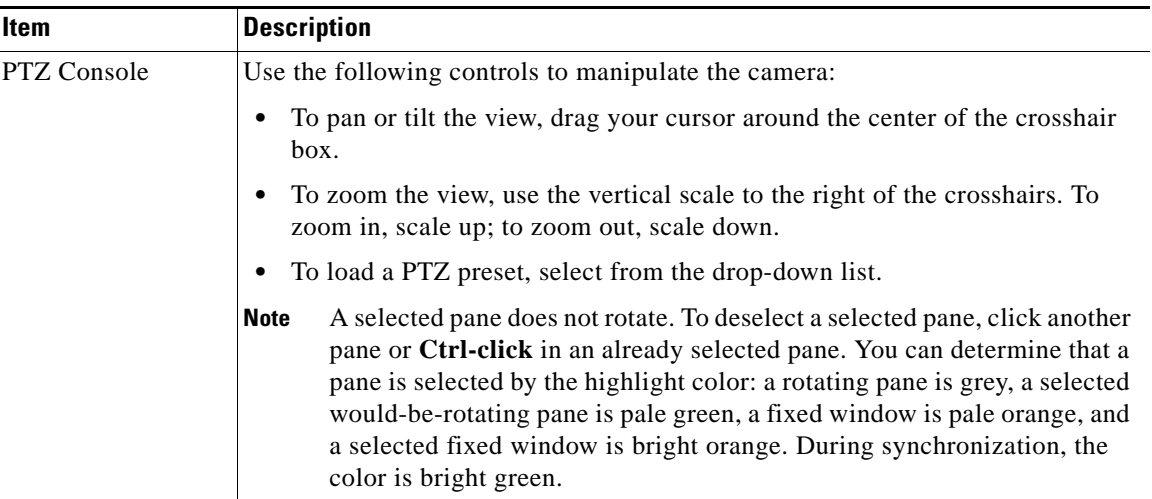

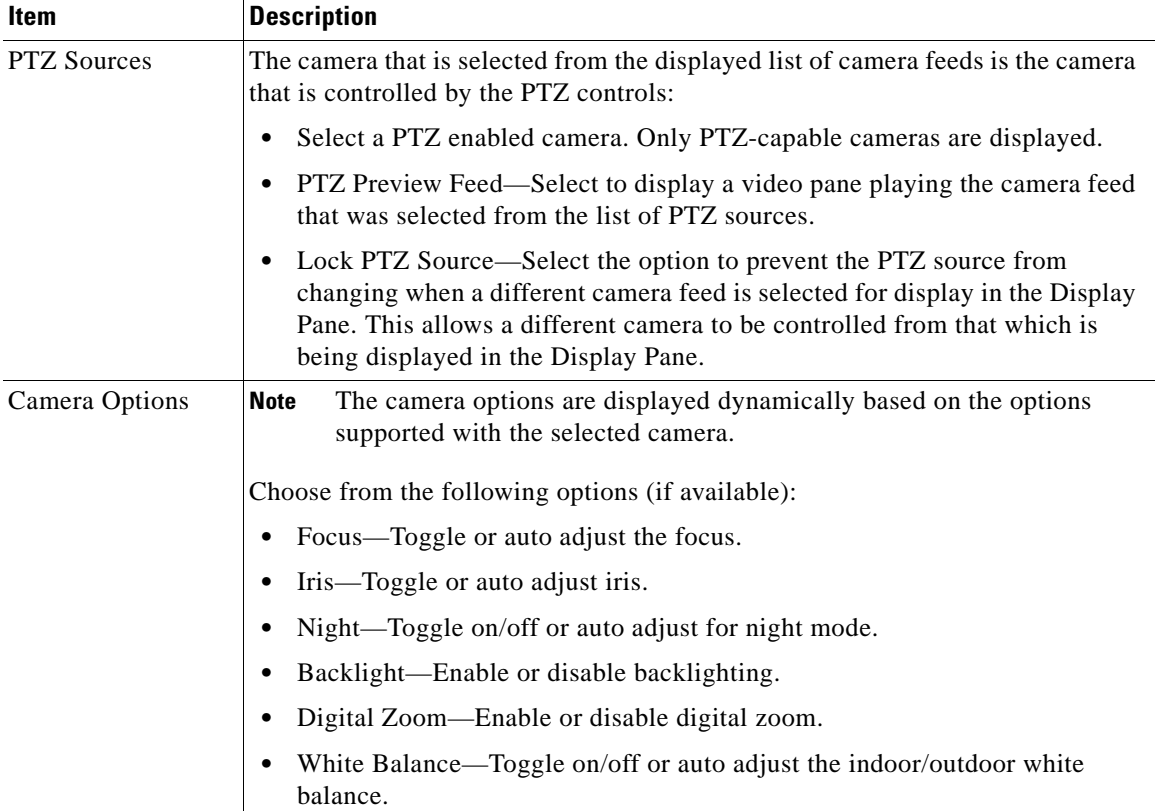

#### *Table 3-5 PTZ Control Settings and Actions (continued)*

# <span id="page-33-0"></span>**Using the Event Inbox**

Events are noteworthy occurrences that may include audible and visual alarms, switching monitor views, event bookmarking, and sending preset commands. When an event is triggered, it is listed in the Events inbox, allowing you to display information about the event and take corrective action as needed.

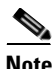

**Note** Events and associated notifications are defined in the Administrator pages. For more information, see [Managing Events, page](#page-132-2) 5-15.

**College** 

From the Events inbox, you can take actions to respond to triggered events. To display these controls, click the **Event** icon on the left side of the control panel.

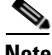

**Note** When a new event is triggered, a message appears for the new event in the message bar (see [Figure](#page-22-1) 3-1).

To display the event inbox, perform the following steps:

#### **Procedure**

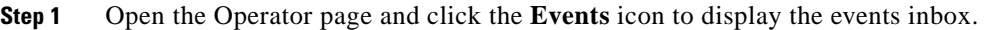

**Step 2** Choose the settings and actions described in in [Table](#page-34-0) 3-6.

#### <span id="page-34-0"></span>*Table 3-6 Event Inbox Controls and Actions*

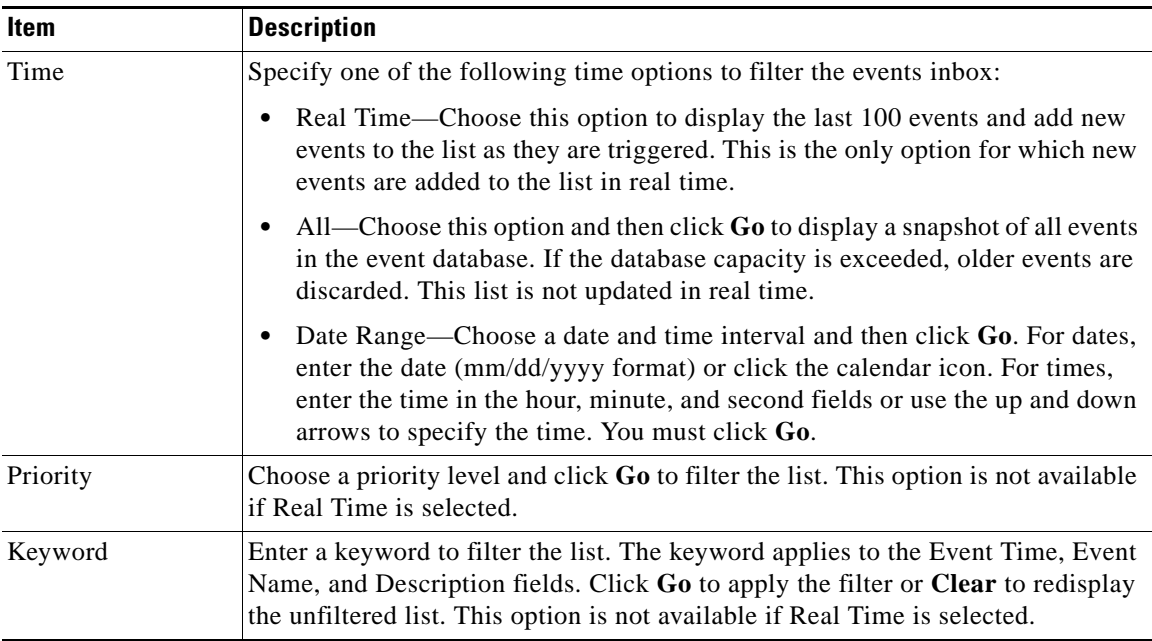

L

■

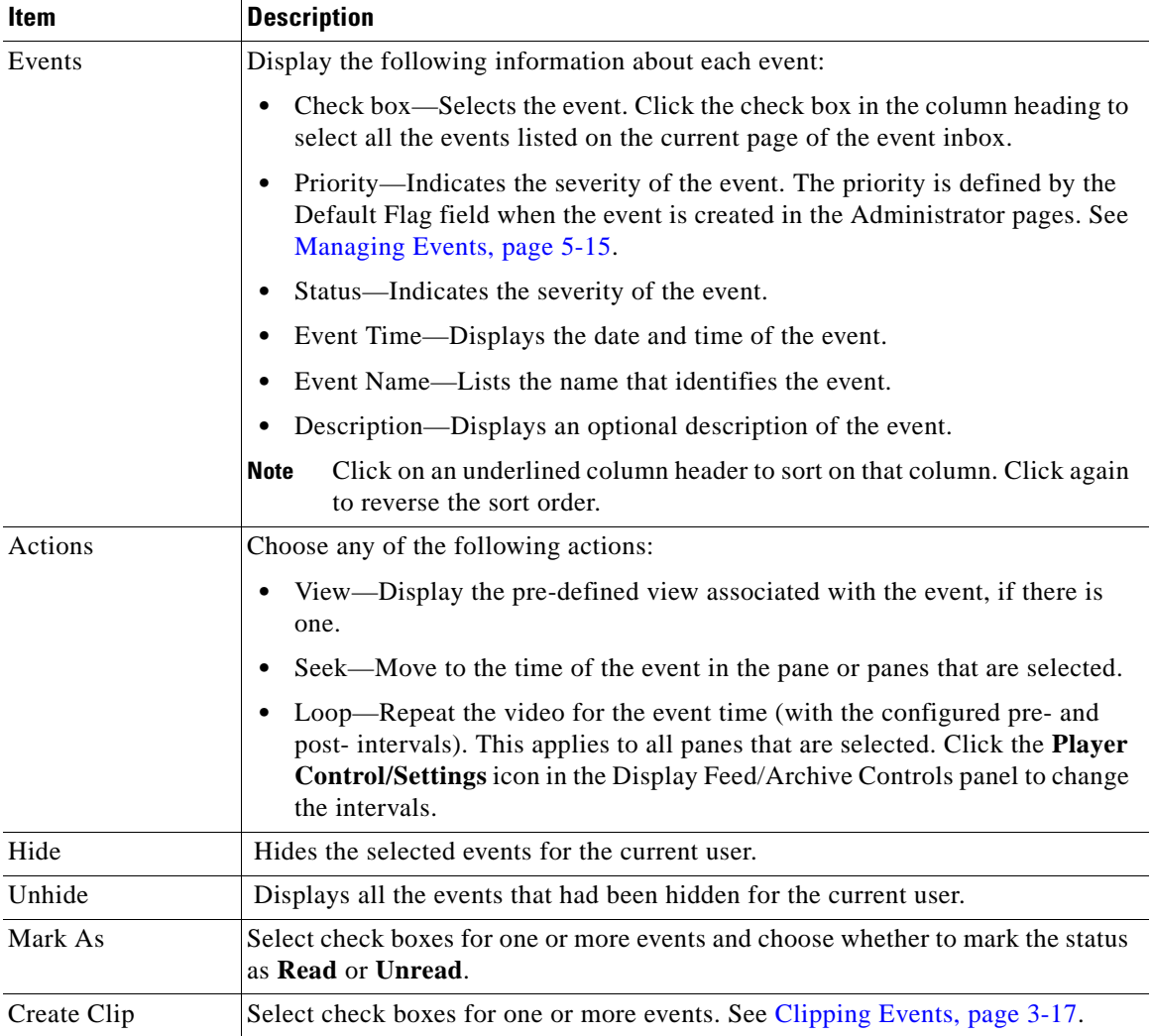

#### *Table 3-6 Event Inbox Controls and Actions (continued)*

п

a l
### **Clipping Events**

You can save video clips to the VSMS servers or export them to the Operator's computer. Regular BWM and BWX clips are saved to a VSMS server, with BWM and BWX clips downloadable through VSOM. AVI, WMV and CVA clips are exported to the Operator's computer only.

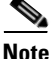

**Note** CVA clips are similar to BWM clips; however, CVA supports multiple video panes, allowing you to clip several panes at once.

To clip events, perform the following steps:

#### **Procedure**

- **Step 1** Open the Operator page and click the **Events** icon to display the events inbox.
- **Step 2** Select the events and choose **Create Clip > Create BWM Clip**, **Create Clip > Create BWX Clip** or **Create CVA Clip**.
- **Step 3** For BWX clips, the system prompts you to create a password of at least six characters to display the clip.

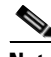

**Note** You can create a clip on a motion stop event but not on a motion start event. You cannot clip the same event twice because their start and stop times are the same.

A system message above the event list indicates the status of the request. The system creates a clip for each of the included events, including a buffer of a few seconds before and after the event occurs. The clips are created for all the selected feeds and archives.

**Step 4** When the event clipping is complete, the Refresh button is highlighted. Click the button to update the Operator page with information about the created clips. If the clip does not display or play, refresh/reload the camera and verify the camera status.

# **Using Cisco SmartSearch**

Cisco SmartSearch is a live and recorded video searching utility that enables you to search recorded video to locate where motion is detected. It works by streaming the selected video from the VSMS host to the client running the SmartSearch application where the video motion data will be indexed.

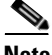

**Note** As a first-time user, you are required to install and run the CiscoVSS ActiveX client. The system prompts you to do so when you click the SmartSearch button in the Operator page. Alternatively, you can download SmartSearch from the Software and Downloads panel in the Administrator pages. See [Managing](#page-154-0)  [Software and Downloads, page](#page-154-0) 5-37. Open the **SmartSearch setup.exe** file and follow the installation instructions.

To use SmartSearch after it is installed, perform the following steps:

#### **Procedure**

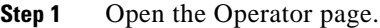

- **Step 2** Select the clip from the Video Archives list to be viewed.
- **Step 3** Click the SmartSearch icon or button in the Feed/Archive control panel to open the SmartSearch window. (See [Using Feed/Archive Controls, page](#page-26-0) 3-7 for information on the Feed/Archive control panel.)
- **Step 4** Choose from the settings and actions described in [Table](#page-38-0) 3-7.
- **Step 5** Click **OK**. To restore the default values, click **Use Defaults**.
- **Step 6** To display the index, you must close SmartSearch and then reopen it. If the camera is recognized, the system prompts you to index the stream again (open again) or search existing records (find a new clip).

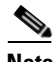

**Note** Choose **Help > Help Contents** in the SmartSearch window for additional information on the SmartSearch user interface and toolbar, and for tutorials on opening clips, digital cameras, and searching.

П

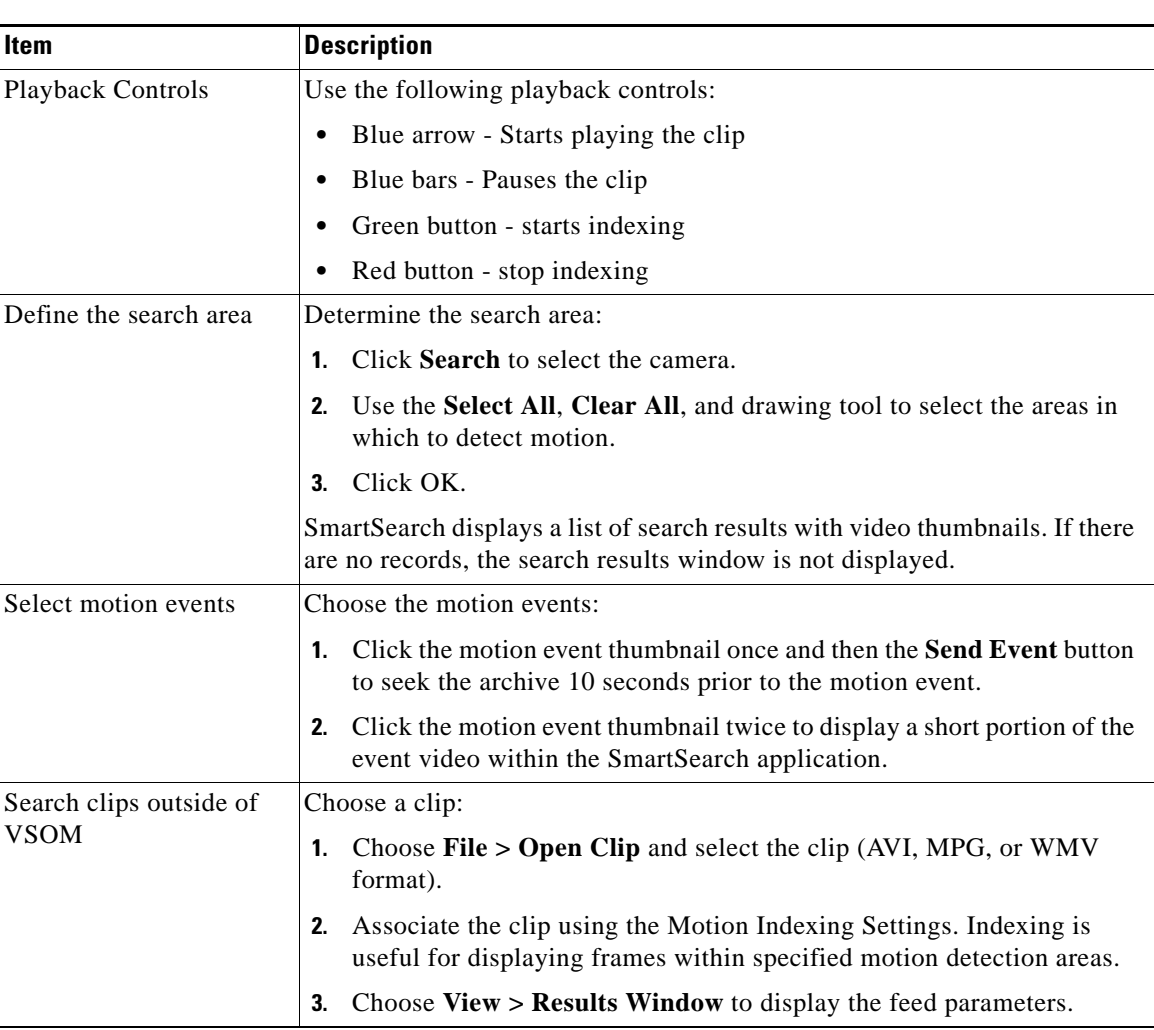

### <span id="page-38-0"></span>*Table 3-7 SmartSearch Settings and Actions*

T.

■

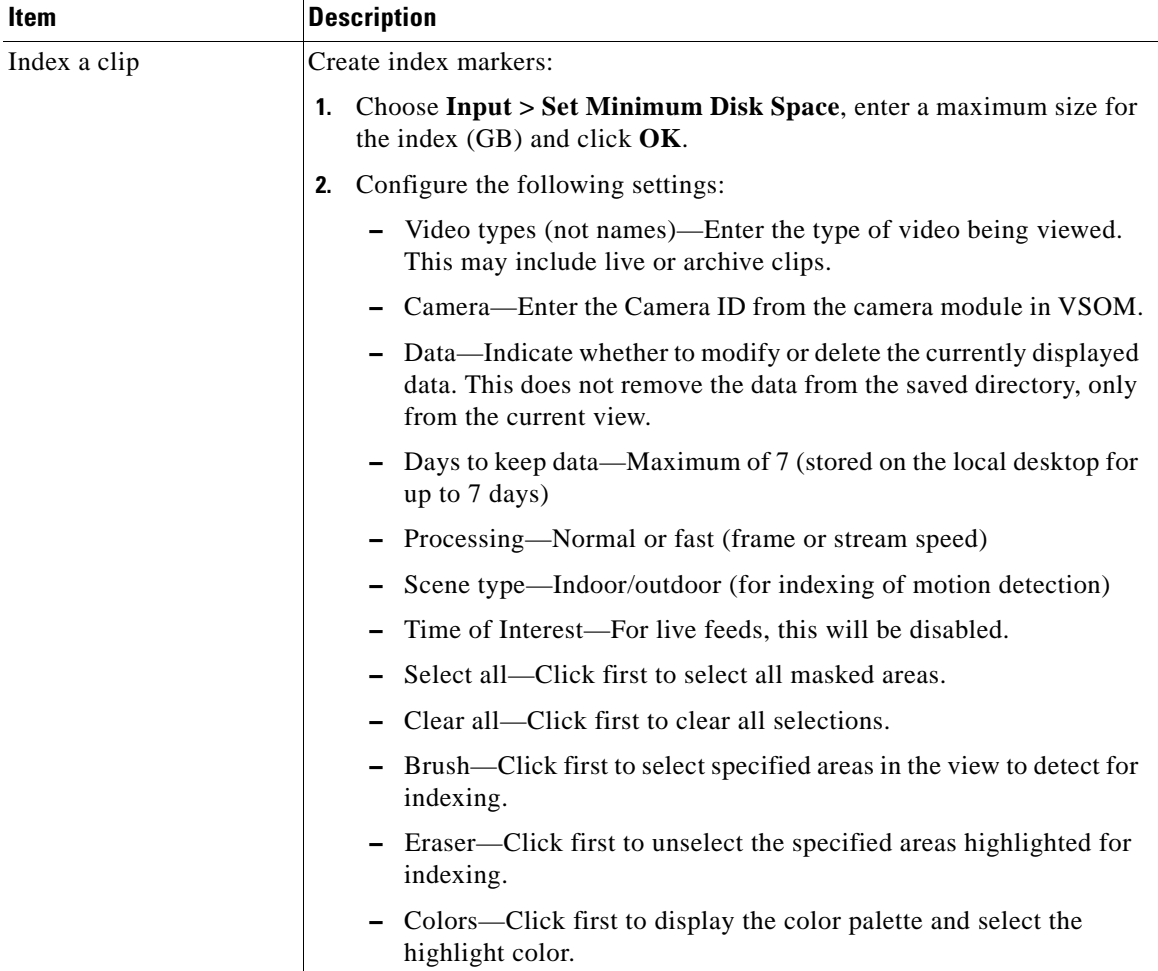

### *Table 3-7 SmartSearch Settings and Actions (continued)*

٠

a l

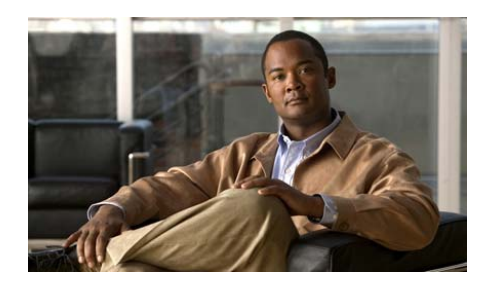

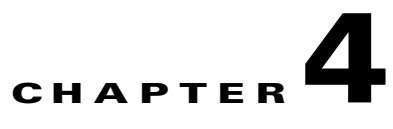

# **Managing Devices and Video Feeds**

This chapter describes how to use the Video Surveillance Operations Manager (VSOM) Administrator pages to manage servers, video equipment, and camera feeds.

- **•** [Managing Servers, page](#page-41-0) 4-2
- **•** [Managing Network Video Recorders and Digital Video Recorders, page](#page-55-0) 4-16
- **•** [Managing Encoders, page](#page-61-0) 4-22
- **•** [Managing Analog Cameras, page](#page-67-0) 4-28
- **•** [Managing IP/Network Cameras, page](#page-75-0) 4-36
- **•** [Configuring PTZ and Joystick Settings, page](#page-84-0) 4-45
- [Managing Monitors, page](#page-89-0) 4-50
- [Managing Groups, page](#page-92-0) 4-53
- **•** [Managing Camera Feeds, page](#page-95-0) 4-56
- [Managing Archives, page](#page-104-0) 4-65
- **•** [Managing Pre-Defined Views, page](#page-111-0) 4-72

# <span id="page-41-0"></span>**Managing Servers**

Use the Servers menu item to set up Video Surveillance Media Servers (VSMS), Video Surveillance Virtual Matrix servers (VSVM), and Video Surveillance Backup Servers (VSMS-Backup).

The Servers panel opens when you click **Servers** on the side menu in the Administrator pages. This panel contains links to add a new server and manage parent/child servers. It also includes a table for each server type, which lists information about the server along with links and action buttons. The links and actions are described in [Table](#page-41-1) 4-1.

<span id="page-41-1"></span>*Table 4-1 Server Panel Links and Buttons*

| <b>Item</b>                           | <b>Description</b>                                                                                     |
|---------------------------------------|----------------------------------------------------------------------------------------------------|
| Add a New Server                      | Define a new media server, virtual matrix server, or backup server.                                    |
| Manage Parent/Child<br><b>Servers</b> | Set up parent/child relationships among servers.                                                       |
| Help buttons                          | Open the online help system to display help for the specified item.                                    |
| Search                                | Enter text and click <b>Search</b> to search all of the fields in the table for the<br>entered string. |

П

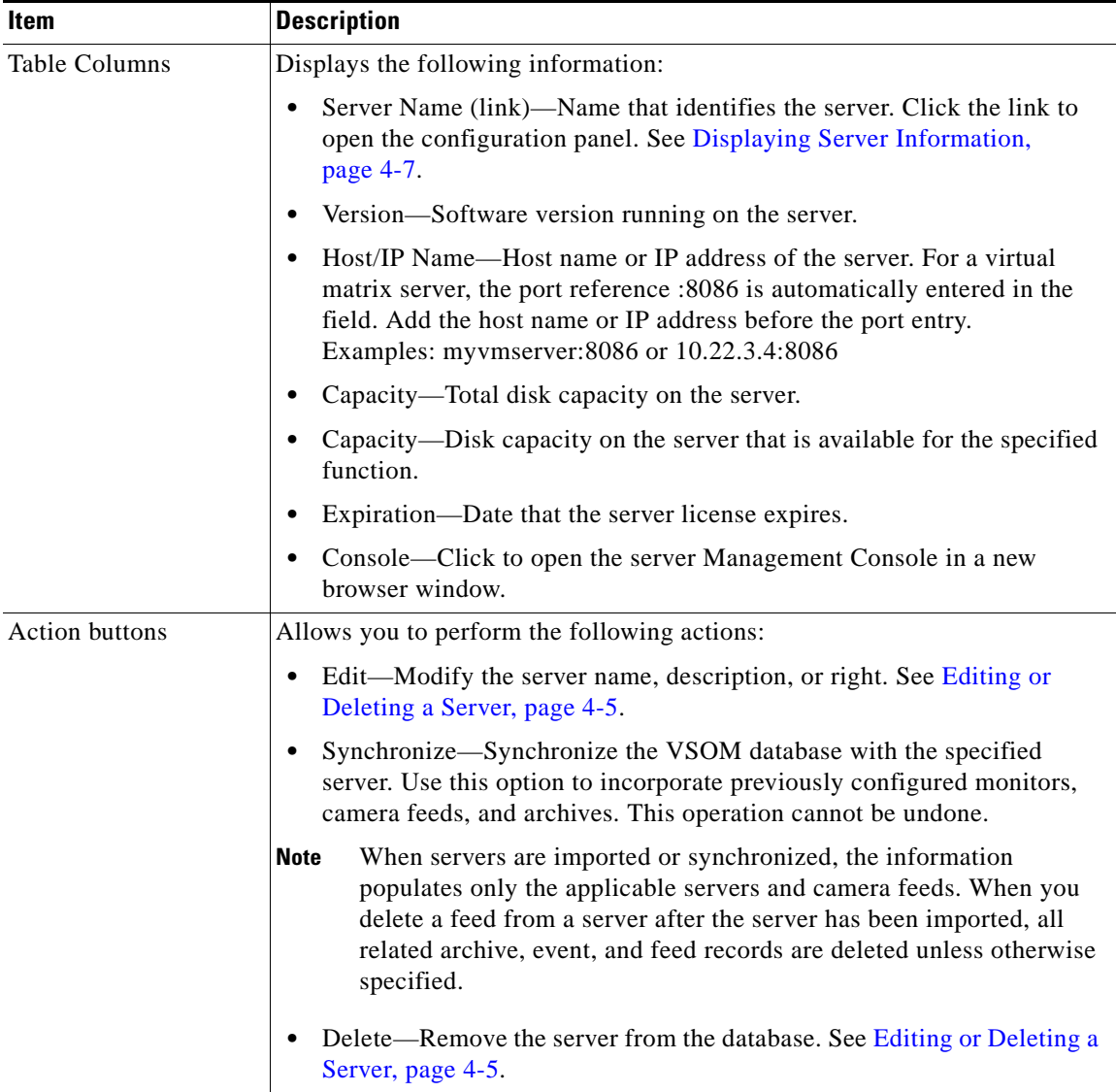

#### *Table 4-1 Server Panel Links and Buttons (continued)*

## <span id="page-43-1"></span>**Adding a New Server**

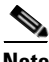

**Note** Previously configured VSVM monitors are automatically imported into VSOM.

To add a new server, perform the following steps;

#### **Procedure**

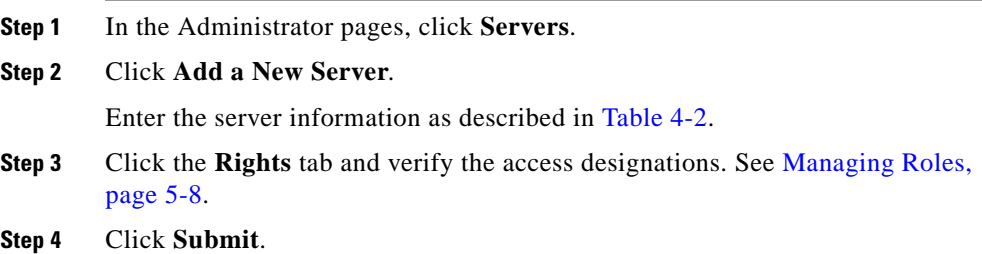

#### <span id="page-43-0"></span>*Table 4-2 Server Settings*

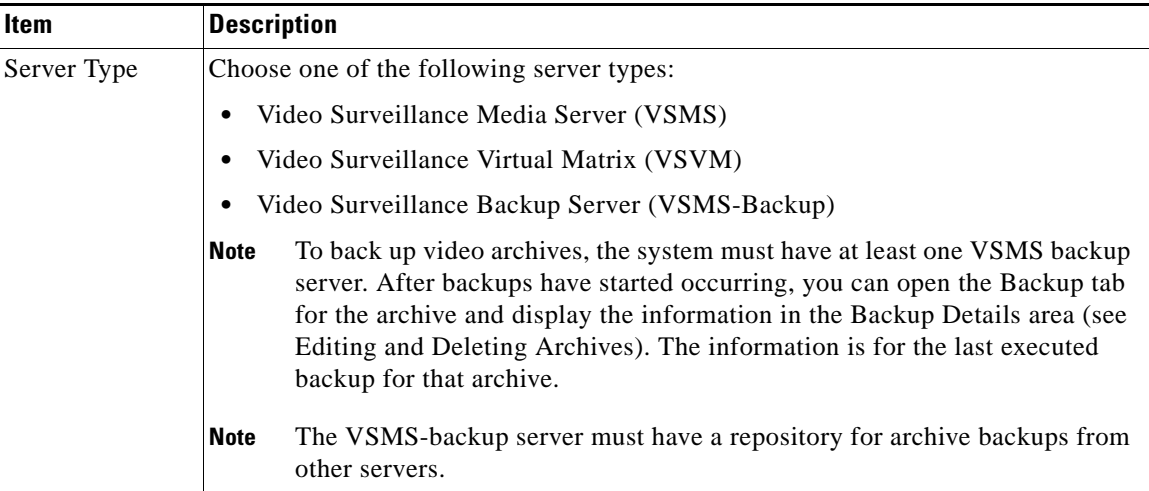

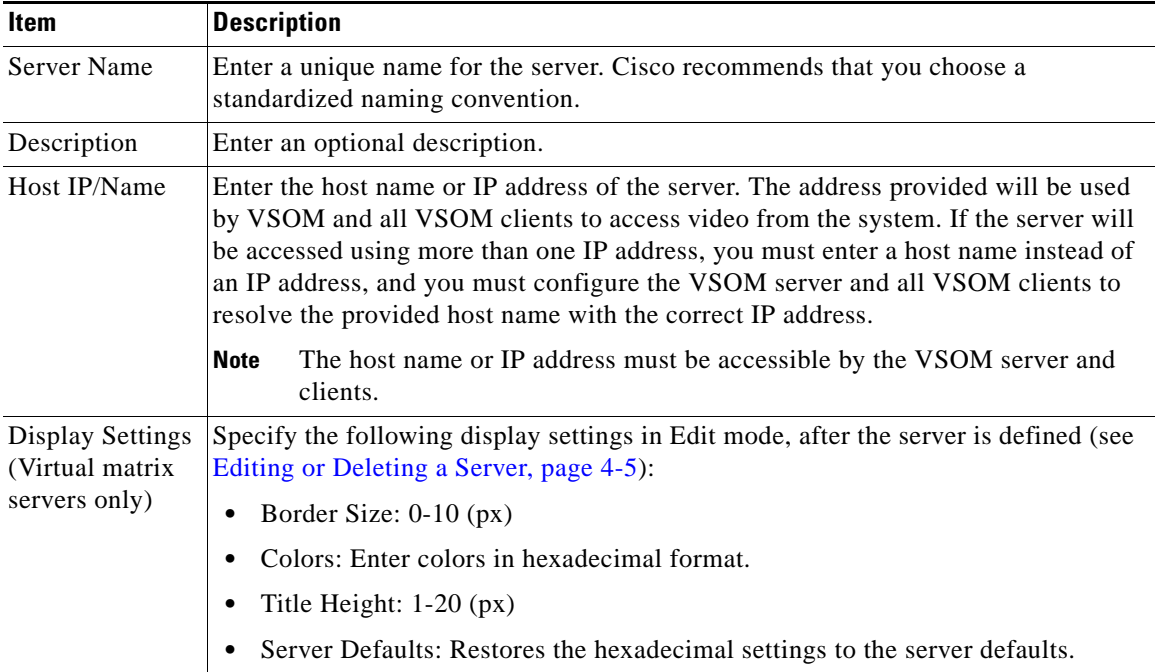

#### *Table 4-2 Server Settings (continued)*

### <span id="page-44-0"></span>**Editing or Deleting a Server**

You can change the name and description of a server. For virtual matrix servers, you can also change display characteristics , after the server is defined.

To modify a server, perform the following steps;

#### **Procedure**

- **Step 1** In the Administrator pages, click **Servers**.
- **Step 2** Click **Edit** icon for the server name.
- **Step 3** Modify the server name or description.

L

**Step 4** (Virtual matrix servers only) Enter display settings by selecting from the drop-down lists and entering values in the spaces provided, as in the following examples:

```
Border Size: 0
Fixed BG Color: #e0e0e0
Fixed Text Color: #000000
Highlight BG Color: #A0EFA0
Highlight Text Color: #000000
Rotate BG Color: #e0e0e0
Rotate Text Color: #000000
Title Height: 20
```
- **Step 5** Click the **Rights** tab and verify the access designations. See [Managing Roles,](#page-125-0)  [page](#page-125-0) 5-8.
- **Step 6** Click **Submit**.

When you delete a server, all of the associated encoders, cameras, child feeds, and event profiles are deleted. The system provides you with the option of keeping running feeds, archives, event histories, and configured NVRs/DVRs. You can add running feeds and archives and configured NVRs/DVRs that are left on the VSMS server when it is deleted back to VSOM by re-adding the VSMS server and using the Synchronize action with the server.

To delete a server, perform the following steps:

#### **Procedure**

- **Step 1** In the Administrator pages, click **Servers**.
- **Step 2** Click **Delete** icon for the server name.

The system prompts you to select from the following options:

- **•** Leave running feeds on the server.
- **•** Leave running and stored archives on the server.
- **•** Leave event histories on the server.
- **•** Leave configured NVRs/DVRs on the server.

**Step 3** Select the desired options and click **Yes**.

T

# <span id="page-46-0"></span>**Displaying Server Information**

To display detailed information about a server, perform the following steps:

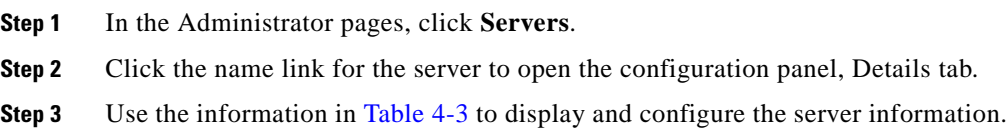

### <span id="page-47-0"></span>*Table 4-3 Server Information*

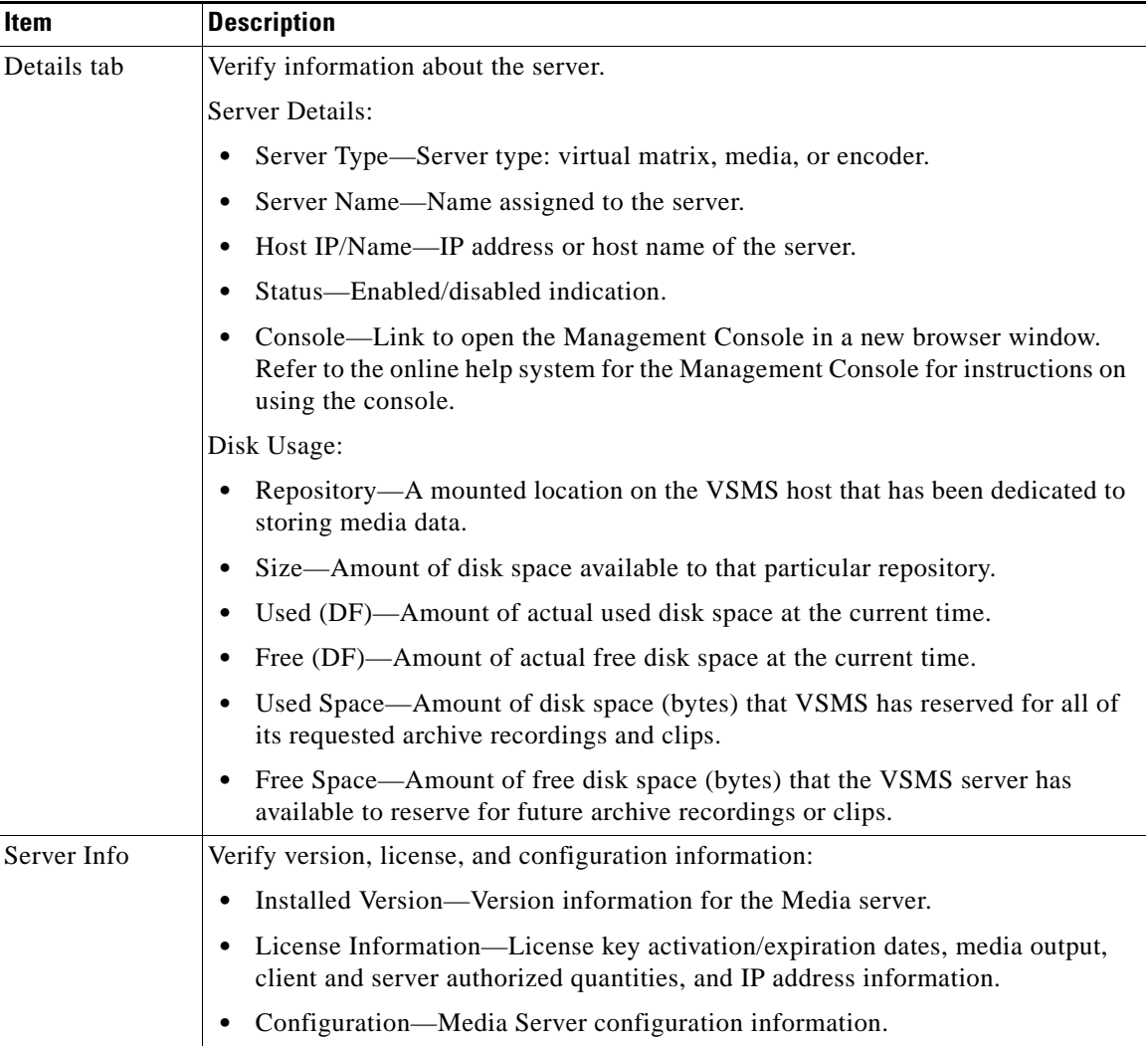

 $\mathbf l$ 

 $\blacksquare$ 

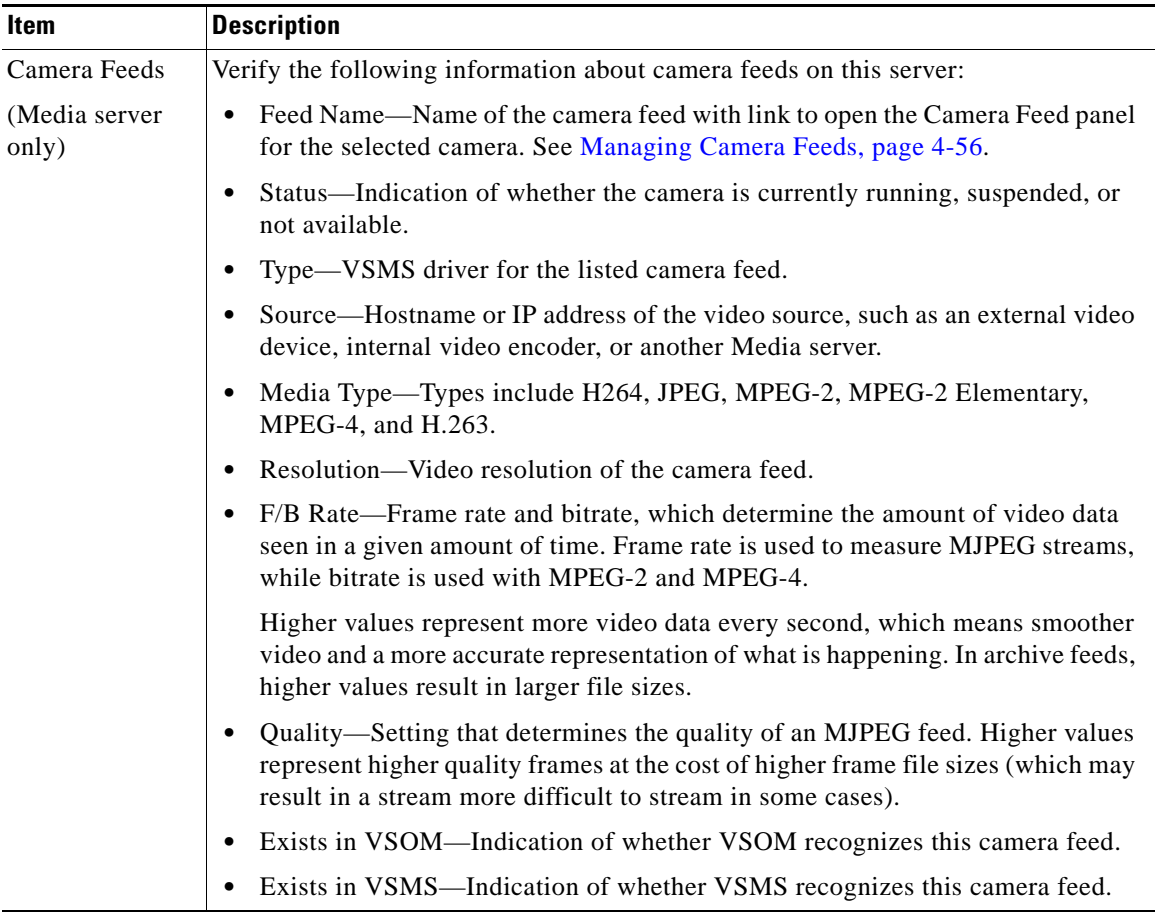

### *Table 4-3 Server Information (continued)*

T.

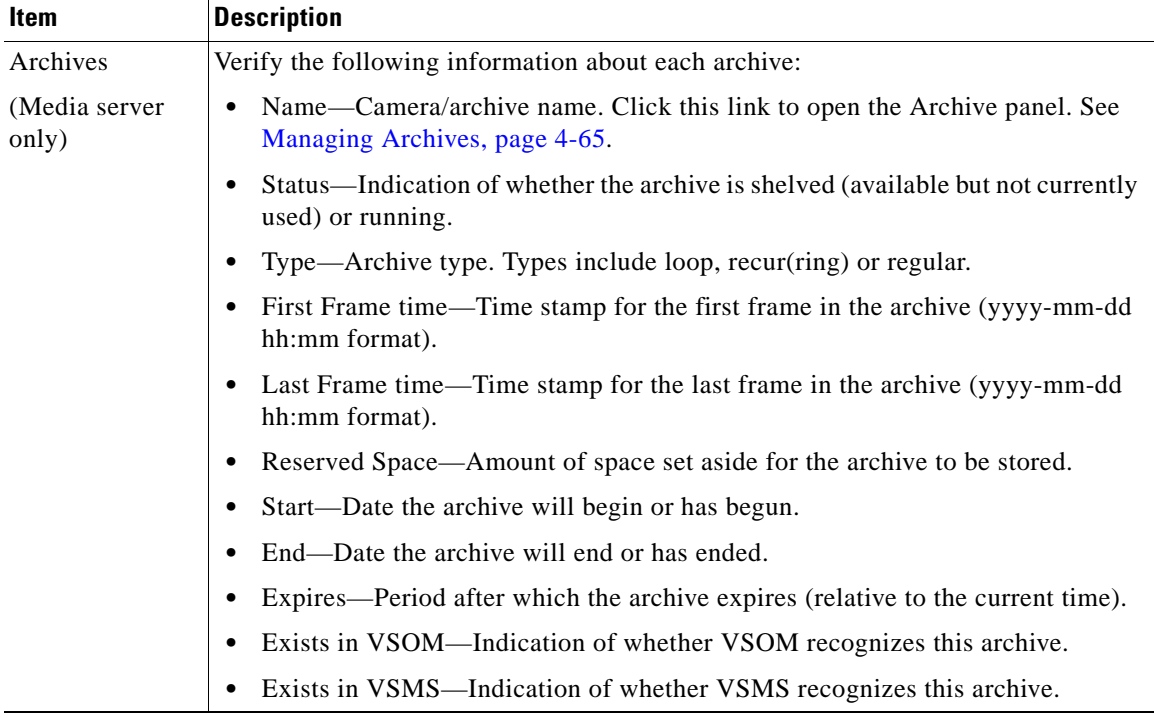

#### *Table 4-3 Server Information (continued)*

۳

H

| Item                    | <b>Description</b>                                                                                                    |
|-------------------------|----------------------------------------------------------------------------------------------------|
| Events                  | Verify the following information about each event:                                                                                                    |
| (Media server)<br>only) | Name—Event name.                                                                                                    |
|                         | Device-Host name or IP address.                                                                                                    |
|                         | Source-Camera/component name.                                                                                                    |
|                         | Channel—Encoder channel. This is a hardware connection.                                                                                                    |
|                         | Type—Event type:                                                                                                    |
|                         | State—Rising or falling state. This is the event default.                                                                                                    |
|                         | Action—Action that the system takes in response to the event (None, Archive<br>Clip, or Accelerate). This parameter is set in the event/actions module and is not<br>available for soft triggers. |
|                         | Camera Feeds—Name of the camera feed.                                                                                                    |
|                         | Framerate—Framerate at which the event clips are recorded when an event<br>occurs.                                                                                                    |
|                         | Days to Live—Number of days between the time that the event video is saved<br>and the time that it is removed from the system.                                                                    |
|                         | Notification URL—URL that is notified when the event is triggers and the event<br>clip is created.                                                                                                |
| Rights                  | Verify the access rights for this server:                                                                                                    |
|                         | Name—Role name with a link that opens the Roles panel for the selected role.                                                                                                    |
|                         | Rights-Indication of the rights assigned to the role.                                                                                                    |

*Table 4-3 Server Information (continued)*

T.

## **Managing Parent/Child Servers**

VSOM servers can create parent/child relationships and push user accounts to child servers. When a role is related to a remote (additional VSMS host) role, the user accounts (user names and login information) are synchronized. New users added to a role will be pushed to the child role.

The guidelines apply to parent/child server management:

- **•** Parent/child servers can be associated with VSOM 2.4.0 and above.
- **•** Child accounts can be assigned to only one parent and only one role.
- **•** Governed accounts have limited edit functionality.
- **•** Child user's roles must be predefined.
- **•** Child to child servers are not cascaded.
- Parent users cannot delete child accounts or change the rights of child roles.

### **How Parent/Child Relationships Work**

Video feeds can originate from the direct proxy or from a different media server. A proxy video feed can be the parent to another video feed served by a different media server. Parent proxies can be from remote or local hosts and can be nested in a hierarchy with inheritance rights.

A direct proxy becomes a parent when a child proxy is created. A child proxy receives its video directly from a parent proxy. A child proxy has the same resolution, quality, and media type of its parent, but in the case of MJPEG video streams, a lower frame rate may be configured for the child feed.

Parent-child proxies permit more efficient network utilization by distributing video feeds closer to the viewers. This is very important in environments with remote branch offices or with limited bandwidth available for video delivery. By replicating a single video feed to a location with several viewers, the bandwidth requirements throughout the network are reduced.

To conserve bandwidth, the child process connects to the parent source only when video streaming is requested by a viewer.

#### **Example:**

In [Figure](#page-52-0) 4-1, Media Server MS1 is acting as the parent for two feeds that are served by Media Server MS2. Video feeds from cameras A and B are replicated to Media Server MS2, which in turn can be served to a large number of users or other child feeds. The environment has generated a total of six proxy processes:

- Media Server MS1 is the direct proxy to four edge devices but also replicates eleven different video streams to other viewers or child feeds.
- **•** Media Server MS2 has created two child proxy feeds, child A and child B. These feeds can be propagated to any viewers locally on Site B, reducing the bandwidth requirements across the wide area connections.

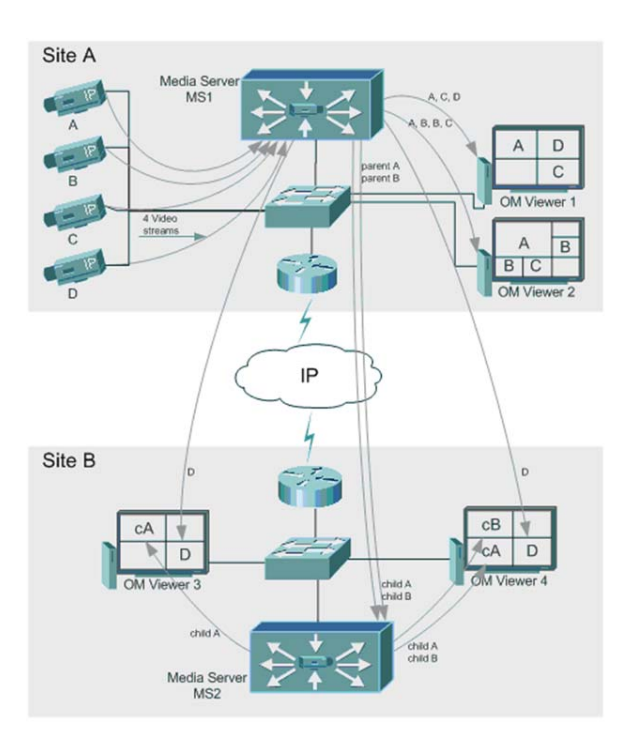

#### <span id="page-52-0"></span>*Figure 4-1 Parent/Child Server Example*

## **Configuring Parent/Child Servers**

The parent server must be permitted to be the parent of a child server as set up in the Roles Users section. Multiple parents are permitted. VSOM can authorize additional VSOM parents to add itself as a Child VSOM; however, external parents must be recognized (in the list).

Define the child server roles on the child server prior to pairing with a parent server. You can assign child servers to a single parent server with one child role with limited permissions that is the only role able to modify the parent server. VSOM can add an additional child to a VSOM server and manage the child VSOM server user accounts.

To configure parent/child servers, perform the following steps:

- **Step 1** Add the parent server. See [Adding a New Server, page](#page-43-1) 4-4.
- **Step 2** Choose **Servers > Manage Parent/Child Servers**.
- **Step 3** Select the **Authorize** check box on the Parent Servers tab.
- **Step 4** Configure the information described in [Table](#page-43-0) 4-2. To add an additional parent server, click **Authorize Another Parent Server** and enter information for that server.
- **Step 5** Open the Child Servers tab.
- **Step 6** Select the **Authorize** check box.
- **Step 7** Configure the information described in [Table](#page-43-0) 4-2. To add an additional child server, click **Authorize Another Parent Server** and enter information for that server.
- **Step 8** To determine whether the child server is available, click **Check**. Availability is checked and the result is displayed in the Results column.
- **Step 9** Click **Finished**.

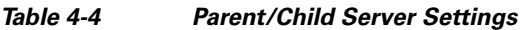

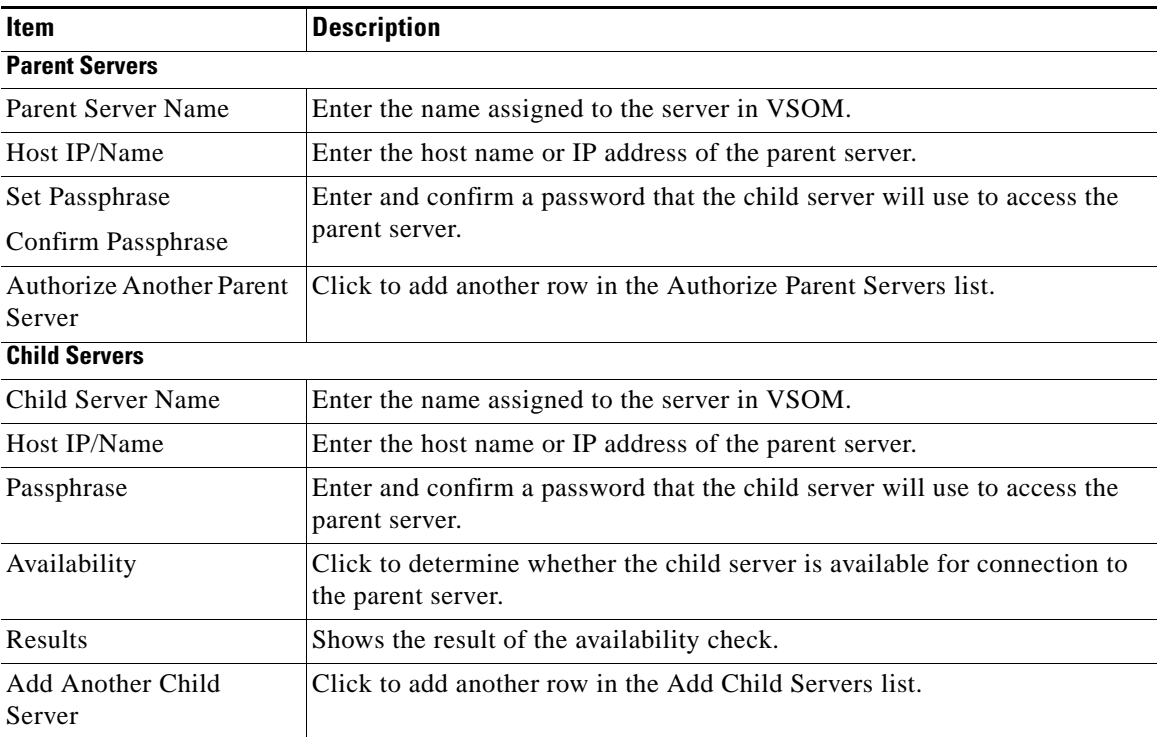

The following information applies to parent/child server management.

- **•** To synchronize accounts on the a child server with those on the parent server, click the **Synchronize** icon for the server on the Servers panel. Synchronization is one level deep and the parent and child must have the same password. Pushing child users from the parent does not override the existing configuration.
- **•** Parent and child proxies each count as a channel.
- **•** Cisco recommends that user accounts be entered by local users to avoid affecting child user accounts. Child users are permitted to update child accounts.
- **•** If you delete a parent feed with multiple child feeds running, all associated child feeds are deleted.

L

- **•** Deselecting the Authorize check boxes on the Parent Servers panel or the Add check box on the Child Servers tab removes the associated field entries.
- **•** Roles that have a parent user assigned cannot be deleted.
- **•** You cannot delete a role if a parent user is logged in. When the role the user was assigned to is deleted and the user is not part of any other roles, all permissions are removed.
- Parent servers cannot delete child users but parent servers can release the child user from the parent server to perform self edits or deletions.

# <span id="page-55-0"></span>**Managing Network Video Recorders and Digital Video Recorders**

Use the NVRs/DVRs menu item to set up network video recorders (NVRs) and digital video recorders (DVRs). To use an NVR/DVR with VSOM, video is pulled from a supported NVR/DVR into a VSMS server, as with any other video source.

The NVRs/DVRs panel opens when you click **NVRs/DVRs** on the side menu in the Administrator pages. This panel contains a link to add a NVR or DVR. It also includes a table that lists information about the recorders along with links and action buttons. The links and actions are described in [Table](#page-55-1) 4-5.

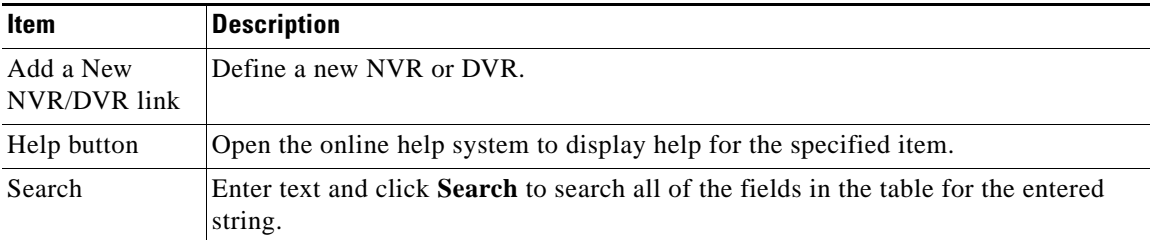

#### <span id="page-55-1"></span>*Table 4-5 NVR/DVR Panel Links and Buttons*

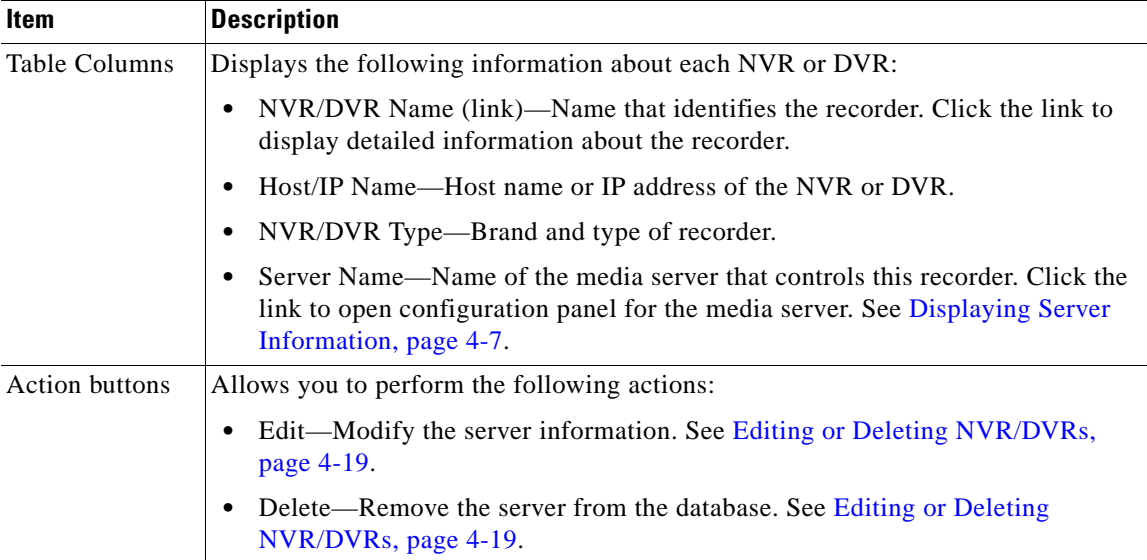

### *Table 4-5 NVR/DVR Panel Links and Buttons (continued)*

## **Adding a New NVR or DVR**

To add a new recorder, perform the following steps:

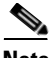

**Note** After adding the NVR/DVR, you must synchronize the VSMS server that was configured with the NVR/DVR to make video from the NVR/DVR accessible in VSOM. See [Managing Servers, page](#page-41-0) 4-2.

- **Step 1** In the Administrator pages, click **NVRs/DVRs**.
- **Step 2** Click **Add a New NVR/DVR**.
- **Step 3** On the Details tab, enter the information as described in [Table](#page-57-0) 4-6.
- **Step 4** Click the **Adv Config** tab and configure the PTZ option as described in [Table](#page-57-0) 4-6.

**Step 5** Click the **Rights** tab and verify the access designations. See [Managing Roles,](#page-125-0)  [page](#page-125-0) 5-8.

**Step 6** Click **Submit**.

<span id="page-57-0"></span>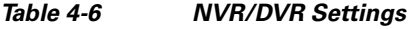

 $\blacksquare$ 

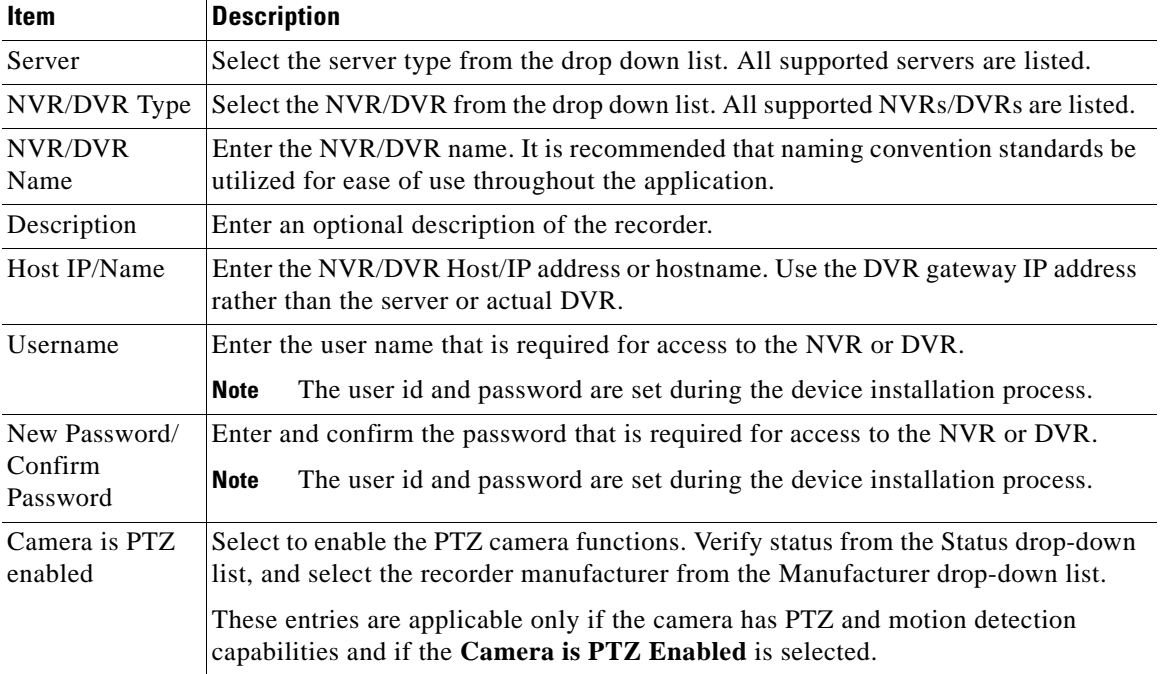

## <span id="page-58-0"></span>**Editing or Deleting NVR/DVRs**

To change an NVR or DVR name, description, authentication, or assigned rights, perform the following steps;

#### **Procedure**

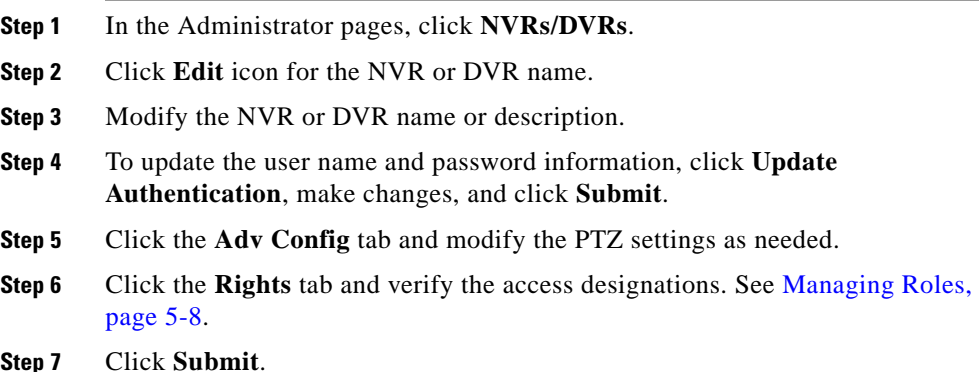

When you delete an NVR/DVR, all of the associated cameras, camera feeds, and encoders are deleted. The system provides you with the option of leaving the associated archive data files on the server.

To delete an NVR/DVR, perform the following steps:

#### **Procedure**

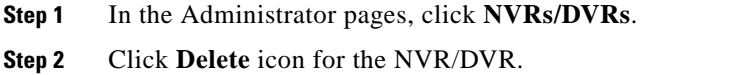

**Step 3** Select whether to leave archive data files on the server and click **Yes**.

I

# **Displaying NVR/DVR Information**

■

To display NVR/DVR information, perform the following steps:

### **Procedure**

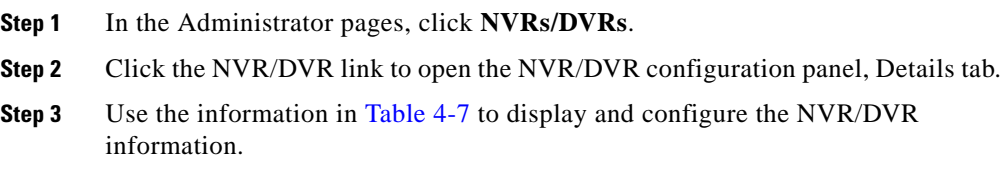

#### <span id="page-59-0"></span>*Table 4-7 NVR/DVR Configuration*

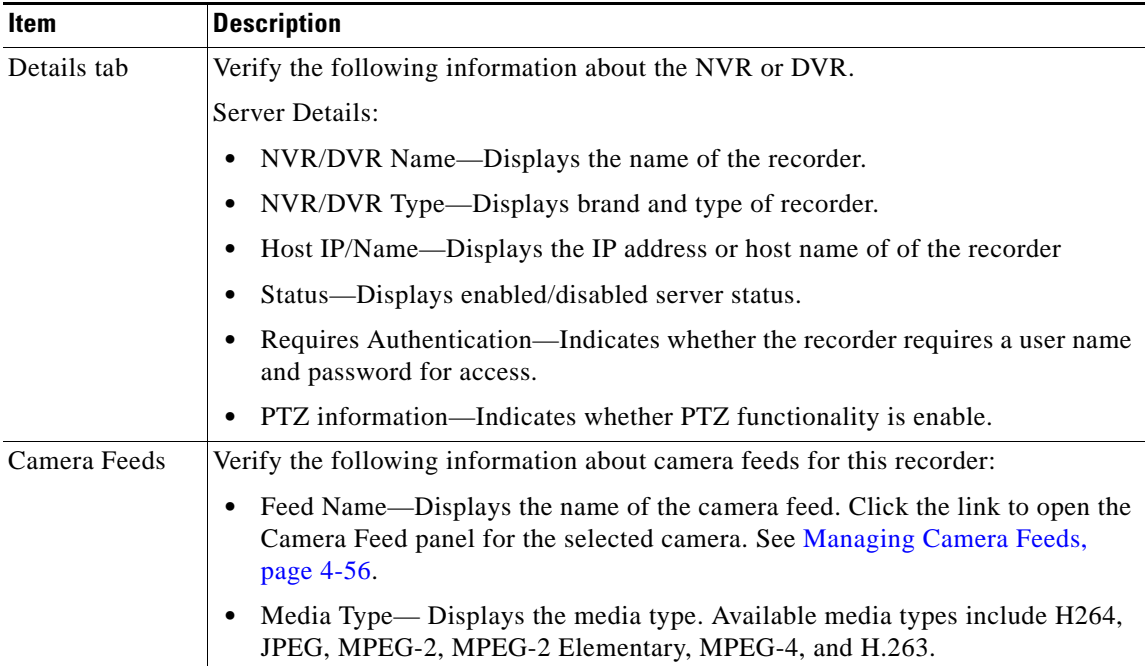

П

### *Table 4-7 NVR/DVR Configuration (continued)*

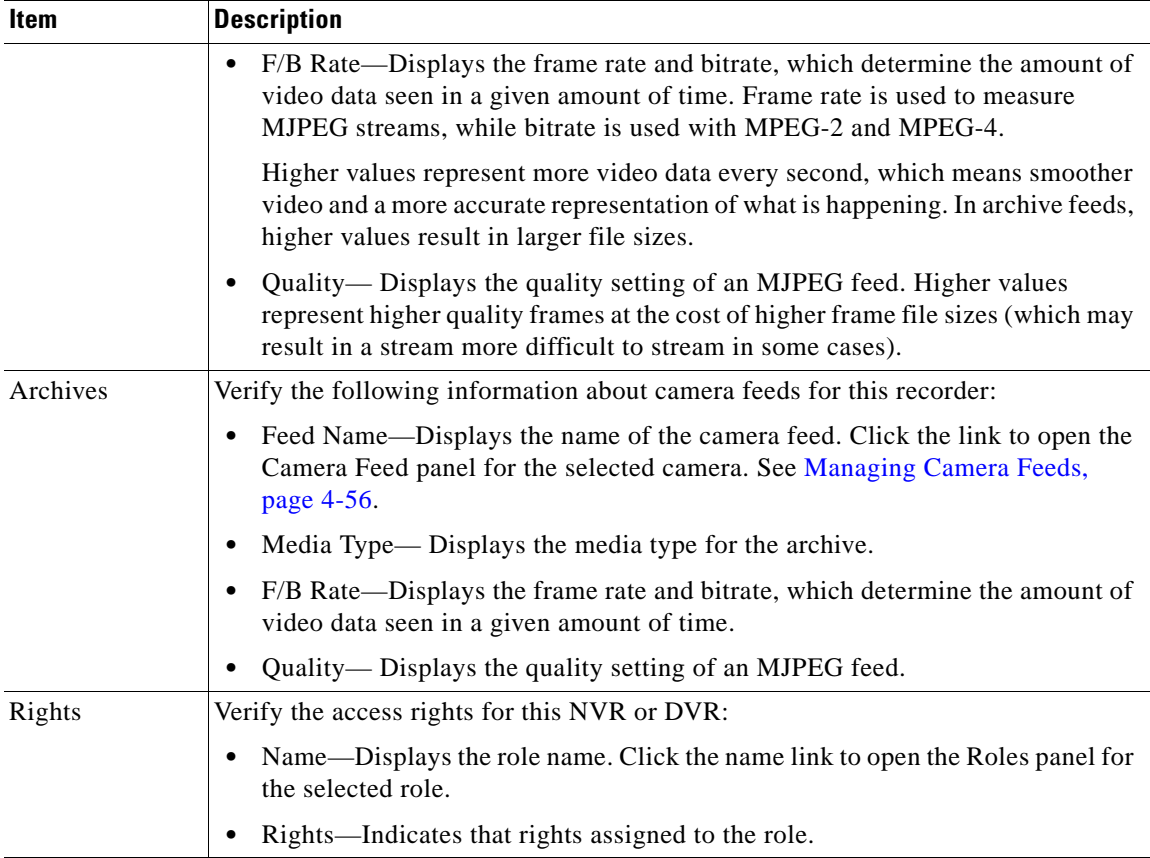

# <span id="page-61-0"></span>**Managing Encoders**

Encoders convert analog video from analog cameras into digital video that VSOM can interpret and display. Encoders are defined by an IP address and an encoder type. It is common for encoders to be secured by a username and password and should be added as required. VSOM supports encoders for MJPEG and MPEG-4 video.

Some encoders permit multiple streams with different attributes from the same video input. For example, the same video input may be available both as a JPEG feed and a MPEG-4 feed. This is set up by permitting multiple analog cameras on the same input channel, even though there is only a single analog camera or video source. All configured cameras are listed and populate all layouts in the default camera group order as set by administrators.

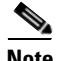

**Note** Each VSES board must have a configured encoder.

The Encoders panel opens when you click **Encoders** on the side menu in the Administrator pages. This panel contains a link to add a new encoder. It also includes a table that lists information about the encoders along with links and action buttons. The links and actions are described in [Table](#page-61-1) 4-8.

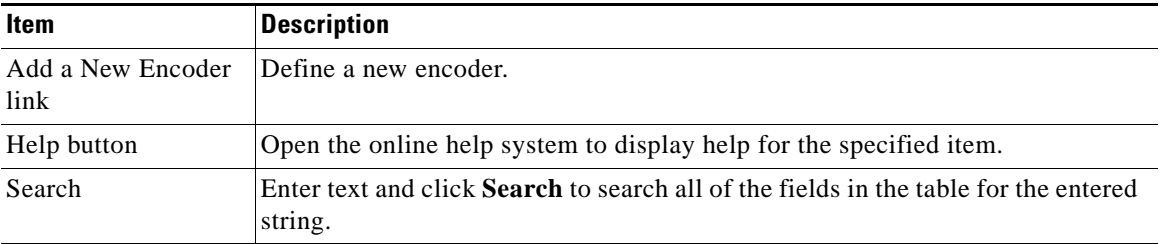

#### <span id="page-61-1"></span>*Table 4-8 Encoder Panel Links and Buttons*

T

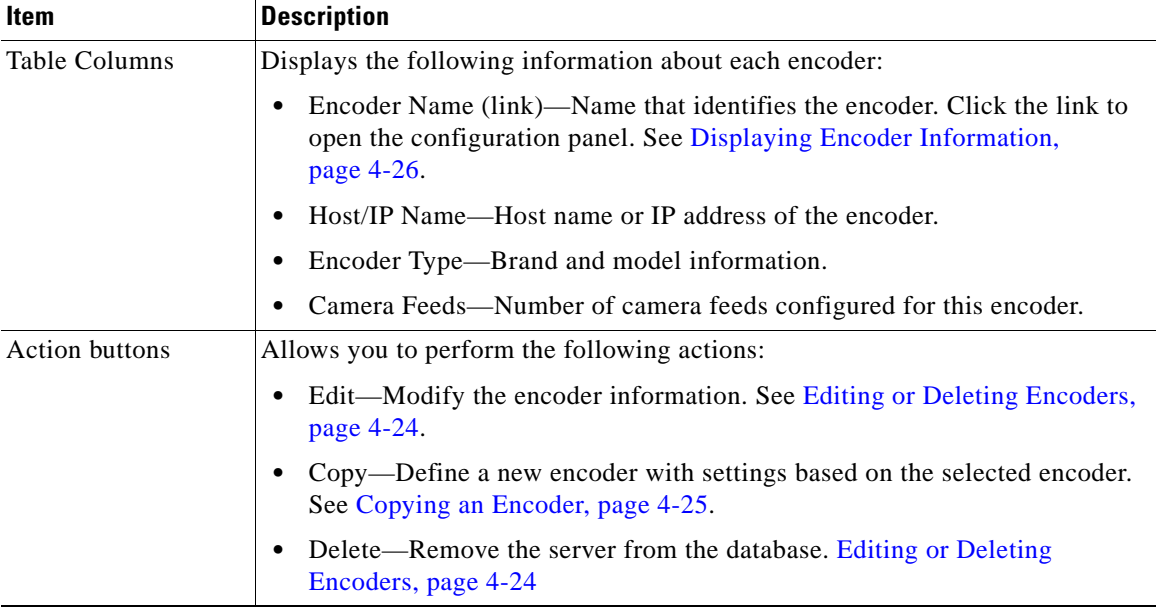

#### *Table 4-8 Encoder Panel Links and Buttons (continued)*

## **Adding a New Encoder**

To add a new encoder, perform the following steps;

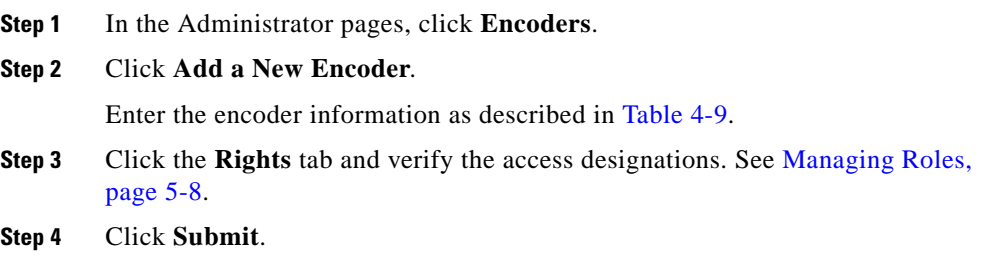

<span id="page-63-1"></span>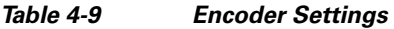

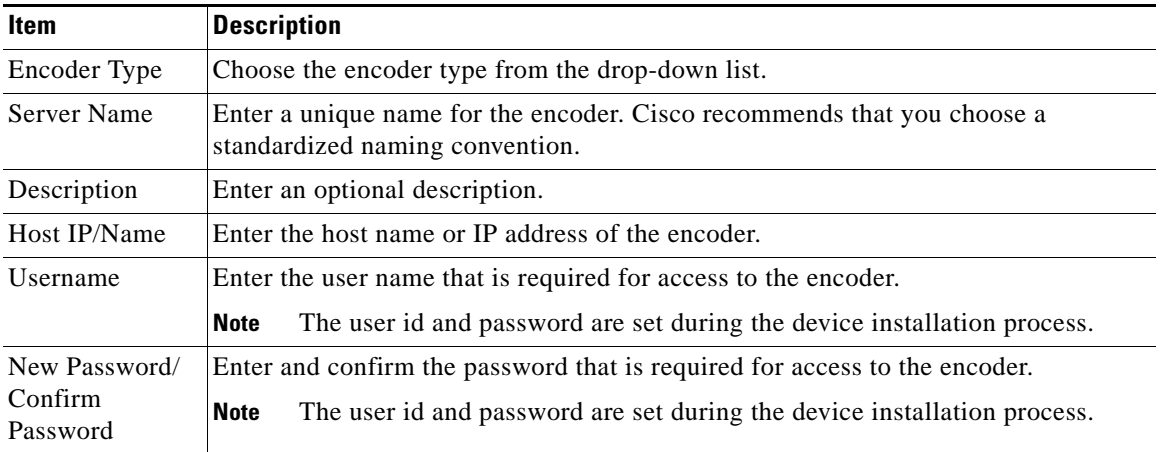

# <span id="page-63-0"></span>**Editing or Deleting Encoders**

To change the encoder name, description, authentication, or assigned rights, perform the following steps;

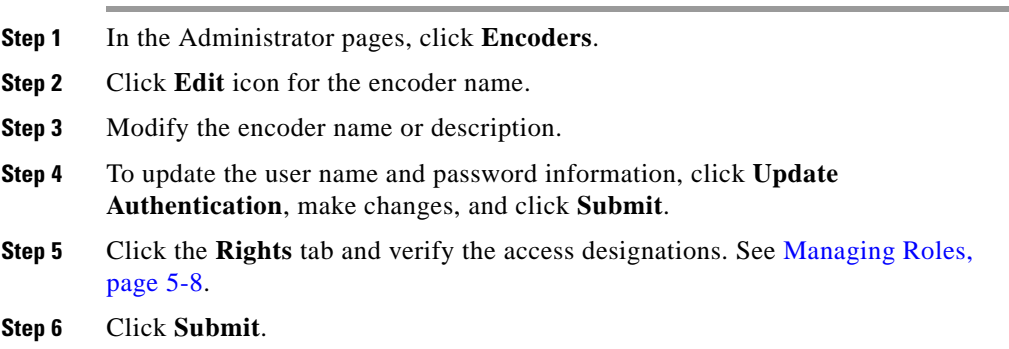

When you delete an encoder, all of the associated cameras, camera fields, child feeds, and event profiles are deleted. The system provides you with the option of leaving archive files on the server, and retaining event history records.

To delete an encoder, perform the following steps:

#### **Procedure**

- **Step 1** In the Administrator pages, click **Encoders**.
- **Step 2** Click **Delete** icon for the encoder.

The system prompts you to select from the following options:

- **•** Leave archive data files on the server
- **•** Keep event history records from this device
- **Step 3** Select the desired options and click **Yes**.

### <span id="page-64-0"></span>**Copying an Encoder**

You can copy encoder settings to create a new encoder with the same values as a selected encoder. When you do so, the encoder permissions are inherited from the originating encoder.

To copy encoder settings, perform the following steps:

- **Step 1** In the Administrator pages, click **Encoders**.
- **Step 2** Click the **Copy** icon for the encoder.
- **Step 3** Use the information in [Table](#page-65-1) 4-10 to specify information about the copies.
- **Step 4** Click **Copy Encoders**.

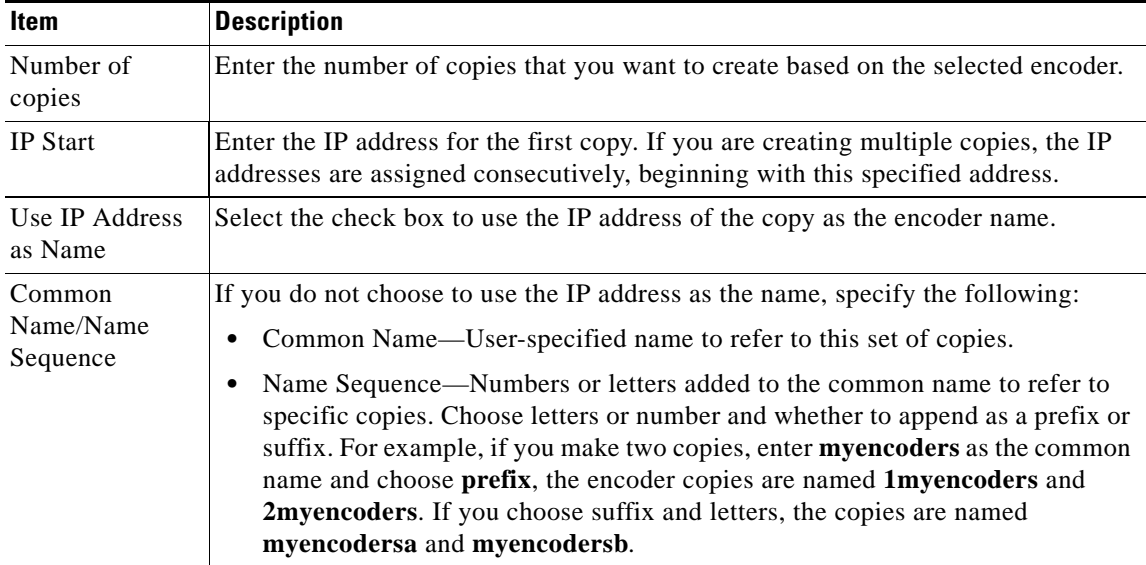

<span id="page-65-1"></span>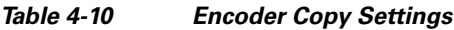

# <span id="page-65-0"></span>**Displaying Encoder Information**

To display encoder information, perform the following steps:

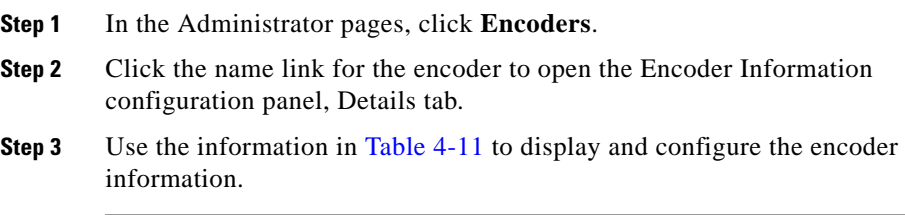

П

### <span id="page-66-0"></span>*Table 4-11 Encoder Information*

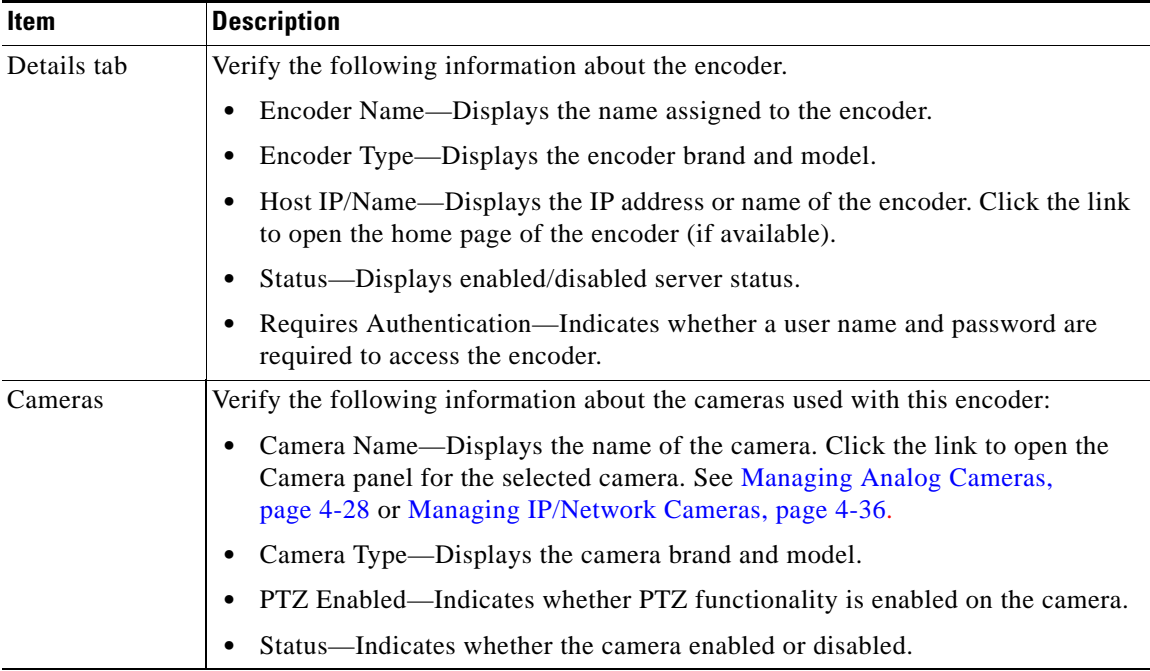

 $\blacksquare$ 

| Item         | <b>Description</b>                                                                                                    |
|--------------|----------------------------------------------------------------------------------------------------|
| Camera Feeds | Verify the following information about the camera feeds associated with this<br>encoder:                                                                                                    |
|              | Feed Name—Displays the name of the camera feed. Click the link to open the<br>٠<br>Camera Feed panel. See Managing Camera Feeds, page 4-56.                                                                              |
|              | Media Type—Displays the media type of the camera feed. Media types include<br>H264, JPEG, MPEG-2, MPEG-2 Elementary, MPEG-4, and H.263.                                                                                  |
|              | F/B Rate—Displays the frame rate and bitrate, which determine the amount of<br>video data seen in a given amount of time. Frame rate is used to measure<br>MJPEG streams, while bitrate is used with MPEG-2 and MPEG-4.  |
|              | Higher values represent more video data every second, which means smoother<br>video and a more accurate representation of what is happening. In archive feeds,<br>higher values result in larger file sizes.             |
|              | Quality-Displays the quality setting of an MJPEG feed. Higher values<br>represent higher quality frames at the cost of higher frame file sizes (which may<br>result in a stream more difficult to stream in some cases). |
|              | A child feed must have the same quality value as the parent feed.<br><b>Note</b>                                                                                                    |
| Rights       | Verify the access rights for encoder:                                                                                                    |
|              | Name—Displays the role name. Click the name link to open the Roles panel for<br>the selected role.                                                                                                    |
|              | Rights—Indicates that rights assigned to the role.                                                                                                    |

*Table 4-11 Encoder Information (continued)*

# <span id="page-67-0"></span>**Managing Analog Cameras**

Analog cameras provide analog video to encoders and may also support PTZ functions. Matching an analog camera to an encoder creates a camera feed (video stream).

Some encoders permit multiple streams with different attributes from the same video input. For example, the same video input may be available as a JPEG feed and a MPEG-4 feed. To support multiple streams, you can permit multiple analog cameras on the same input channel, even though there is only a single analog camera or video source.

Ш

ш

The Analog Cameras panel opens when you click **Analog Cameras** on the side menu in the Administrator pages. This panel contains links to manage cameras. It also includes a table that lists information about the cameras along with links and action buttons. The links and actions are described in [Table](#page-68-0) 4-12.

| Item                                             | <b>Description</b>                                                                                                    |
|--------------------------------------------------|----------------------------------------------------------------------------------------------------|
| Add a New Analog<br>Camera link                  | Define a new analog camera.                                                                                                    |
| Edit Analog Camera<br><b>Custom Field Labels</b> | Click to create custom fields to store and display additional information.<br>See Creating Custom Field Labels, page 5-39.                                                    |
| Help button                                      | Open the online help system to display help for the specified item.                                                                                                    |
| Search                                           | Enter text and click <b>Search</b> to search all of the fields in the table for the<br>entered string.                                                                        |
| Edit                                             | Select one or more items in the list and click Edit to modify the selected<br>items.                                                                                          |
| Table Columns                                    | Displays the following information about each camera:                                                                                                    |
|                                                  | Preview—Small video image from the video, if one is available.<br>٠                                                                                                    |
|                                                  | Camera Name (link)—Name that identifies the camera. Click the link<br>٠<br>to open the configuration panel. See Displaying Analog Camera<br>Information, page 4-35.           |
|                                                  | Channel—Video feed channel. Some encoders have multiple video<br>٠<br>feed inputs (determined by the encoder manufacturer).                                                   |
|                                                  | Encoder Name—Name of the encoder that accepts the video from this<br>٠<br>camera. Click the link to open the encoder panel. See Displaying<br>Encoder Information, page 4-26. |
|                                                  | PTZ Config—PTZ features enabled on this camera.<br>٠                                                                                                    |
|                                                  | Camera Status—Indication of whether the camera is active (enabled).<br>$\bullet$                                                                                              |
| <b>Action buttons</b>                            | Allows you to perform the following actions:                                                                                                    |
|                                                  | Edit—Modify the camera information. See Editing or Deleting Analog<br>$\bullet$<br>Cameras, page 4-34.                                                                        |
|                                                  | Delete—Remove the camera from the database. Editing or Deleting<br>$\bullet$<br>Analog Cameras, page 4-34.                                                                    |

<span id="page-68-0"></span>*Table 4-12 Analog Camera Panel Links and Buttons*

**The Second Second** 

## **Adding a New Analog Camera**

To add a new analog camera, perform the following steps;

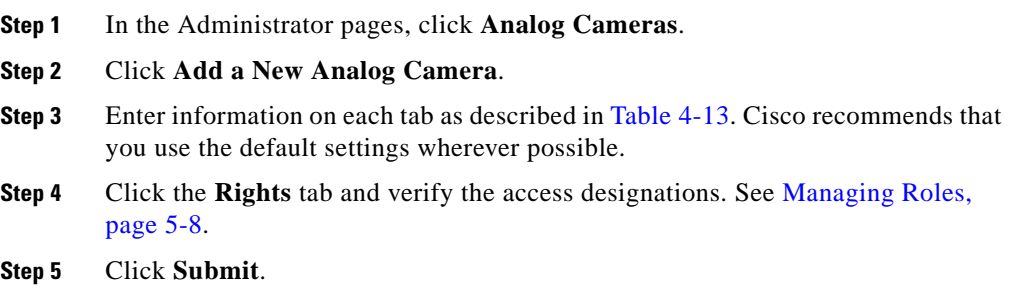

П

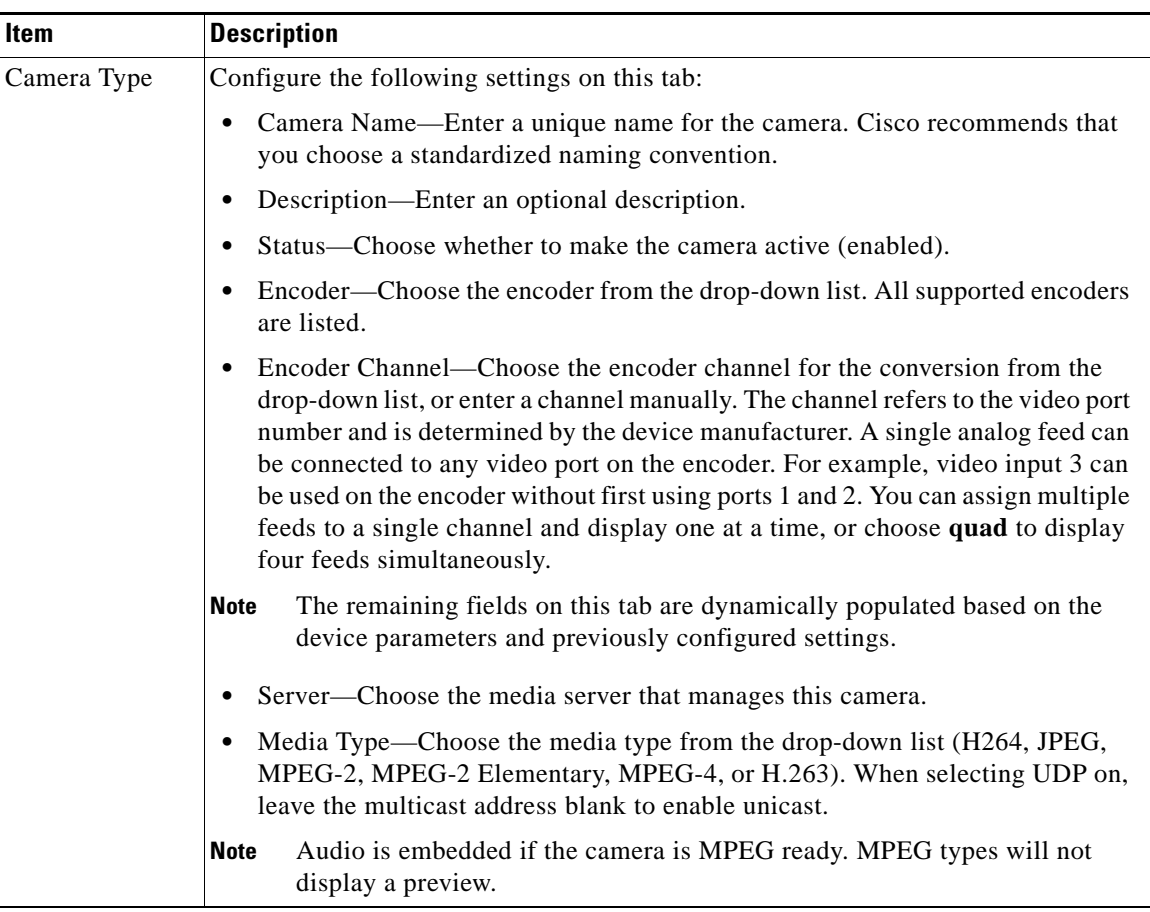

### <span id="page-70-0"></span>*Table 4-13 Analog Camera Settings*

T.

| <b>Item</b>                | <b>Description</b>                                                                                                    |
|----------------------------|----------------------------------------------------------------------------------------------------|
| Camera Type<br>(continued) | Format—Choose the media format from the drop-down list. NTSC (60 Hz<br>standard framerate) or PAL (50 Hz standard framerate).s                                                                                                    |
|                            | Resolution-Choose the resolution from the drop-down list. Resolutions under<br>1024 (i.e. 800 x 600) will display scrollbars and an undersized Operator page<br>pane.                                                                                                    |
|                            | Transport—Choose the protocol used to transport the video data from the<br>camera. For multicast transmission, enter the multicast address. For unicast<br>transmission, leave the Multicast Address field blank.                                                                                                    |
|                            | Framerate or Bitrate—Choose the bit rate for transporting the video data from<br>the drop-down list. The framerate and bitrate determine the amount of video<br>data seen in a given amount of time. Framerate refers to MJPEG streams, while<br>bitrate is used with MPEG-2 and MPEG-4. Higher values represent more video<br>data every second, which means smoother video and a more accurate<br>representation of what is happening. In archive feeds, higher values result in<br>larger file sizes. |
|                            | Variable bitrate-                                                                                                    |
|                            | Quality—Use the scroll bar to set video quality for camera feeds.                                                                                                    |
|                            | For MJPEG camera feeds (MPEG-2 or MPEG-4), this will set the MJPEG<br>quality (compression) setting of the video source, with 1 being the lowest<br>quality (highest compression) and 100 being the highest quality (least<br>compression); a setting of 50 is the default and produces a good balance<br>between visual quality and size of the video data.                                                                                                    |
|                            | For MPEG camera feeds, setting of 1-49 will set the video source to favor a<br>higher frame rate over compression and visual quality; a setting of 50-100 will<br>set the video source to favor less compression and better visual quality over<br>frame rate.                                                                                                    |
| Camera Groups              | Add this camera to a group, or select Top Level (No Group) to indicate that you are<br>not placing the camera in a group. Click a group link to display the subgroups and<br>feeds in the group.                                                                                                    |
|                            | See Managing Groups, page 4-53 for more information on camera groups.                                                                                                    |
| <b>Custom Fields</b>       | Add values for any custom fields that have been defined (see Table 4-12).                                                                                                    |

*Table 4-13 Analog Camera Settings (continued)*

H

a ka
| Item       | <b>Description</b>                                                                                                    |
|------------|----------------------------------------------------------------------------------------------------|
| Adv Config | These entries are applicable only if the camera has PTZ and motion detection<br>capabilities. Cisco recommends that you use the default settings on this tab<br>wherever possible.                                                                                                    |
|            | Define the following PTZ settings:                                                                                                    |
|            | Camera is PTZ-enabled—Select the check box to permit PTZ camera control or<br>deselect to turn the PTZ control off without removing the PTZ configurations<br>from the list.                                                                                                    |
|            | Status—Select Enabled to permit PTZ camera control. Disabling this settings<br>turns the PTZ control off without removing the PTZ configurations from the<br>list.                                                                                                    |
|            | Manufacturer—Select the camera make and model from the drop-down list.                                                                                                    |
|            | COM Port—Select the applicable COM port for the camera.                                                                                                    |
|            | COM IP/Host Name—Enter the IP address or host name of a second encoder<br>that controls the camera, or leave this field blank to use the same IP/Host Name<br>as the selected encoder. For example, use this option if the video for a camera<br>is plugged into one encoder and the PTZ connection is plugged into another<br>encoder. |
|            | Chain Number—Enter the daisy chain number or camera address of the device<br>if it is part of a daisy chain configuration. The daisy chain number is set at the<br>camera as part of its serial communications settings.                                                                                                    |
|            | PTZ Preset Labels—Enter labels for PTZ presets on the camera. Labels should<br>be indicative of camera view or location, such as Front Lobby or Parking<br>Garage A.                                                                                                    |
|            | You can delete preset labels by clearing the text field and clicking Submit.                                                                                                    |
| Map Info   | Associate the camera with map settings:                                                                                                    |
|            | Latitude—Enter the distance north or south of the equator (decimal format).<br>$\bullet$                                                                                                    |
|            | Longitude—Enter the distance east or west of the meridian (decimal format).                                                                                                    |
|            | Altitude—Enter the height in the atmosphere above sea level.                                                                                                    |
|            | Floor/Level—Enter the building floor number.                                                                                                    |

*Table 4-13 Analog Camera Settings (continued)*

### <span id="page-73-0"></span>**Editing or Deleting Analog Cameras**

To change the analog camera settings, perform the following steps;

#### **Procedure**

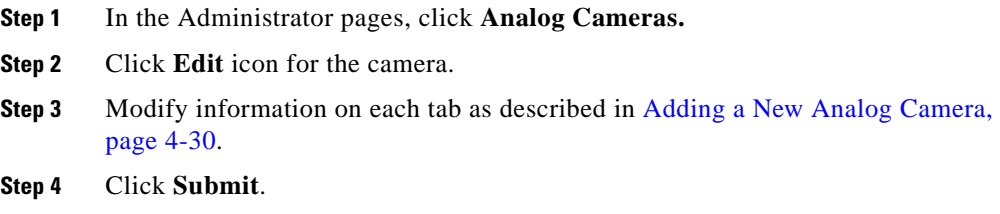

When you delete a camera, the camera fields and child feeds are deleted and running archives are stopped. The system provides you with the option of leaving archive files on the server.

To delete an analog camera, perform the following steps:

- **Step 1** In the Administrator pages, click **Analog Cameras.**
- **Step 2** Click **Delete** icon for the camera.
- **Step 3** Select whether to leave the archive files on the server.
- **Step 4** Click **Yes**.

П

### **Managing Analog Cameras**

T

### <span id="page-74-1"></span>**Displaying Analog Camera Information**

To display analog camera information, perform the following steps:

### **Procedure**

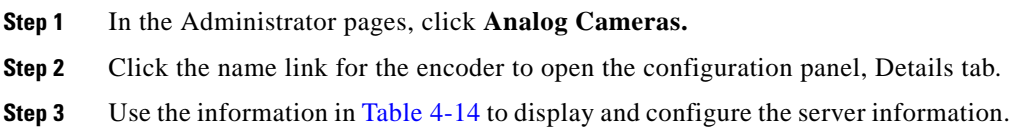

### <span id="page-74-0"></span>*Table 4-14 Analog Camera Information*

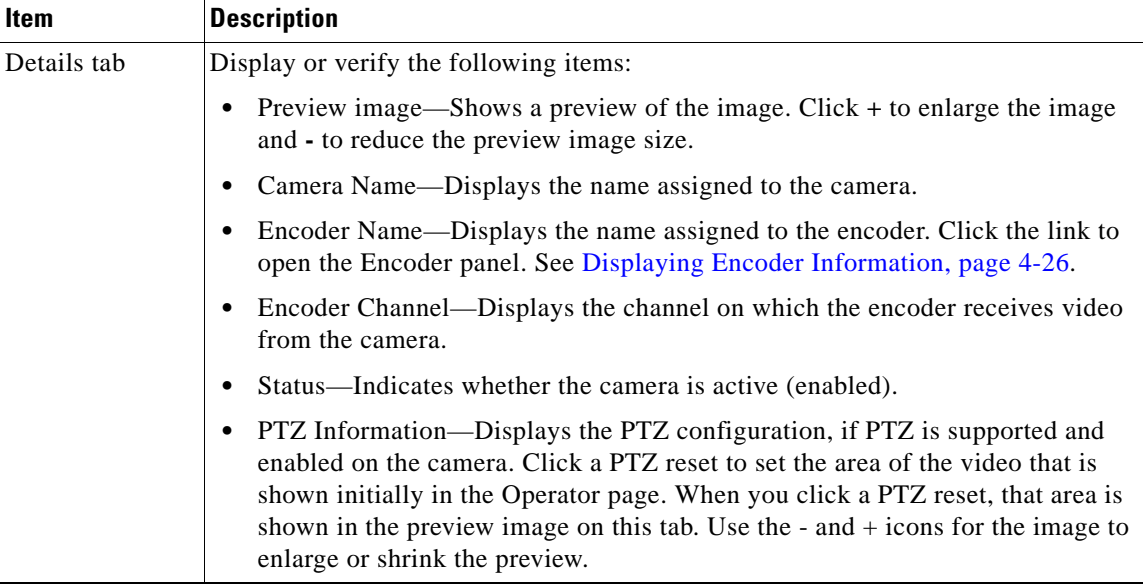

| Item                 | <b>Description</b>                                                                                                    |
|----------------------|----------------------------------------------------------------------------------------------------|
| Camera Feeds         | Verify the following information about the camera feeds for this camera:                                                                                                    |
|                      | Feed Name—Displays the name of the camera feed. Click the link to open the<br>Camera Feed panel. See Managing Camera Feeds, page 4-56.                                                                                  |
|                      | Media Type—Displays the media type of the camera feed. Media types include<br>H264, JPEG, MPEG-2, MPEG-2 Elementary, MPEG-4, and H.263.                                                                                 |
|                      | F/B Rate—Displays the frame rate and bitrate, which determine the amount of<br>video data seen in a given amount of time. Frame rate is used to measure<br>MJPEG streams, while bitrate is used with MPEG-2 and MPEG-4. |
|                      | Higher values represent more video data every second, which means smoother<br>video and a more accurate representation of what is happening. In archive feeds,<br>higher values result in larger file sizes.            |
|                      | Quality—Displays the video quality value for the camera feed. One is the<br>lowest quality (highest compression) and 100 is the highest quality.                                                                        |
| <b>Custom Fields</b> | Display the values for any custom fields that have been defined (Table 4-12).                                                                                                    |
| Rights               | Verify the access rights for this camera:                                                                                                    |
|                      | Name—Displays the role name. Click the name link to open the Roles panel for<br>the selected role. See Managing Roles, page 5-8.                                                                                        |
|                      | Rights—Indicates that rights assigned to the role.                                                                                                    |

*Table 4-14 Analog Camera Information (continued)*

## **Managing IP/Network Cameras**

IP/network Cameras connect directly to the network and appear to VSOM as a combined analog camera and encoder in a single package. Adding an IP camera to VSOM creates a camera feed (video stream) that you can display in VSOM.

Many IP/network cameras are PTZ capable. Some allow simultaneous multiple streams with different attributes simultaneously.You can set up multiple streams by adding the same IP camera to the system multiple times but with different video parameters.

Ш

The IP/Network Cameras panel opens when you click **IP/Network Cameras** on the side menu in the Administrator pages. This panel contains links to manage cameras. It also includes a table that lists information about the cameras along with links and action buttons. The links and actions are described in [Table](#page-76-0) 4-15.

| Item                                                 | <b>Description</b>                                                                                                    |
|------------------------------------------------------|----------------------------------------------------------------------------------------------------|
| Add a New IP/Network<br>Camera link                  | Define a new IP/network camera.                                                                                                    |
| Edit IP/Network Camera<br><b>Custom Field Labels</b> | Click to create custom fields to store and display additional information.<br>See Creating Custom Field Labels, page 5-39.                                                  |
| Help button                                          | Open the online help system to display help for the specified item.                                                                                                    |
| Search                                               | Enter text and click <b>Search</b> to search all of the fields in the table for the<br>entered string.                                                                      |
| Edit                                                 | Select one or more items in the list and click Edit to modify the selected<br>items.                                                                                        |
| <b>Table Columns</b>                                 | Displays the following information about each camera:                                                                                                    |
|                                                      | Preview—Small video image from the video, if one is available.<br>$\bullet$                                                                                                 |
|                                                      | Camera Name (link)—Name that identifies the camera. Click the<br>$\bullet$<br>link to open the configuration panel. See Displaying Analog Camera<br>Information, page 4-35. |
|                                                      | Camera Type-Camera brand and model.<br>٠                                                                                                    |
|                                                      | Host IP/Name—Host name or IP address of the camera.                                                                                                    |
|                                                      | PTZ Config—PTZ features enabled on this camera.                                                                                                    |
|                                                      | Camera Status—Indication of whether the camera is active<br>(enabled).                                                                                                    |
| <b>Action buttons</b>                                | Allows you to perform the following actions:                                                                                                    |
|                                                      | Edit-Modify the camera information. See Editing or Deleting<br>$\bullet$<br>Analog Cameras, page 4-34.                                                                      |
|                                                      | Copy—Define a new camera with settings based on the selected<br>$\bullet$<br>camera. See Copying an IP/Network Camera, page 4-42.                                           |
|                                                      | Delete—Remove the camera from the database. Editing or Deleting<br>$\bullet$<br>Analog Cameras, page 4-34.                                                                  |

<span id="page-76-0"></span>*Table 4-15 IP/Network Camera Panel Links and Buttons*

### <span id="page-77-0"></span>**Adding a New IP/Network Camera**

To add a new IP/network camera, perform the following steps;

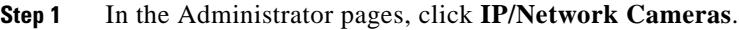

- **Step 2** Click **Add a New IP/Network Camera**.
- **Step 3** Enter information on each tab as described in [Table](#page-78-0) 4-16.
- **Step 4** Click the **Rights** tab and verify the access designations. See [Managing Roles,](#page-125-0)  [page](#page-125-0) 5-8.
- **Step 5** Click **Submit**.

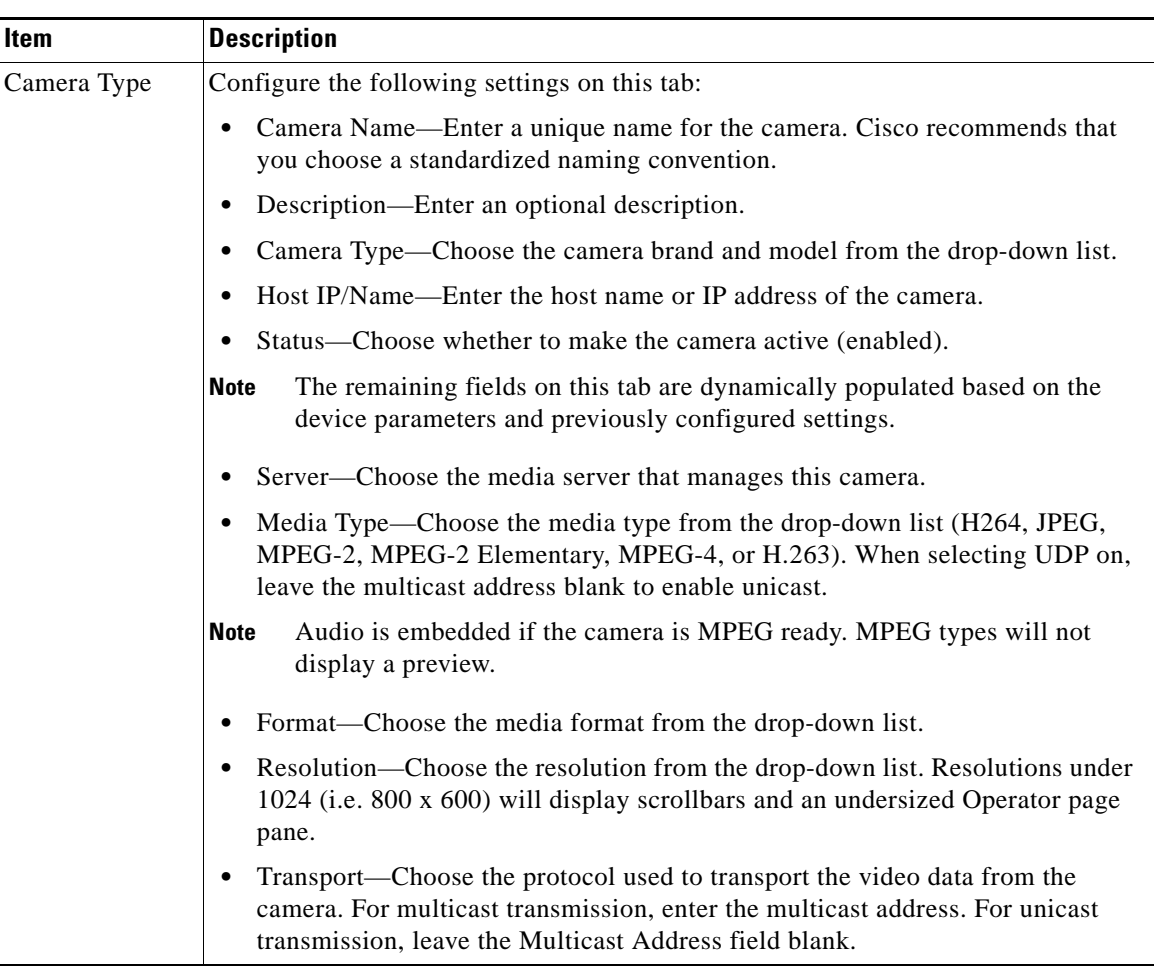

### <span id="page-78-0"></span>*Table 4-16 IP/Network Camera Settings*

T.

| <b>Item</b>                | <b>Description</b>                                                                                                    |
|----------------------------|----------------------------------------------------------------------------------------------------|
| Camera Type<br>(continued) | Framerate or Bitrate—Choose the bit rate for transporting the video data from<br>the drop-down list. The framerate and bitrate determine the amount of video data<br>seen in a given amount of time. Framerate refers to MJPEG streams, while<br>bitrate is used with MPEG-2 and MPEG-4. Higher values represent more video<br>data every second, which means smoother video and a more accurate<br>representation of what is happening. In archive feeds, higher values result in<br>larger file sizes. |
|                            | Quality—Use the scroll bar to set video quality for camera feeds.<br>٠                                                                                                    |
|                            | For MJPEG camera feeds (MPEG-2 or MPEG-4), this will set the MJPEG<br>quality (compression) setting of the video source, with 1 being the lowest<br>quality (highest compression) and 100 being the highest quality (least<br>compression); a setting of 50 is the default and produces a good balance between<br>visual quality and size of the video data.                                                                                                    |
|                            | For MPEG camera feeds, setting of 1-49 will set the video source to favor a<br>higher frame rate over compression and visual quality; a setting of 50-100 will<br>set the video source to favor less compression and better visual quality over<br>frame rate.                                                                                                    |
|                            | Camera requires authentication—Select the check box if authentication is<br>٠<br>required to access the camera. Enter a user name and password, and reenter the<br>password to confirm.                                                                                                    |
| Camera Groups              | Add this camera to a group or groups, or select Top Level (No Group) to indicate<br>that you are not placing the camera in a group. Click Expand All to show the full<br>group hierarchy or Collapse All to hide the hierarchy.                                                                                                    |
| <b>Custom Fields</b>       | Add values for any custom fields that have been defined (see Table 4-15).                                                                                                    |

*Table 4-16 IP/Network Camera Settings (continued)*

a ka

H

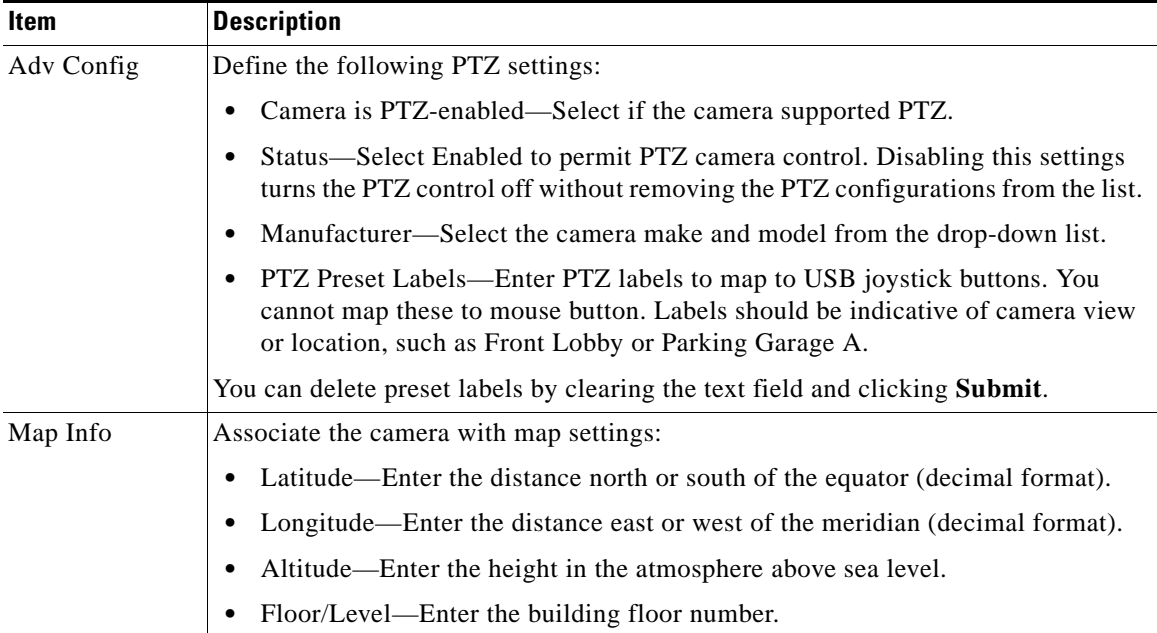

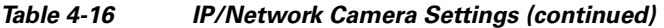

### <span id="page-80-0"></span>**Editing or Deleting IP/Network Cameras**

To change the IP/network settings, perform the following steps;

### **Procedure**

- **Step 1** In the Administrator pages, click **IP/Network Cameras.**
- **Step 2** Click **Edit** icon for the camera.
- **Step 3** Modify information on each tab as described in [Adding a New Analog Camera,](#page-69-0)  [page](#page-69-0) 4-30.
- **Step 4** Click **Submit**.

Г

When you delete a camera, the camera fields, child feed, and event profiles are deleted and running archives are stopped. The system provides you with the option of leaving archive files on the server and keeping the event history.

To delete an IP/network camera, perform the following steps:

#### **Procedure**

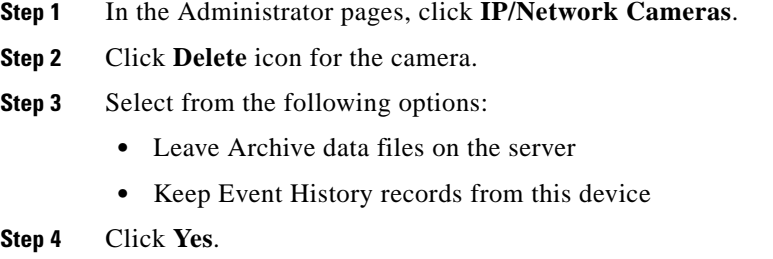

### <span id="page-81-0"></span>**Copying an IP/Network Camera**

You can copy settings to create a new camera with the same values as a selected encoder. When you do so, the permissions are inherited from the originating camera.

To copy IP/network camera settings, perform the following steps:

- **Step 1** In the Administrator pages, click **IP/Network Cameras**.
- **Step 2** Click the **Copy** icon for the camera.
- **Step 3** Use the information in [Table](#page-82-0) 4-17 to specify information about the copies.
- **Step 4** Click **Copy Camera**.

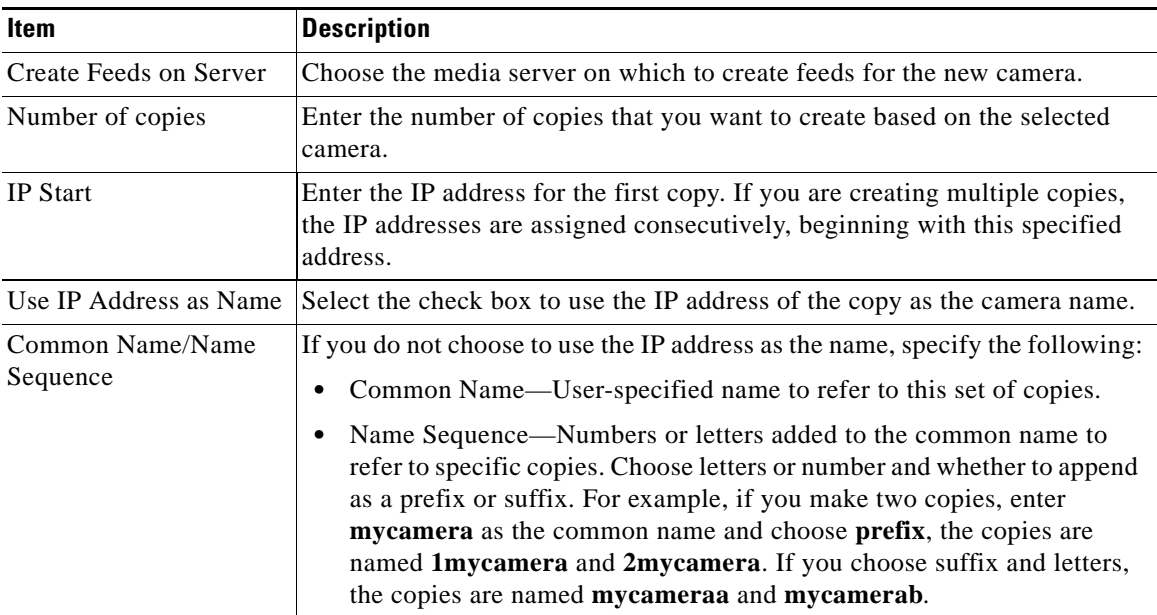

### <span id="page-82-0"></span>*Table 4-17 IP/Network Camera Copy Settings*

### <span id="page-82-1"></span>**Displaying IP/Network Camera Information**

To display IP/network information, perform the following steps:

### **Procedure**

- **Step 1** In the Administrator pages, click **IP/Network Cameras.**
- **Step 2** Click the name link for the camera to open the configuration panel, Details tab.
- **Step 3** Use the information in [Table](#page-83-0) 4-18 to display and configure the camera.

I

| Item         | <b>Description</b>                                                                                                    |
|--------------|----------------------------------------------------------------------------------------------------|
| Details tab  | Display or verify the following items:                                                                                                    |
|              | Preview image—Shows a preview of the image. Click $+$ to enlarge the image<br>٠<br>and - to reduce the preview image size.                                                                                                    |
|              | Camera Name—Displays the name assigned to the camera.<br>$\bullet$                                                                                                    |
|              | Camera Type—Displays the camera brand and model.<br>٠                                                                                                    |
|              | Server—Displays the name of the media server that supports the camera. Click<br>the link to open the Server panel. See Displaying Server Information, page 4-7.                                                                                                    |
|              | Host IP/Name—Displays host name or IP address of the camera. Click the link<br>$\bullet$<br>to open the home page of the camera (if available).                                                                                                    |
|              | Status—Indicates whether the camera is active (enabled).                                                                                                    |
|              | • PTZ Information—Displays the PTZ configuration, if PTZ is supported and<br>enabled on the camera. Click a PTZ reset to set the area of the video that is<br>shown initially in the Operator page. When you click a PTZ reset, that area is<br>shown in the preview image on this tab. Use the - and $+$ icons for the image to<br>enlarge or shrink the preview. |
| Camera Feeds | Verify the following information about the camera feeds for this camera:                                                                                                    |
|              | Feed Name—Displays the name of the camera feed. Click the link to open the<br>٠<br>Camera Feed panel. See Managing Camera Feeds, page 4-56.                                                                                                    |
|              | Media Type—Displays the media type of the camera feed. Media types include<br>H264, JPEG, MPEG-2, MPEG-2 Elementary, MPEG-4, and H.263.                                                                                                    |
|              | Audio is embedded if the camera is MPEG ready. MPEG types do not<br><b>Note</b><br>display a preview.                                                                                                    |
|              | F/B Rate—Displays the frame rate and bitrate, which determine the amount of<br>$\bullet$<br>video data seen in a given amount of time. Frame rate is used to measure<br>MJPEG streams, while bitrate is used with MPEG-2 and MPEG-4.                                                                                                    |
|              | Higher values represent more video data every second, which means smoother<br>video and a more accurate representation of what is happening. In archive<br>feeds, higher values result in larger file sizes.                                                                                                    |
|              | Quality—Displays the video quality value for the camera feed. One is the<br>$\bullet$<br>lowest quality (highest compression) and 100 is the highest quality.                                                                                                    |

<span id="page-83-0"></span>*Table 4-18 IP/Network Camera Information*

| <b>Item</b>   | <b>Description</b>                                                                                                    |
|---------------|----------------------------------------------------------------------------------------------------|
| Custom Fields | Display the values for any custom fields that have been defined (Table 4-12).                                                    |
| Rights        | Verify the access rights for this camera:                                                                                        |
|               | Name—Displays the role name. Click the name link to open the Roles panel for<br>the selected role. See Managing Roles, page 5-8. |
|               | Rights—Indicates that rights assigned to the role.                                                                               |

*Table 4-18 IP/Network Camera Information (continued)*

# **Configuring PTZ and Joystick Settings**

VSOM supports the configuration of PTZ cameras as analog cameras connected to encoders or as IP cameras. PTZ presets can be defined and camera options such as iris and focus settings controlled.

The PTZ controls and joystick can be used to quickly move or PTZ a specific camera. A combination of video sources and built-in PTZ controls are used to move the cameras. Users can select a PTZ camera source from the list and move the camera associated with that source. PTZ settings can be recalled based on camera and user information.

If a camera is not listed, then PTZ functionality is either not configured, not available, or the user does not have manage permission. Go to the Analog or IP Cameras administration panels to enable the PTZ functionality.

Cameras can be moved with a USB joystick installed on the client computer. The joystick control uses DirectInput and must be able to communicate with the main application. Keyboard presets are supported and has a default button which maps to camera presets. PTZ preset commands can be mapped to USB joystick buttons, but not to mouse buttons.

You can enter preset labels on the PTZ Configuration panel or on the PTZ Configuration panel for the IP/network or analog camera. The configuration can be based on event triggers and schedules and have a maximum of 99 presets labels available per camera. PTZ preset commands can be mapped to USB joystick buttons, but not to mouse buttons.

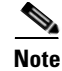

**Note** If schedules are not used, disable the schedule on the Schedules tab prior to configuring any presets.

The PTZ Configuration panel opens when you click **PTZ Configuration** on the side menu in the Administrator pages. This panel contains a help link and includes a table that lists the PTZ information. The links and actions are described in [Table](#page-85-0) 4-19.

### <span id="page-85-0"></span>*Table 4-19 PTZ Configuration Panel Links and Buttons*

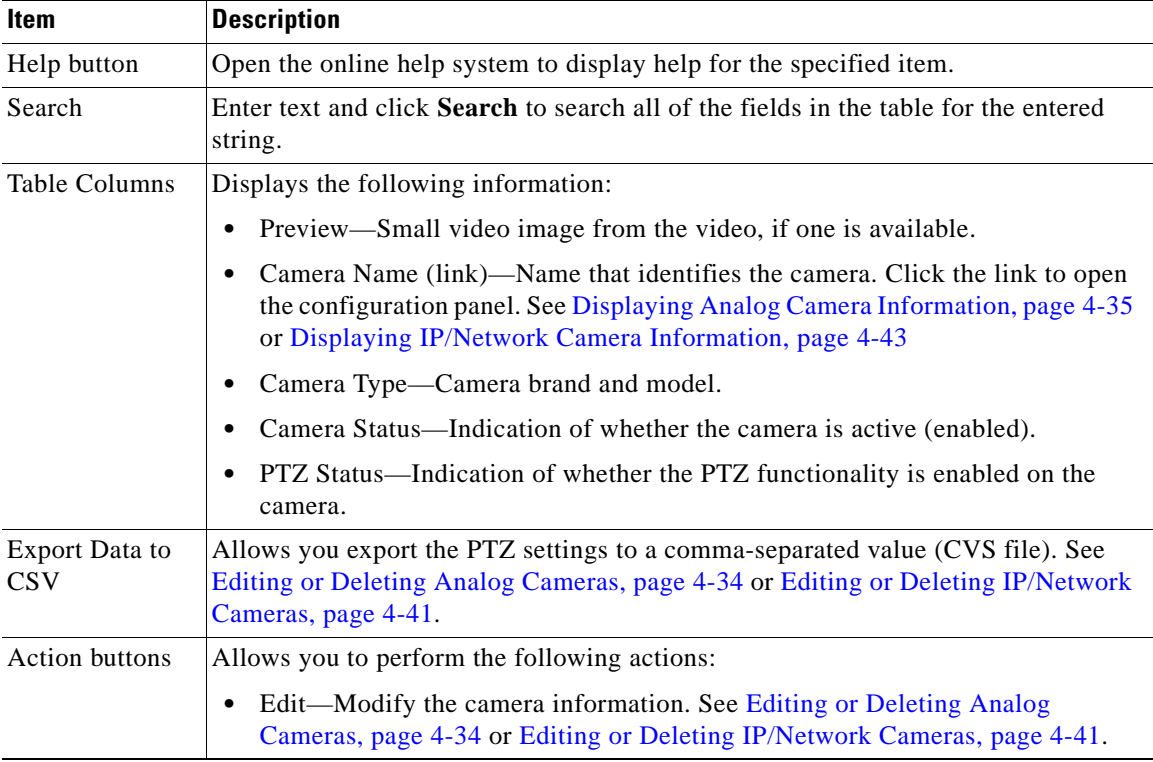

## **Exporting PTZ Settings**

To export the PTZ settings to a CSV file, perform the following steps;

### **Procedure**

- **Step 1** In the Administrator pages, click the **Export data to CSV** icon above the Action column.
- **Step 2** Click **Save** and enter a file name and location as prompted.

The system creates a CSV file with columns that match the columns on the PTZ Configuration panel, as in the following example:

"PTZ Enabled Cameras",,,,,,,,, "Camera Name","Camera Type","Camera Status","PTZ Status" "Axis 231D PTZ","AXIS 231D Network Dome Camera","Enabled","Enabled"

## **Entering the PTZ Settings**

To configure PTZ settings, perform the following steps:

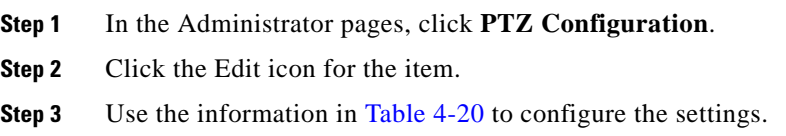

### <span id="page-87-0"></span>*Table 4-20 PTZ Configuration*

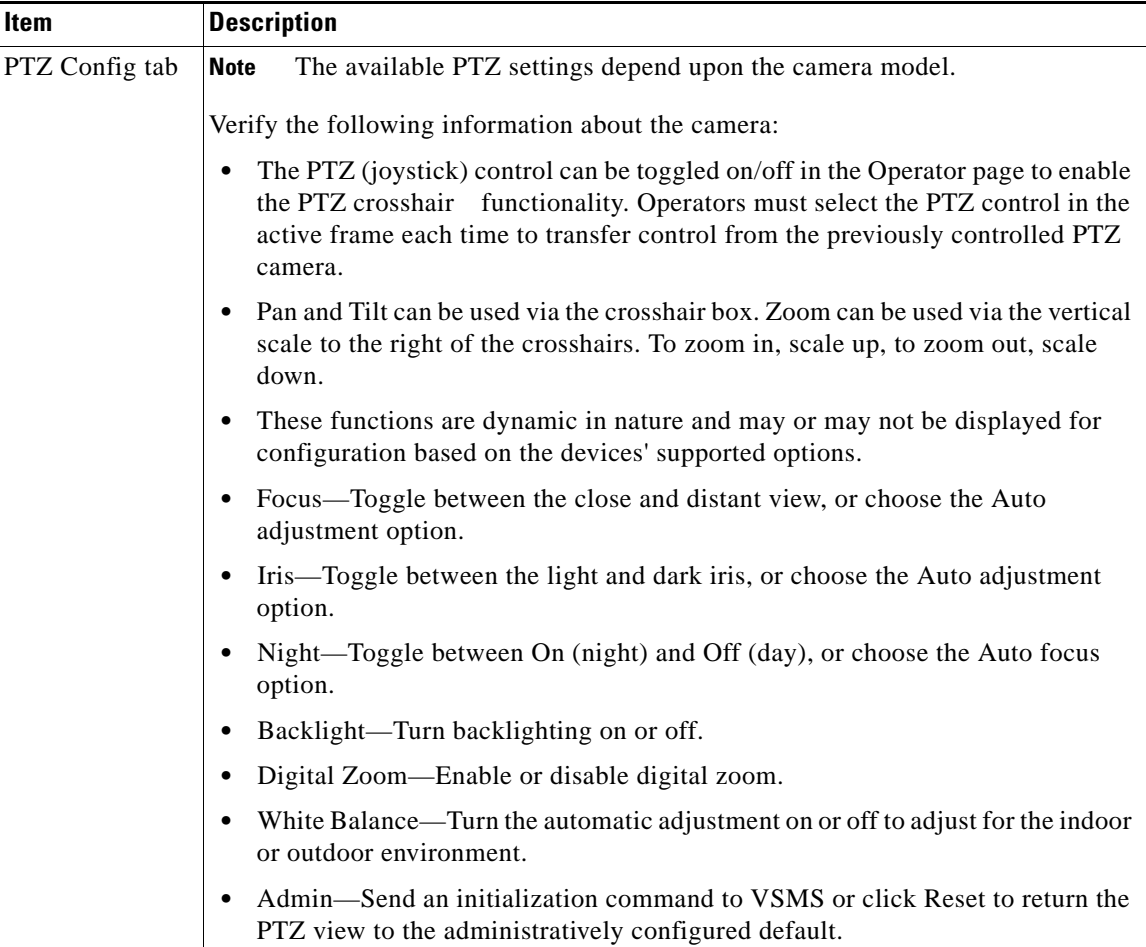

٠

H

П

| Item                                       | <b>Description</b>                                                                                                    |
|--------------------------------------------|----------------------------------------------------------------------------------------------------|
| <b>PTZ</b><br>Configuration<br>(continued) | Select the following Pan/Tilt/Zoom settings for the mouse and joystick:<br>٠                                                                                                    |
|                                            | Pan $(x)$ —Select the percentage speed for moving across the image in<br>response to mouse or joystick input.                                                                                                    |
|                                            | - Tilt (y)—Select the percentage speed for tilting the image in response to<br>mouse or joystick input.                                                                                                    |
|                                            | - Zoom $(z)$ —Select the percentage speed for zooming the image in response<br>to mouse or joystick input.                                                                                                    |
|                                            | Set the PTZ preset configuration:                                                                                                    |
|                                            | If you do not plan to use schedules, disable the schedule on the Schedules<br><b>Note</b><br>tab prior to configuring any presets.                                                                                            |
|                                            | - Use the PTZ crosshairs function or use the mouse to pan to the required<br>view. When the position has been attained, enter a description for the first<br>preset label (for example, West Lobby, or East Staircase).       |
|                                            | - Click the Set Preset button to save the parameters. Zoom levels are<br>maintained for the created preset. Preset labels should indicate the camera<br>view or location. Click Test to test and reset a current preset view. |
|                                            | Repeat to set additional presets.                                                                                                    |
|                                            | Click Finished.                                                                                                    |

*Table 4-20 PTZ Configuration (continued)*

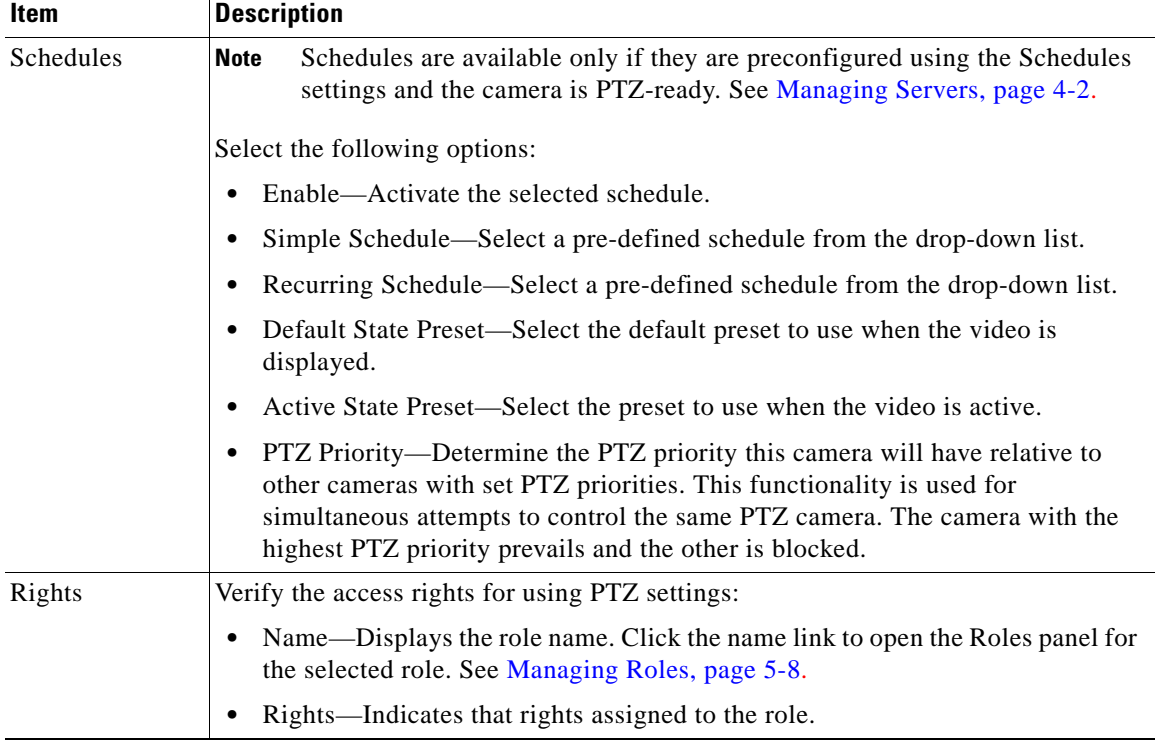

### *Table 4-20 PTZ Configuration (continued)*

## <span id="page-89-0"></span>**Managing Monitors**

A monitor is a physical display screen that is used to display camera feeds. To add a monitor, perform the following steps:

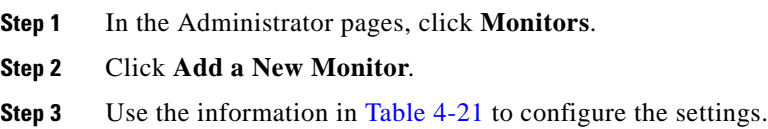

T

**Step 4** Click the **Rights** tab and verify the access designations. See [Managing Roles,](#page-125-0)  [page](#page-125-0) 5-8.

**Step 5** Click **Submit**.

### <span id="page-90-0"></span>*Table 4-21 Monitor Settings*

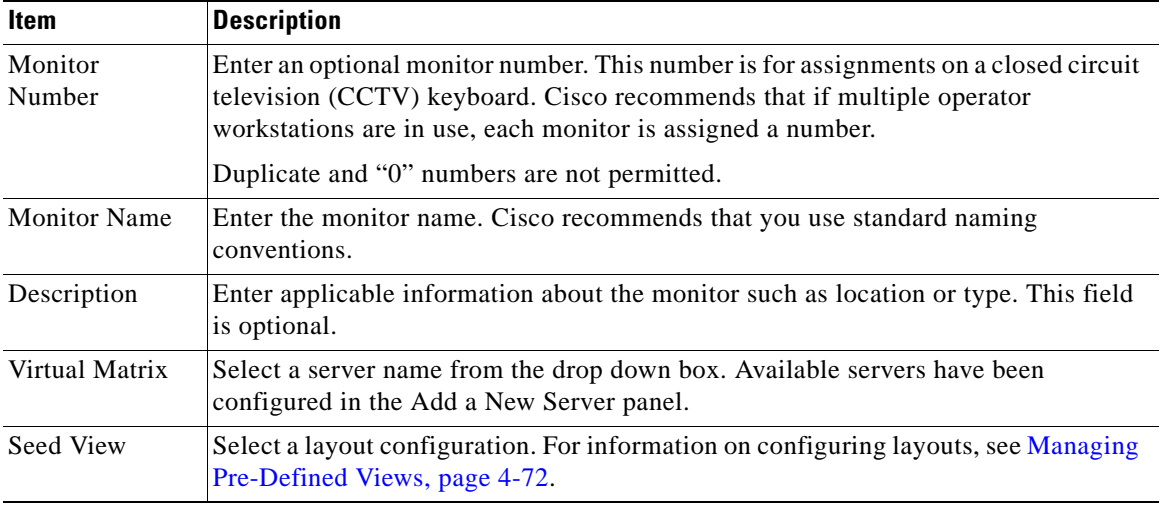

### **Editing or Deleting Monitors**

To change the monitor settings, perform the following steps;

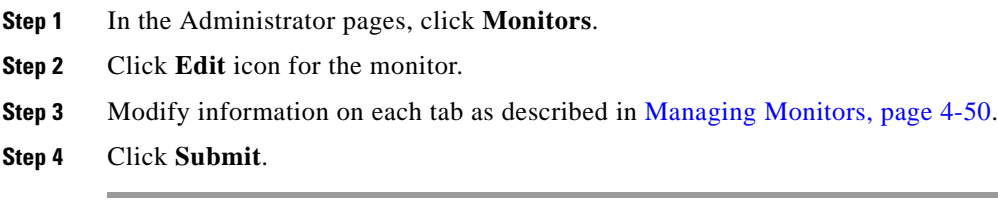

To delete a monitor, perform the following steps:

### **Procedure**

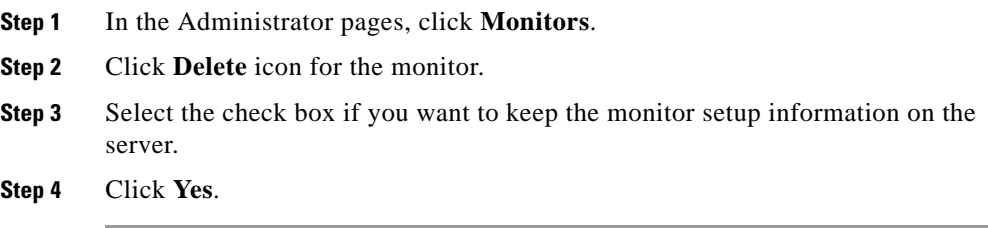

### **Displaying Monitor Information**

To display the monitor configuration, perform the following steps;

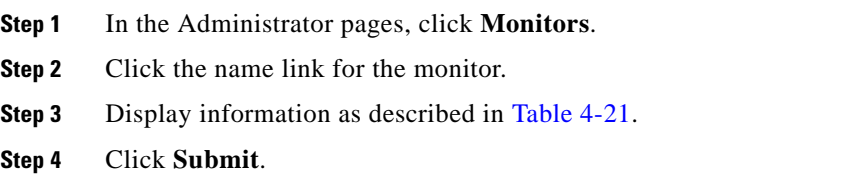

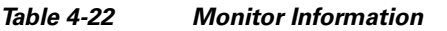

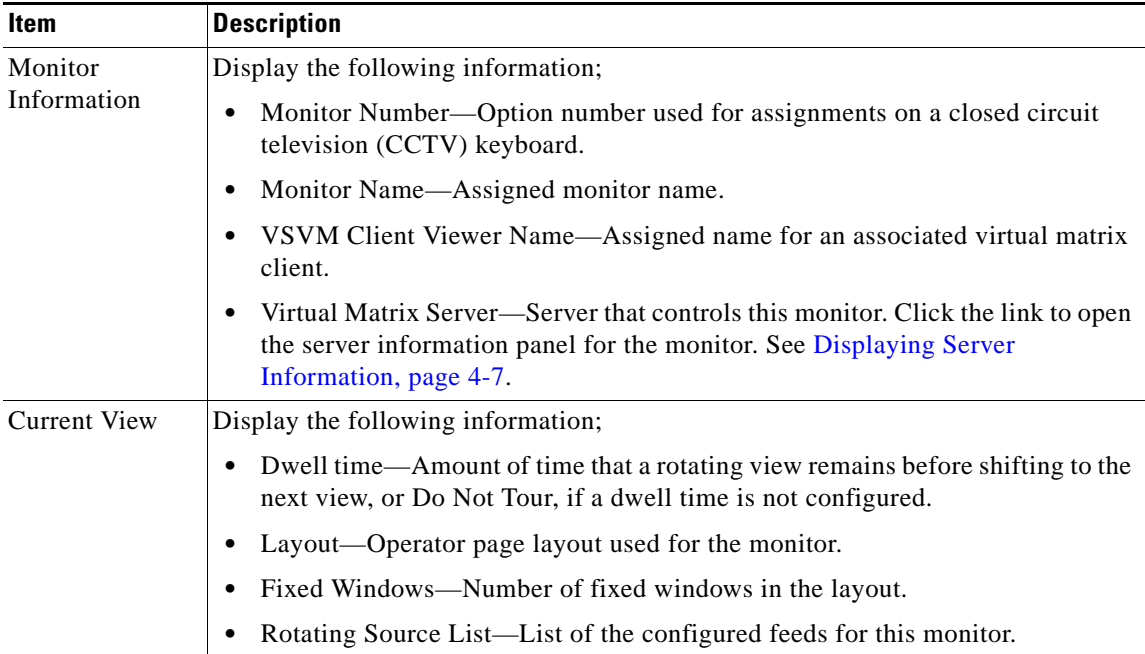

# <span id="page-92-0"></span>**Managing Groups**

Camera groups allow you to display and work with cameras feeds that have common characteristics such as location or type. Group membership is optional; you can add camera feeds to one group, multiple groups, or no groups. If a camera is in the top level, it is not in a group. Cisco recommends that you place cameras into their applicable groups when you first add the cameras.

The Groups Overview panel opens when you click **Group Overview** on the side menu in the Administrator pages. The panel contains the links and in [Table](#page-93-0) 4-23.

L

**The Co** 

### <span id="page-93-0"></span>*Table 4-23 Group Actions*

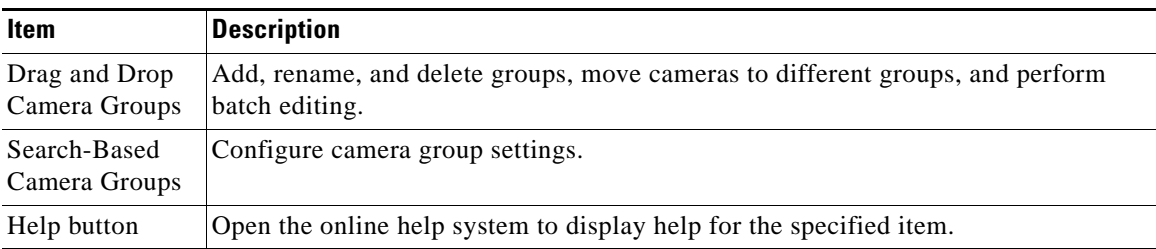

### **Manage Drag-and-Drop Groups**

To manage drag-and-drop camera groups, perform the following steps:

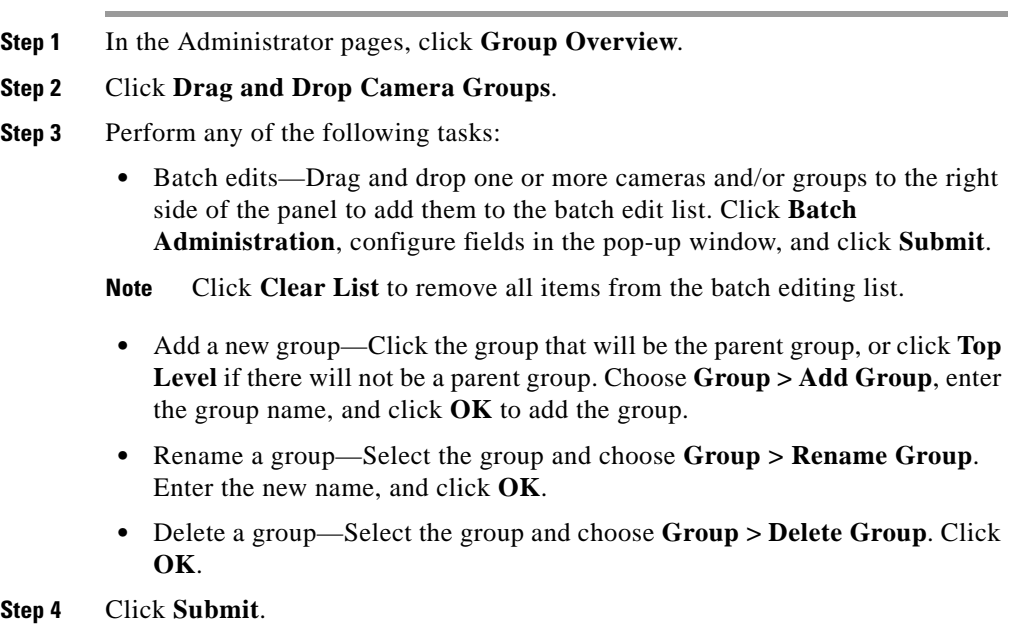

## **Manage Search-Based Camera Groups**

To manage search-based groups, perform the following steps:

### **Procedure**

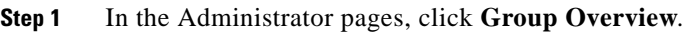

- **Step 2** Click **Search-Based Camera Groups**.
- **Step 3** Configure the information described in [Table](#page-94-0) 4-24.

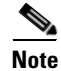

**Note** In the camera list on the panel, numbers in parentheses following the group name indicate the number of groups and cameras within the top level group. For example, (5/2) indicates that 5 groups and 2 cameras are available).

<span id="page-94-0"></span>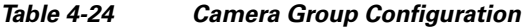

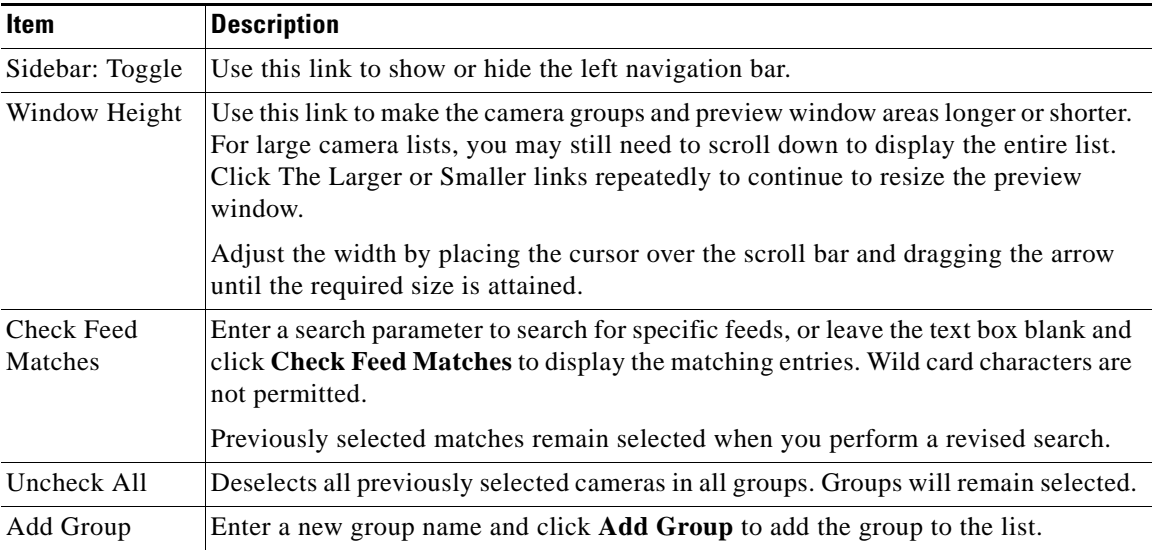

I

| Item                        | <b>Description</b>                                                                                                    |
|-----------------------------|----------------------------------------------------------------------------------------------------|
| <b>Update Group</b><br>Name | Select a group from the list, enter the new name, and click Update Group Name.                                                                          |
| Copy Feeds                  | Click the icon to copy a camera feed. Make sure to have the camera feed to be copied<br>selected in the group window and the group to copy to selected. |
| Move Feeds                  | Click the icon to move a camera feed. Make sure to have the camera feed to be<br>copied selected in the group window and the group to move to selected. |
| Delete Group                | Click the icon to delete a group. Make sure to have the group to be deleted selected<br>in the group window.                                            |
| Delete Feeds                | Select the check box for the camera feed or feeds and click the icon on the right to<br>delete the feeds.                                               |
|                             | Deleted camera feeds are removed from the specified group, but remains in the<br>system and any other groups to which it is assigned.                   |

*Table 4-24 Camera Group Configuration (continued)*

## <span id="page-95-0"></span>**Managing Camera Feeds**

You can display the available camera feeds in the system, including analog cameras with encoders and IP cameras. You can also create a new feed (a child field) that uses another feed's parameters as its source. When creating a child feed, you specify the source (parent) feed and the camera group membership and rights.

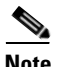

**Note** To add cameras, see [Adding a New Analog Camera, page](#page-69-0) 4-30 or [Adding a New](#page-77-0)  [IP/Network Camera, page](#page-77-0) 4-38.

The Camera Feeds panel opens when you click **Camera Feeds** on the side menu in the Administrator pages.

Use the edit icon to modify camera feed parameters such as JPEG framerate, camera group membership, and camera feed rights. Fields such as resolution and media type can only be changed by stopping the feed and creating a new one. >>

This panel contains a link to add a child feed. It also includes a table that lists information about the camera feeds along with links and action buttons. The links and actions are described in [Table](#page-96-0) 4-25.

П

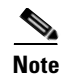

**Note** To prevent users from having PTZ access, grant permission to display the child feed but not the parent.

### <span id="page-96-0"></span>*Table 4-25 Camera Feeds Panel Links and Buttons*

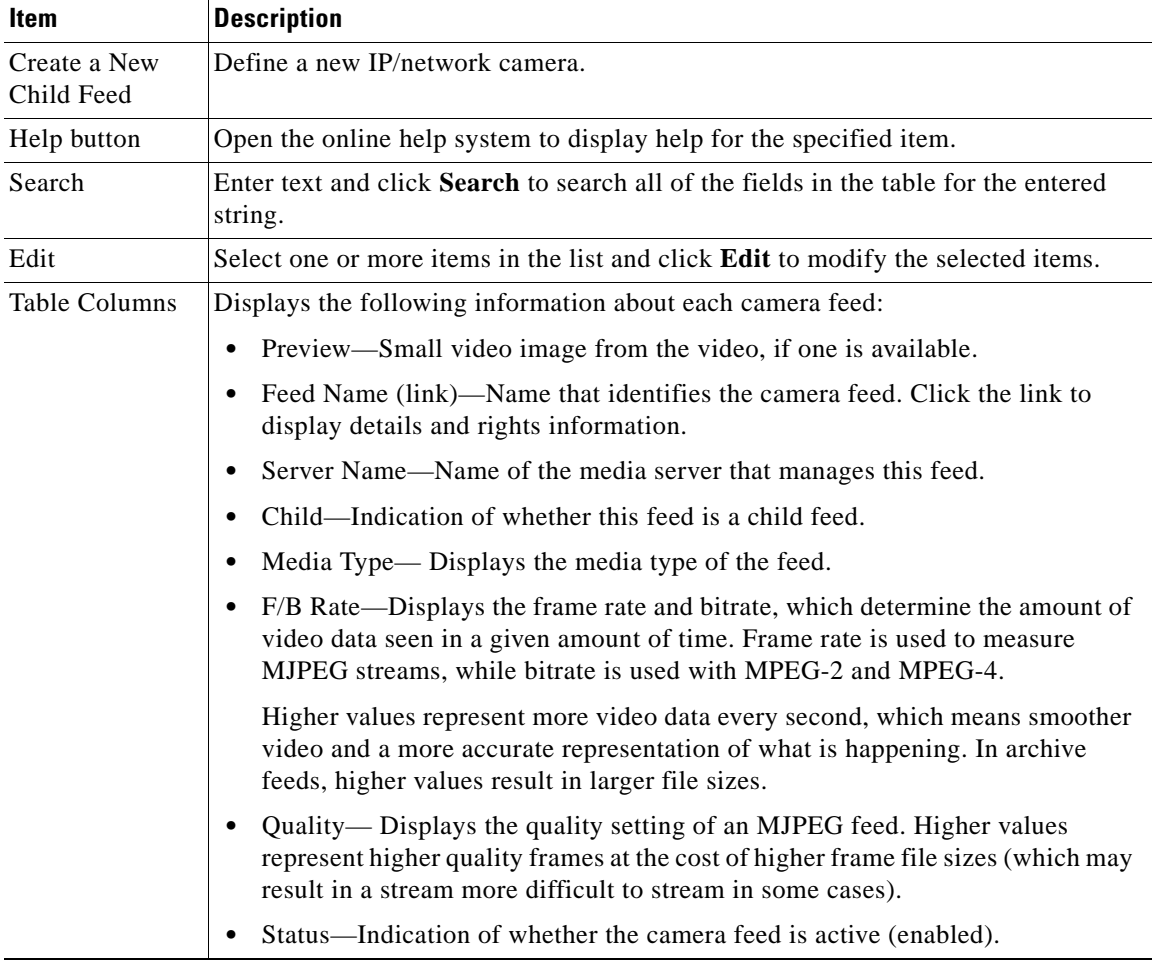

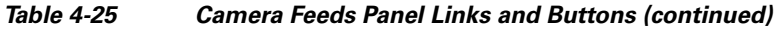

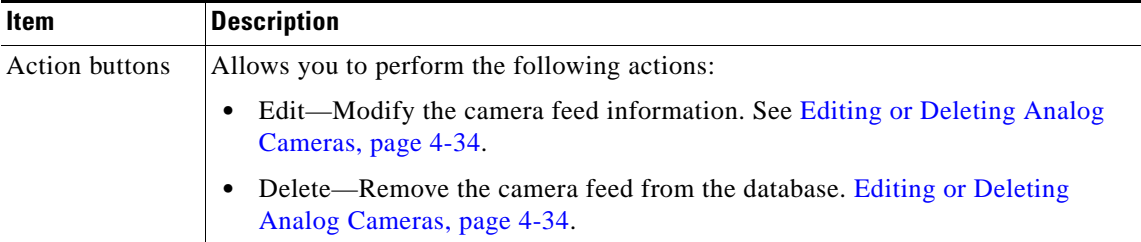

### <span id="page-97-0"></span>**Adding a Child Feed**

To add a new child camera feed, perform the following steps;

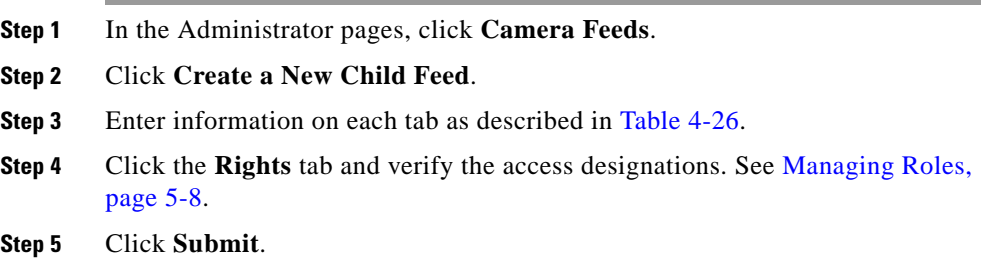

П

### <span id="page-98-0"></span>*Table 4-26 Camera Feed Settings*

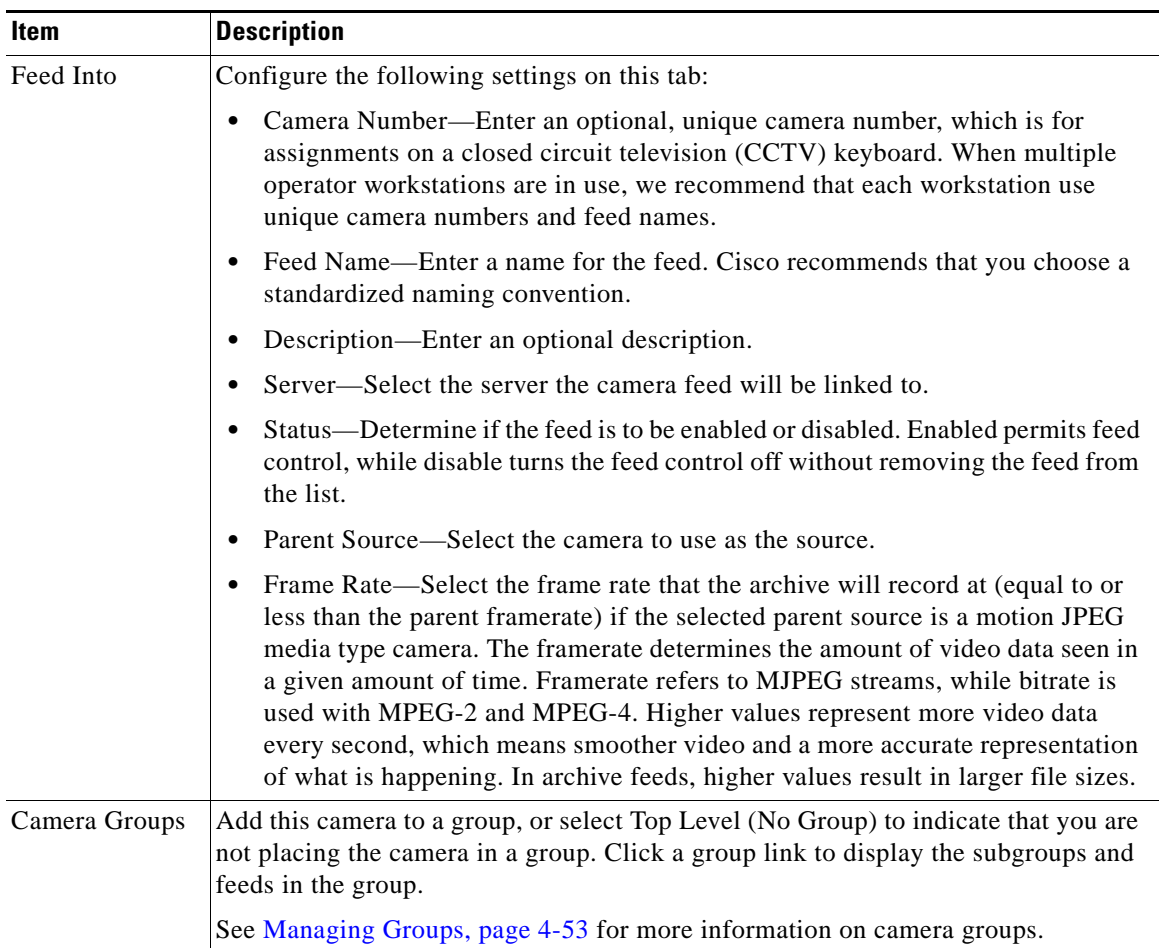

### **Editing or Deleting Camera Feeds**

To change the camera feed settings, perform the following steps;

### **Procedure**

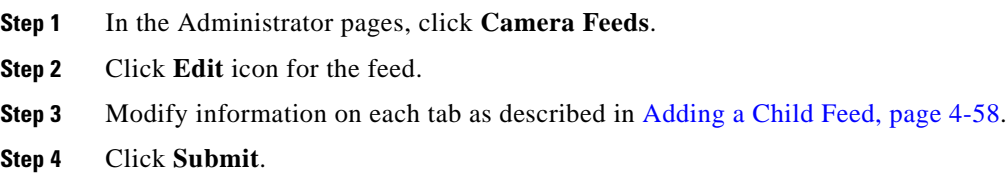

When you delete a camera feed, the camera and child feeds associated with this feed are deleted and running archives are stopped. The system provides you with the option of leaving archive files on the server and keeping the event history.

To delete a camera feed, perform the following steps:

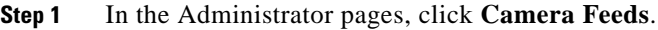

- **Step 2** Click **Delete** icon for the feed.
- **Step 3** Select from the following options:
	- **•** Leave Archive data files on the server
	- **•** Keep Event History associated with this feed on the server
- **Step 4** Click **Yes**.

I

camera parameters at one time from a single page.

**Performing Batch Administration Functions**

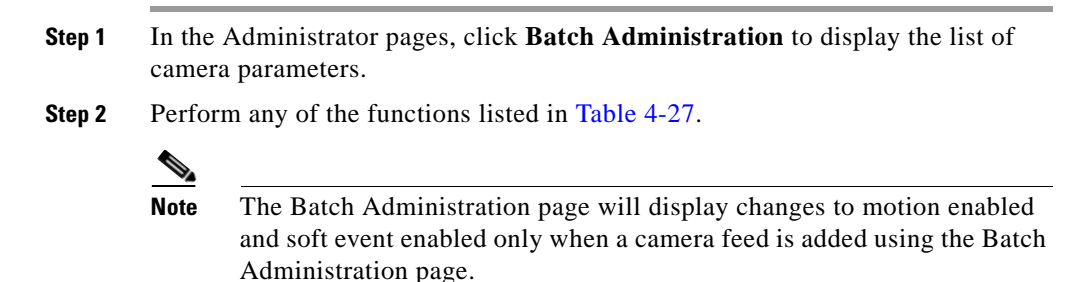

The Batch Administration panel allows you to add cameras and change multiple

To perform batch administration on one or more cameras, perform the following

<span id="page-100-0"></span>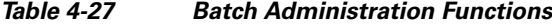

steps:

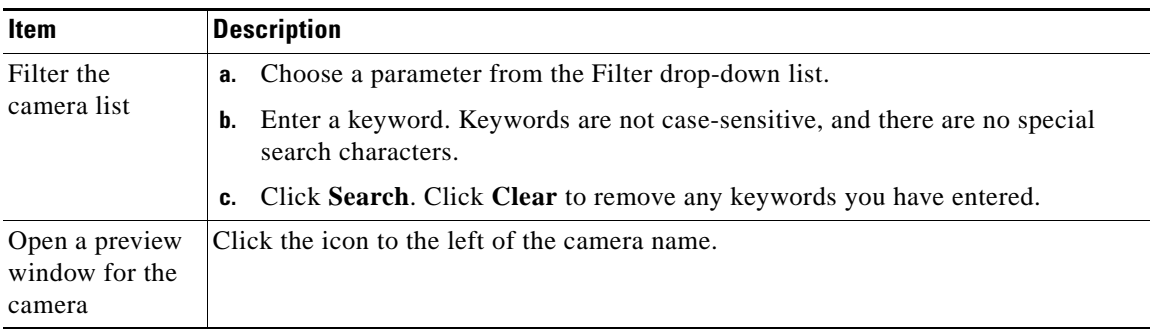

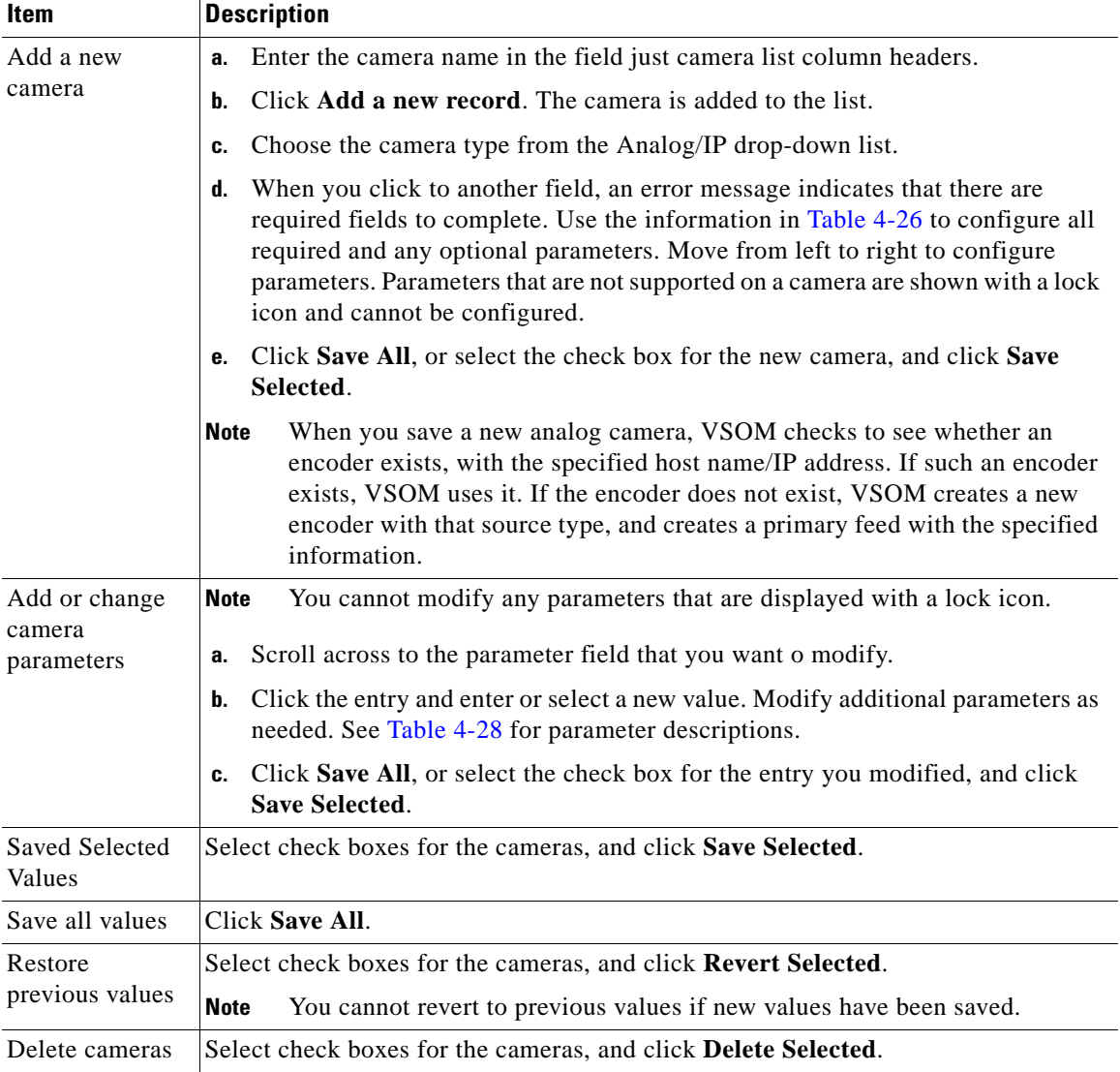

### *Table 4-27 Batch Administration Functions (continued)*

a ka

П

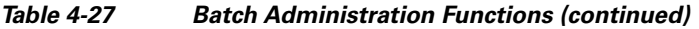

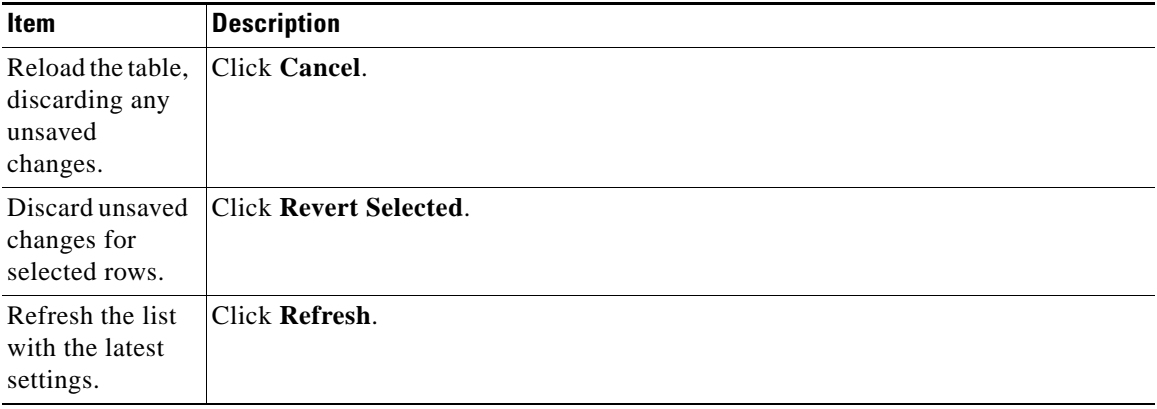

### <span id="page-102-0"></span>*Table 4-28 Batch Administration Parameters*

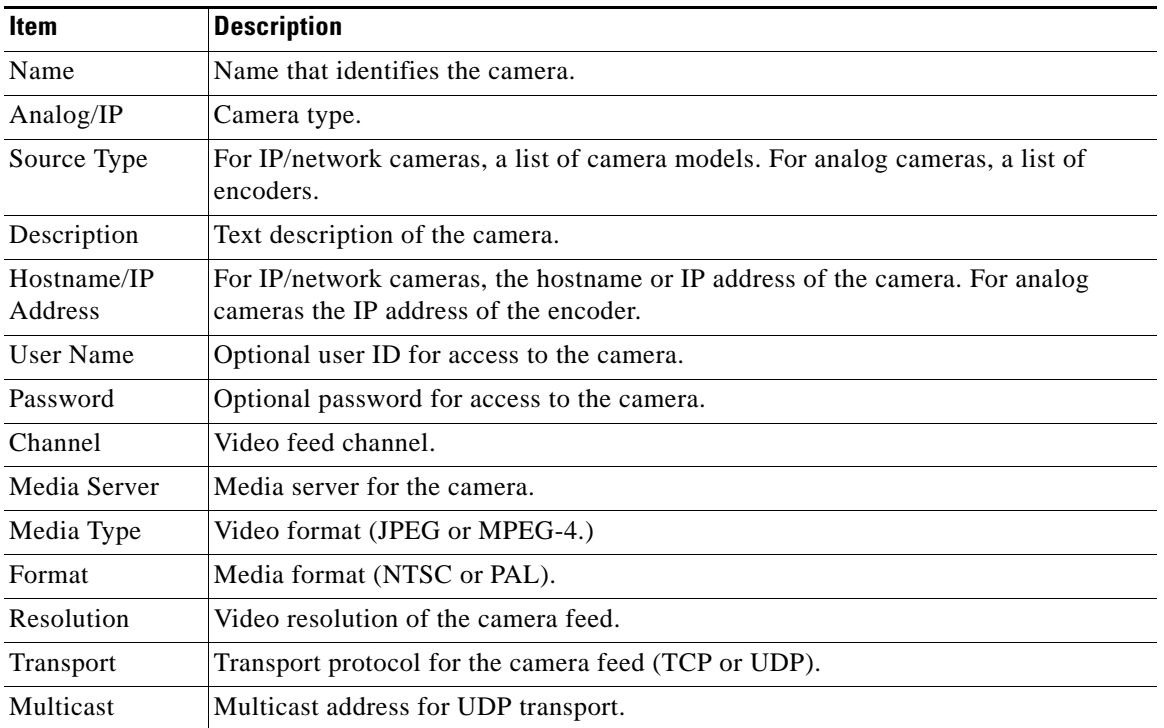

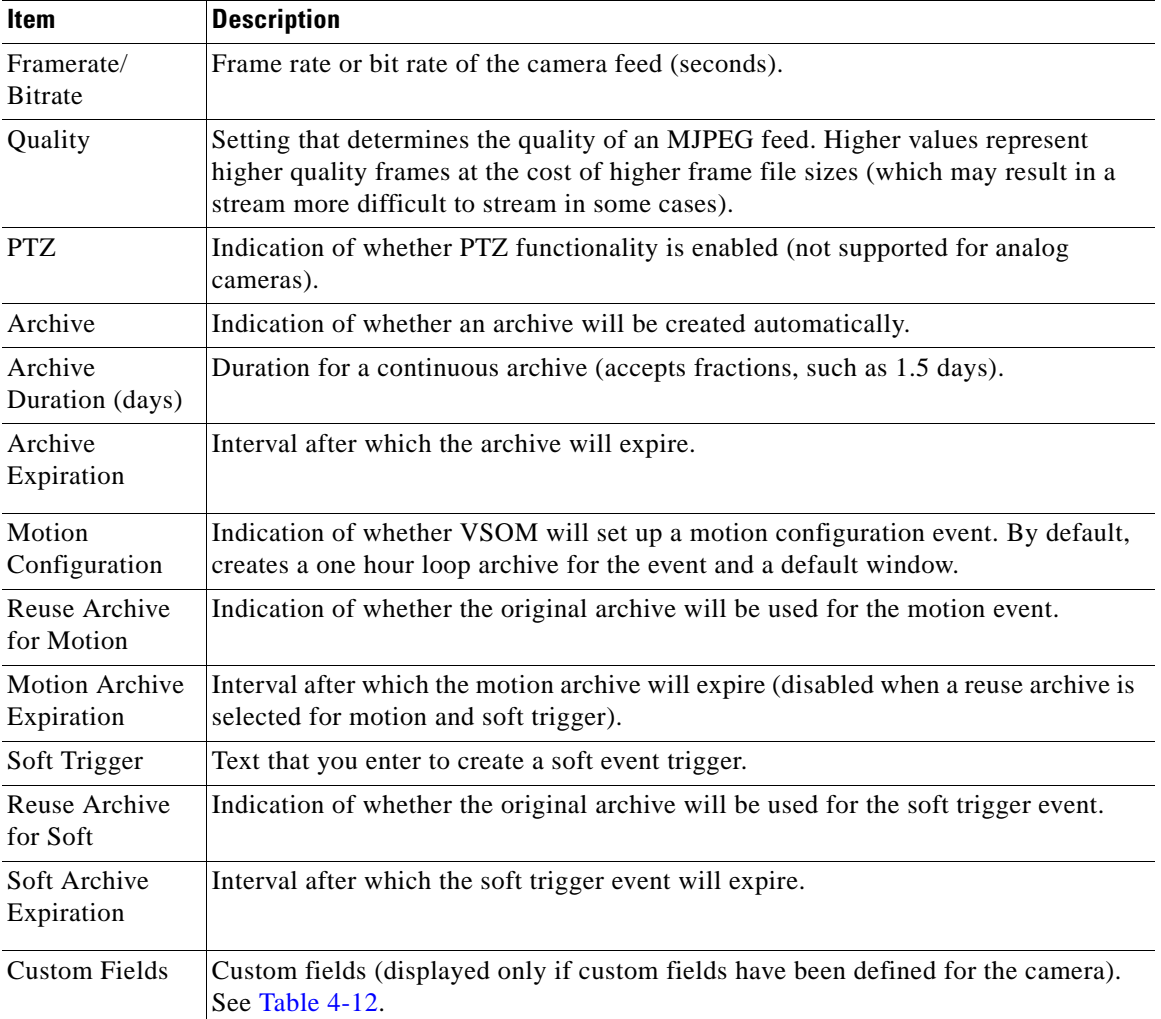

#### *Table 4-28 Batch Administration Parameters (continued)*

п

# **Managing Archives**

Use the Managing Archives panel to set up and schedule video archives.

You can synchronize stopped or shelved archives from another server on a given VSOM simply by importing the server and synchronizing. After adding the server, the system checks every 10 minutes for stopped archives and automatically loads them.

You can recognize a shelved archive by opening the Viewable Archives list. The archive state is Stopped and the feed name column is blank.

The Archives panel opens when you click **Archives** on the side menu in the Administrator pages. This panel contains links to manage archives. The links described in [Table](#page-104-0) 4-29.

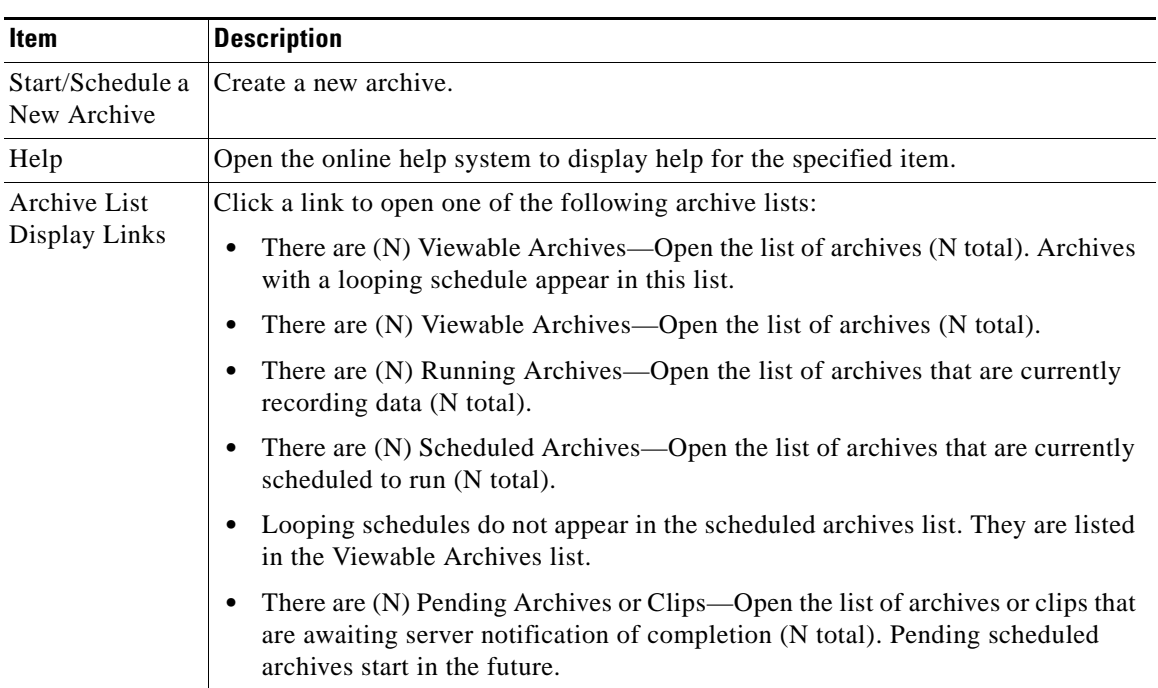

<span id="page-104-0"></span>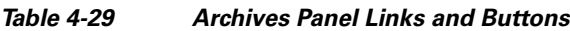

I

**The Second Second** 

## **Displaying Archive Lists**

The columns in the archives lists are described in [Table](#page-105-0) 4-30.

<span id="page-105-0"></span>*Table 4-30 Archives List Columns* 

| <b>Item</b>                   | <b>Description</b>                                                                                                    |
|-------------------------------|----------------------------------------------------------------------------------------------------|
| Return to Archive<br>Overview | Redisplay the main Archives panel                                                                                                    |
| Help                          | Open the online help system to display help for the specified item.                                                                                                    |
| Search                        | Enter text and click Search to search all of the fields in the table for the<br>entered string.                                                                                                    |
| Edit                          | Select one or more items in the list and click Edit to modify the selected<br>items.                                                                                                    |
| Archive List                  | Click the check box in the column header to select or deselect all items in<br>the list.                                                                                                    |
|                               | Display or verify the following items:                                                                                                    |
|                               | Type—Variety of archive, such as clip, loop, BWM, or BWX.                                                                                                    |
|                               | Archive Name (link)—Name assigned to the archive. Click the link to<br>display archive details, type, backup settings, and rights.                                                                                                    |
|                               | Feed Name—Name assigned to the camera feed, if there is an<br>٠<br>associated feed.                                                                                                    |
|                               | Server Name—Name of the media server for this archive. Click the<br>link to open the Server panel. See Managing Servers, page 4-2.                                                                                                    |
|                               | Start Time—Date and time that the archive schedule becomes active.                                                                                                    |
|                               | Duration—Length of time that the archive clip runs.                                                                                                    |
|                               | End Time—Date and time that the archive clip stops being active.                                                                                                    |
|                               | Expiration—Termination time for the archive based on the archive<br>$\bullet$<br>schedule. The archive is automatically removed from the archived<br>video list on the expiration date. If an archive is set to never expire, it<br>remains on the list until it is deleted. |
|                               | Archive State—Indication of whether the archive is running, stopped,<br>or pending.                                                                                                    |

L

T

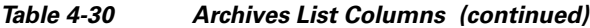

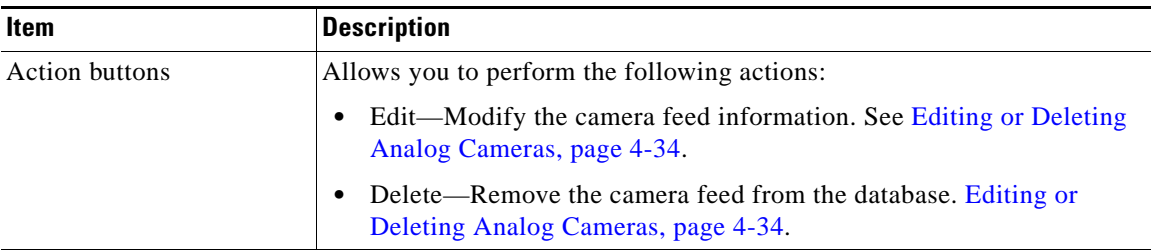

### **Adding a New Archive**

To add a new archive, perform the following steps;

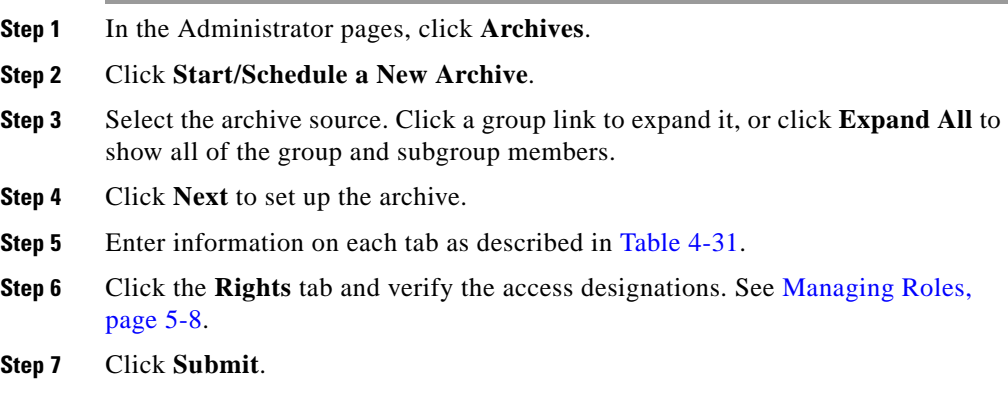

<span id="page-107-0"></span>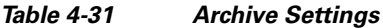

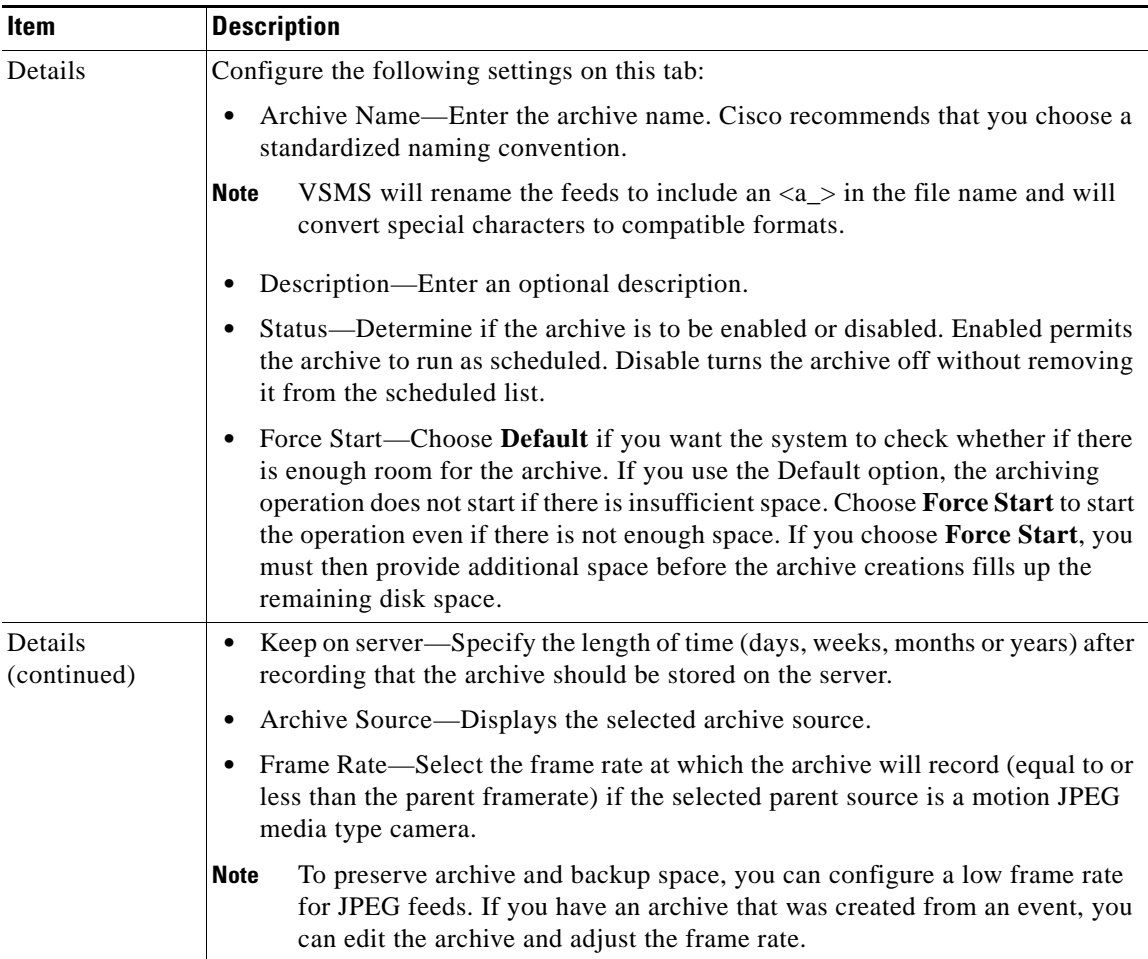

 $\blacksquare$ 

 $\mathbf l$
П

| Item         | <b>Description</b>                                                                                                    |
|--------------|----------------------------------------------------------------------------------------------------|
| Archive Type | Specify the type of archive schedule:                                                                                                    |
|              | Simple schedule—Choose a start and end date and time to generate the archive.<br>To specify additional dates and times, click Add Date(s). The default schedule<br>is a simple schedule that begins at the current time and ends one day later.                                                                                                    |
|              | Recurring schedule—Specify information for a recurring archive. Recurring<br>archives are one-time archives that are repeated on a defined schedule for a set<br>period time or number of iterations. Select one or more days of the week, and<br>choose the start time and end time. To include additional start and end times for<br>the same day, click Add Time Range. To specify schedules for additional days<br>of the week, click Next Weekdays and enter information for a different day.<br>Finally, choose an option for ending the schedule. When a recurring archive<br>runs for multiple days, weeks, or months, the archive is displayed as viewable<br>and scheduled during the run time. |
|              | Continuous loop—Choose a duration for the continuously running archive.<br>٠<br>Video is continuously recorded in a loop of this duration. Looping schedules<br>start as soon as they are submitted.                                                                                                    |
| Backup       | To create backups, a backup media server must be defined. See Adding a New<br>Server, page 4-4. For additional information, see Creating Archive Backups,<br>page 4-70.                                                                                                    |
|              | Specify a backup schedule:                                                                                                    |
|              | Backup this Archive—Select the check box to activate the fields on this tab.<br>$\bullet$                                                                                                    |
|              | Backup Server—Choose the backup server from the Backup Server list.                                                                                                    |
|              | Backup Start Time—Configure a start time for the backups (HH:MM).<br>$\bullet$                                                                                                    |
|              | Backup Expires—If you want the backup schedule to expire after a specified<br>$\bullet$<br>number of days, Select the Backup Expires check box and enter the number of<br>days. After the expiration period, the system will delete the backups.                                                                                                    |
|              | Backup Events Only-Select the Backup Events Only check box if you want<br>to back up only events. If you do not select the check box, the entire archive is<br>backed up.                                                                                                    |

*Table 4-31 Archive Settings (continued)*

### <span id="page-109-1"></span><span id="page-109-0"></span>**Creating Archive Backups**

When you create archives, the mechanism is in place to save video content. It is important to configure backups as part of the process if you want to preserve content in the event of system failure.

Each backup is for a 24 hour period, and subsequent backups are added to the same backup file. Because each backup is for 24 hours only, the parts of an archive that are older than 24 hours are not backed up. For this reason, it is recommended that you configure backups when you first define an archive.

When you create an archive, you can see the Backup tab and can configure remote backups. However, if an archive is created automatically, for example, when Record Now is used (see [Table](#page-132-1) 5-7 in [Managing Events, page](#page-132-0) 5-15), the Backup tab is not visible and the archive is not backed up. In this case, you must open the created archive and configure the Backup tab manually.

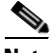

**Note** To back up all data without any interruption, you must configure the Backup tab within 24 hours of creating the archive.

After backups have started occurring, you can open the Backup tab for the archive and display the information in the Backup Details area. The information is for the last executed backup for that archive.

For instructions on creating a backup server, see [Adding a New Server, page](#page-43-0) 4-4. For instructions on setting up backup for an archive, see [Adding a New Archive,](#page-106-0)  [page](#page-106-0) 4-67.

### **Editing or Deleting Archives**

You can change the name and description of a archive, backup settings, and settings for schedules that have not yet been activated. For schedules that have started, you can change only the end date.

If an archive has been created automatically, you must open the created archive and configure the Backup tab. To back up all data without any interruption, you must configure the Backup tab within 24 hours of creating the archive.

When an archive is edited or deleted in the viewable archive list, other archives in the list with the same name are unaffected.

To change archive settings, perform the following steps;

#### **Procedure**

- **Step 1** In the Administrator pages, click **Archives**.
- **Step 2** Open the archive list (Viewable, Running, Scheduled, or Pending).
- **Step 3** Click **Edit** icon for the archive.
- **Step 4** Modify information on each tab as described in [Adding a New Archive,](#page-106-0)  [page](#page-106-0) 4-67.

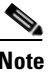

**Note** In Edit mode, the Details tab includes a View Video Settings button. When you click the button, the system reads the video setting information that is actually being used to create the archive. For MPEG files, bit rate is shown; for JPEG files, frame rate is shown.

#### **Step 5** Click **Submit**.

To delete an archive, perform the following steps:

#### **Procedure**

- **Step 1** In the Administrator pages, click **Archives**.
- **Step 2** Click the **Delete** icon for the archive.
- **Step 3** Select the check box if you want to keep the archive data files on the server.
- **Step 4** Click **Yes**.

# <span id="page-111-1"></span>**Managing Pre-Defined Views**

You can configure pre-defined views for the Operator page. A view includes configured video sources, display layout, and associated behavior.

The Views panel opens when you click **Views** on the side menu in the Administrator pages.

This panel contains a link to add a new view. It also includes a table that lists information about the camera feeds along with links and action buttons. The links and actions are described in [Table](#page-111-0) 4-32.

<span id="page-111-0"></span>*Table 4-32Views Panel Links and Buttons*

| <b>Item</b>    | <b>Description</b>                                                                                                    |
|----------------|----------------------------------------------------------------------------------------------------|
| Add a New View | Define a new user view.                                                                                                    |
| Help button    | Open the online help system to display help for the specified item.                                                                                                    |
| Search         | Enter text and click <b>Search</b> to search all of the fields in the table for the entered<br>string.                                                                                   |
| Table Columns  | Displays the following information about each view:                                                                                                    |
|                | #—View number, which is used for assignments on the CCTV keyboard.                                                                                                    |
|                | Layout—Icon that represents how video images are displayed.                                                                                                    |
|                | Fixed Windows—Icon that shows any fixed section of the layout (shown in red).                                                                                                    |
|                | View Name—Name that identifies the view.                                                                                                    |
|                | Feeds—Number of feeds included in the view.                                                                                                    |
|                | Media Type— Displays the media type of the feed.                                                                                                    |
|                | Operator Lists—Elements included in the Operator page.                                                                                                    |
|                | Default Frame Rate—Frame rate used by default for each video pane. No cap<br>$\bullet$<br>means that the default frame rate is determined by the source video.                           |
|                | Camera Tour—Indication of whether the camera rotates between video panes<br>(with the number of seconds, or dwell time, between rotations) or does not tour<br>(move from pane to pane). |

T

۰

L

#### *Table 4-32Views Panel Links and Buttons (continued)*

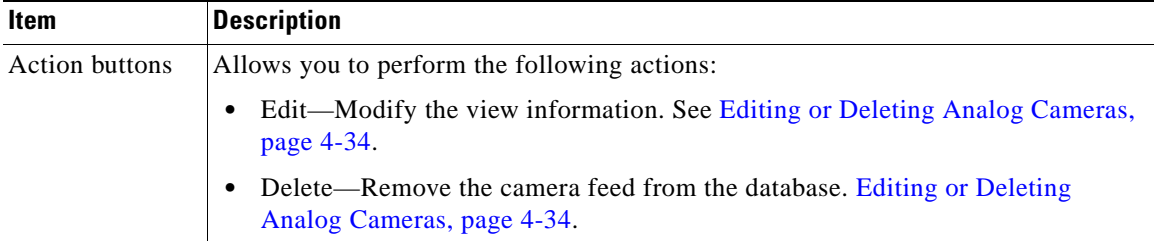

# <span id="page-112-0"></span>**Adding a New View**

To add a new view, perform the following steps;

#### **Procedure**

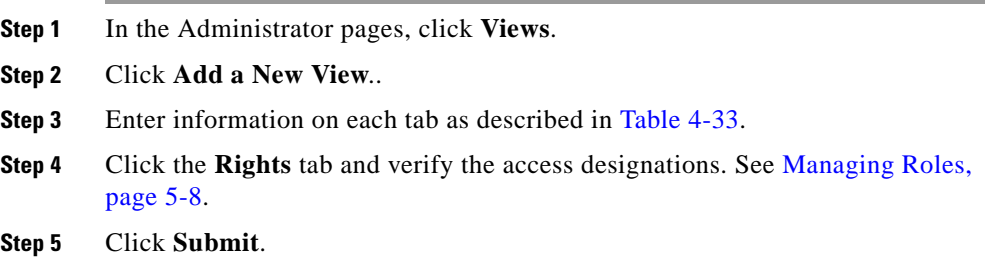

<span id="page-113-0"></span>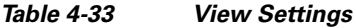

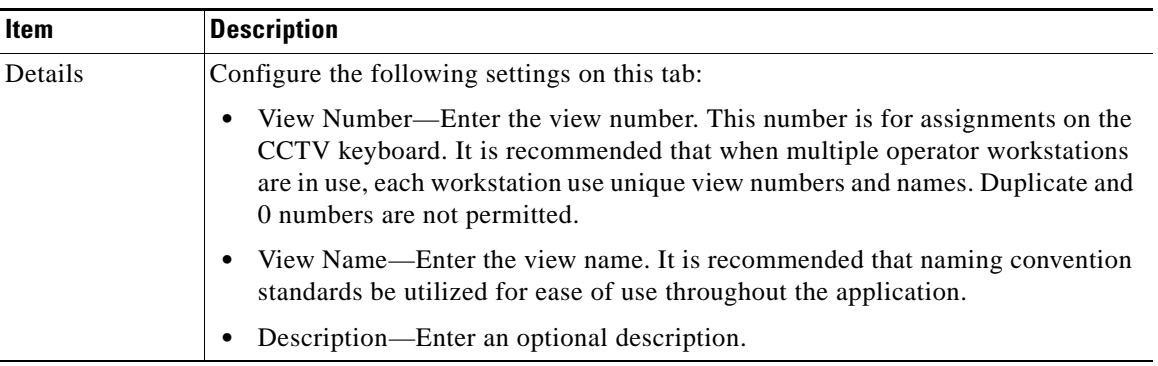

п

| <b>Item</b>            | <b>Description</b>                                                                                                    |
|------------------------|----------------------------------------------------------------------------------------------------|
| Details<br>(continued) | Camera Tour—Select the camera tour type.                                                                                                    |
|                        | Fixed. Select if only a single point of view is required to be displayed in the<br>pane. Fixed is the default selection.                                                                                                    |
|                        | Rotate (dwell time). Select if a rotating view is required every x seconds<br>prior to rotating to the next source/view. Recommended if a multiple layout<br>view is selected. The view dwell time/seconds can be increased/decreased<br>via the operator toolbar. The default is five seconds. This field is optional. |
|                        | Choose Layout—Click the a layout to select it. When you click a layout, the<br>pane properties are displayed as follows:                                                                                                    |
|                        | - Fixed—Source will display a single point of view.                                                                                                    |
|                        | Live—Source will display a live (rotating or fixed) view.                                                                                                    |
|                        | Archive—Source will display an archived view.                                                                                                    |
|                        | The DVR mode is available for the following layouts:                                                                                                    |
|                        | $1x1$ (pane 1)                                                                                                    |
|                        | $1x2$ (pane 1)                                                                                                    |
|                        | $1x2x3$ (pane 1)                                                                                                    |
|                        | $1x3x4$ (pane 1)                                                                                                    |
|                        | $2-1$ (pane 1)                                                                                                    |
|                        | $2-4$ (pane 1)                                                                                                    |
|                        | $2x1$ (pane 1)                                                                                                    |
|                        | $2x2$ (pane 1)                                                                                                    |
|                        | $2x3x6$ (pane 1)                                                                                                    |

*Table 4-33 View Settings (continued)*

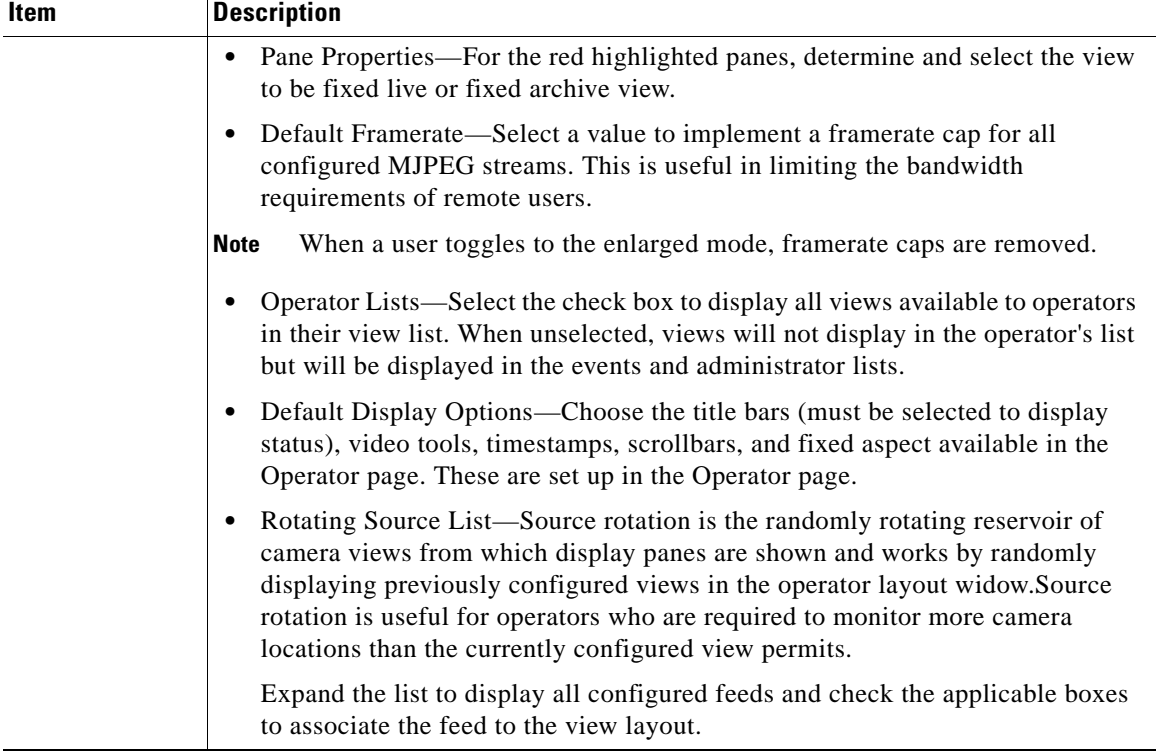

#### *Table 4-33 View Settings (continued)*

## **Editing or Deleting Views**

To change the view settings, perform the following steps;

#### **Procedure**

- **Step 1** In the Administrator pages, click **Views**
- **Step 2** Click **Edit** icon for the view.

**Step 3** Modify information as described in [Adding a New View, page](#page-112-0) 4-73.

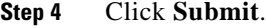

To delete a view, perform the following steps:

#### **Procedure**

- **Step 1** In the Administrator pages, click **Views**.
- **Step 2** Click **Delete** icon for the view.
- **Step 3** Click **Yes**.

## **Displaying View Settings**

To display settings for a view, perform the following steps:

#### **Procedure**

- **Step 1** In the Administrator pages, click **Views**.
- **Step 2** Click the link for the view to display the information in [Table](#page-117-0) 4-34.

I

#### <span id="page-117-0"></span>*Table 4-34 View Details*

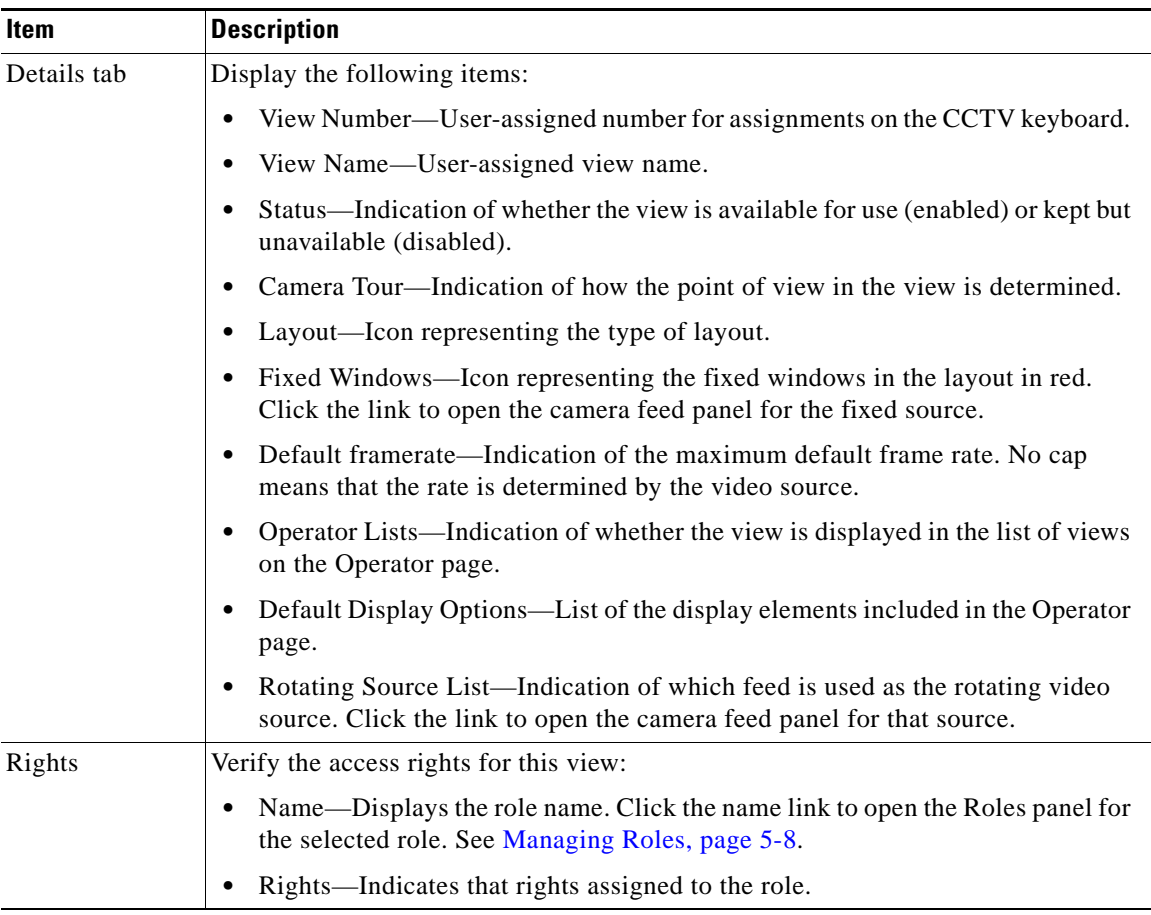

 $\blacksquare$ 

a l

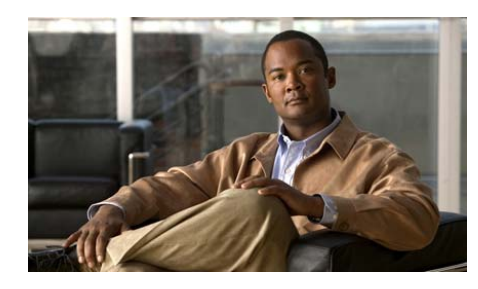

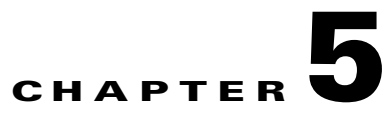

# **Administering the System**

This chapter describes how to manage VSOM user accounts, system settings, and system utilities.

- [Managing Users, page](#page-119-0) 5-2
- **•** [Managing Roles, page](#page-125-1) 5-8
- [Managing Events, page](#page-132-2) 5-15
- [Managing Schedules, page](#page-144-0) 5-27
- **•** [Configuring System Settings, page](#page-148-0) 5-31
- **•** [Generating Reports, page](#page-150-0) 5-33
- **•** [Displaying System Overview Information, page](#page-152-1) 5-35
- [Importing Devices, page](#page-152-0) 5-35
- **•** [Managing Software and Downloads, page](#page-154-0) 5-37
- **•** [Backing up the Database, page](#page-154-1) 5-37
- **•** [Creating Custom Field Labels, page](#page-156-0) 5-39

 $\mathbf I$ 

# <span id="page-119-0"></span>**Managing Users**

The following options are supported for managing user access to VSOM:

- **•** Local login/password—Maintain local user login accounts on the VSOM server.
- **•** LDAP—Use existing Lightweight Directory Access Protocol (LDAP) services to manage user access. When you use this option, you cannot change the user password through the VSOM interface.

The Users panel opens when you click **Users** on the side menu in the Administrator pages. This panel contains links to manage users. It also includes a table that lists information about users along with links and action buttons. The links and actions are described in [Table](#page-119-1) 5-1.

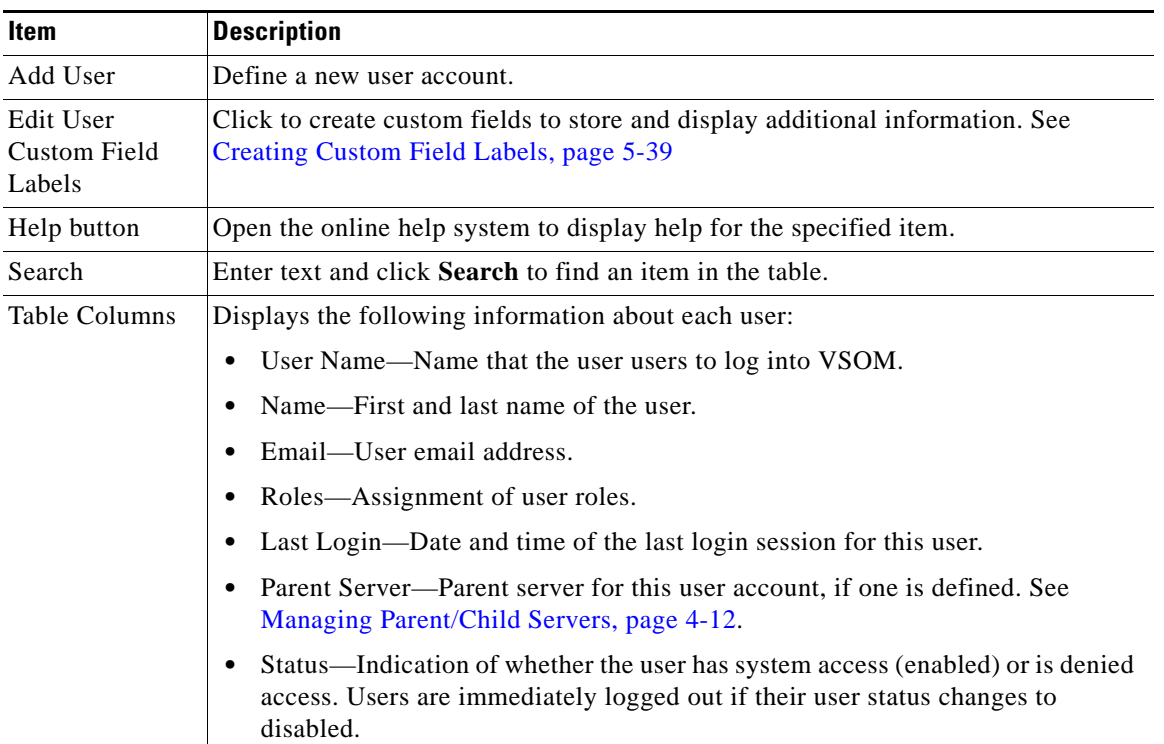

#### <span id="page-119-1"></span>*Table 5-1 Users Panel Links and Buttons*

П

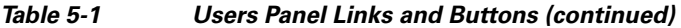

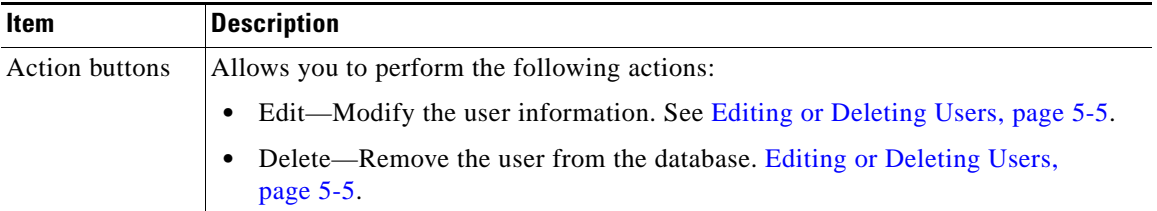

# <span id="page-120-0"></span>**Adding a User**

To add a new user, perform the following steps:

#### **Procedure**

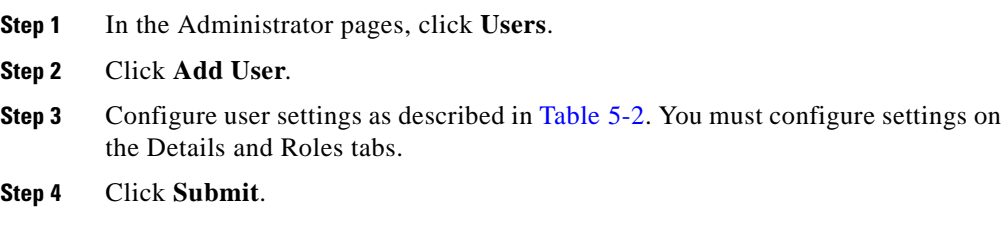

#### <span id="page-121-0"></span>*Table 5-2 User Settings*

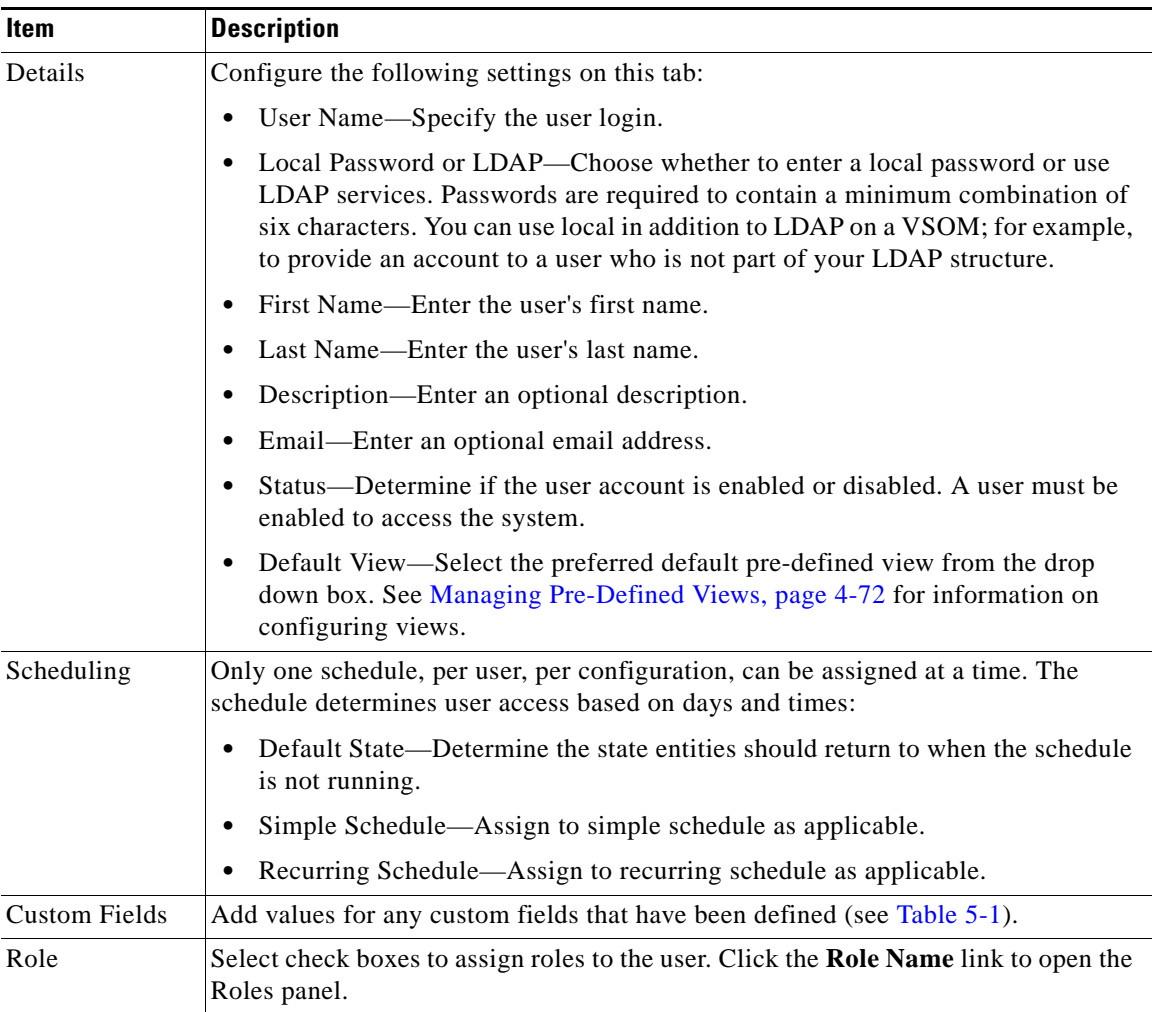

 $\mathbf l$ 

п

### <span id="page-122-0"></span>**Editing or Deleting Users**

To change the user settings, perform the following steps;

#### **Procedure**

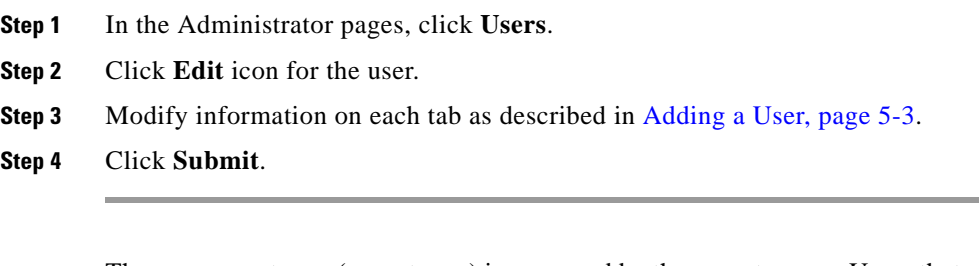

The user parent user (parent user) is governed by the parent server. Users that are governed by a parent server cannot be deleted.

To delete a user, perform the following steps:

#### **Procedure**

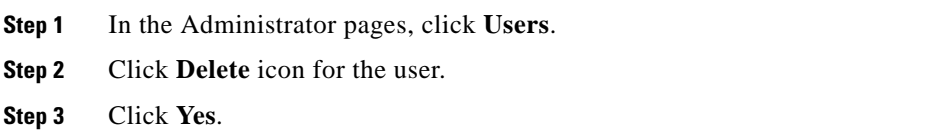

### **Displaying User Information**

To display the user information, perform the following steps:

#### **Procedure**

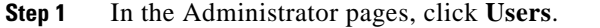

**Step 2** Click the name link for the user to open the configuration panel, Details tab.

I

**Step 3** Display the information in [Table](#page-123-0) 5-3.

#### <span id="page-123-0"></span>*Table 5-3 User Information*

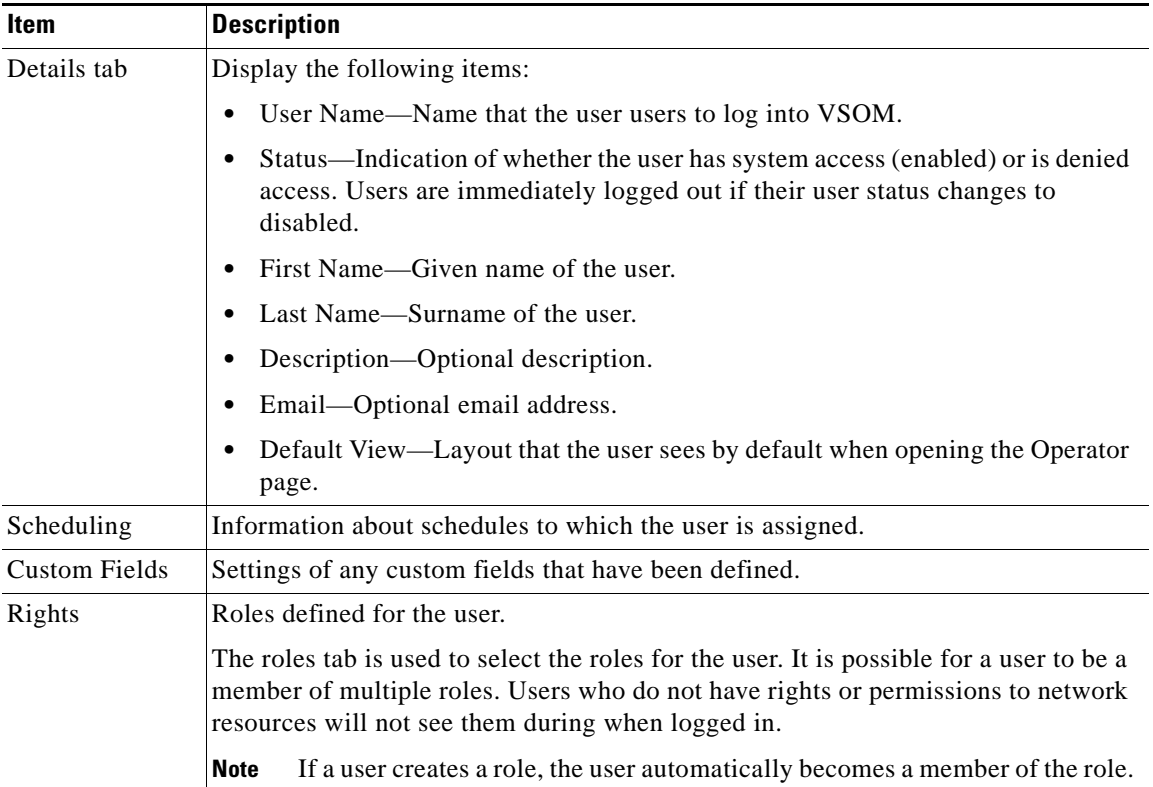

H

a ka

**Working with LDAP**

I

#### <span id="page-124-0"></span>*Table 5-4 LDAP Parameters*

system.

an LDAP server.

The parameters are listed in [Table](#page-124-0) 5-4.

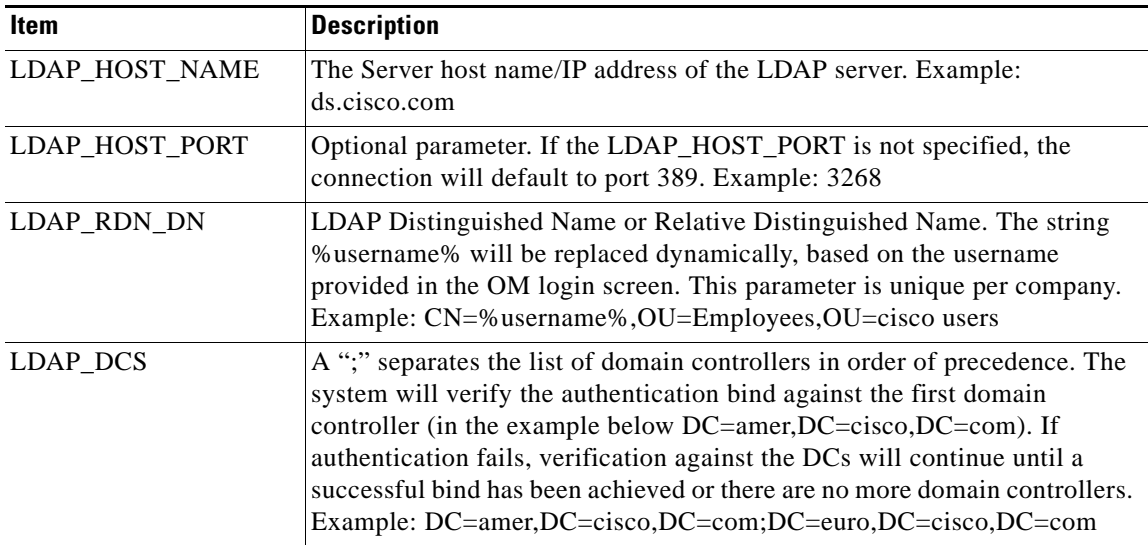

Lightweight Directory Access Protocol (LDAP) is used to access directory servers. These servers access a specific type of database that holds information in a tree structure, similar to a hard disk directory structure. Administrators can navigate to the subdirectory using path names similar to /usr/local/myapp/docs. VSOM does not import groups or users from the LDAP server. Create each LDAP user in VSOM and assign LDAP authentication (not local authentication). The user name assigned for VSOM must be identical to the username in the LDAP

Use the Video Surveillance Management Console to set up VSOM to work with

# <span id="page-125-1"></span><span id="page-125-0"></span>**Managing Roles**

A role defines a group of permissions and rights and defines a user's permissions and rights within the system. Users are granted system permissions and rights by being members of roles. All users must be a member of at least one role and can be a member in up to 100 roles.

Administrators define user roles by specifying rights and assigning users to various roles. Users that do not have rights to network resources will not see them during their login periods.

Default roles include:

- **•** Administrator—A role with authority to manage and display most all system resources. Can assign root-level access.
- **•** Operator—A role with limited authority, normally only to display a limited portion of system resources such as cameras and archives they are tasked with monitoring.
- **•** View Only—A role with no authority, can only switch between views.

For example, it is possible to have manage permissions for camera feeds but have no rights for others. This mean that some camera feeds will not be listed in the left menu of the operator screen or displayed in camera feeds in the Administrator pages. Therefore, this role would be able to only manage the camera feeds for the rights given.

## **Roles: Permissions and Rights**

Each user role has associated permissions and rights. Permissions provide the ability to act on camera feeds and perform other general functions, while rights restrict the ability to perform such functions. For example, an installer may have general permission to act on camera feeds but have restricted rights to do so only for certain cameras.

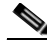

**Note** The role with the most permissions and rights takes precedence over any other roles.

There are separate permissions for controlling the use of each of these functions with several exceptions. There is a single permission for cameras that controls permissions for analog and IP Cameras. There are permissions for archive clips, archive local clips, and preferences. Each permission can be set to None, View or Manage.

The user must have View permissions for the admin icon or link to be displayed on the Operator page. With View permissions, the administrative icon is displayed, but the user cannot edit any settings. With administrator permissions, users can add and edit settings of functions that already exist.

For roles with Administrator privileges, permissions always take precedence over the rights. This means that when a role has Administrative permissions but restricted rights, the permissions take precedence.

For roles without Administrator privileges, only the rights for archives, camera feeds, monitors, and encoders are applicable. The camera feed rights determine which camera feeds are visible in the left navigation toolbar.

Examples:

**•** Permissions: None, Rights: None

The administrative icons for the resource will not be displayed and individual items will not be displayed in the left navigation toolbar.

**•** Permissions: None, Rights: Manage

The administration icons for the resource will not be displayed and the individual items with View rights will be displayed in the left navigation toolbar. Note that the use of Manage rights in this case adds no additional capabilities.

**•** Permissions: Manage, Rights: View

The administration icon for the resource will be displayed and the individual items with View rights will be listed inside the administration icon and in the left navigation toolbar. This permits a role with Administrator privileges to display the settings for some resources.

M

## **Roles Panel**

The Roles panel opens when you click **Roles** on the side menu in the Administrator pages.

This panel contains a link to add a role. It also includes a table that lists information about roles along with links and action buttons. The links and actions are described in [Table](#page-127-0) 5-5.

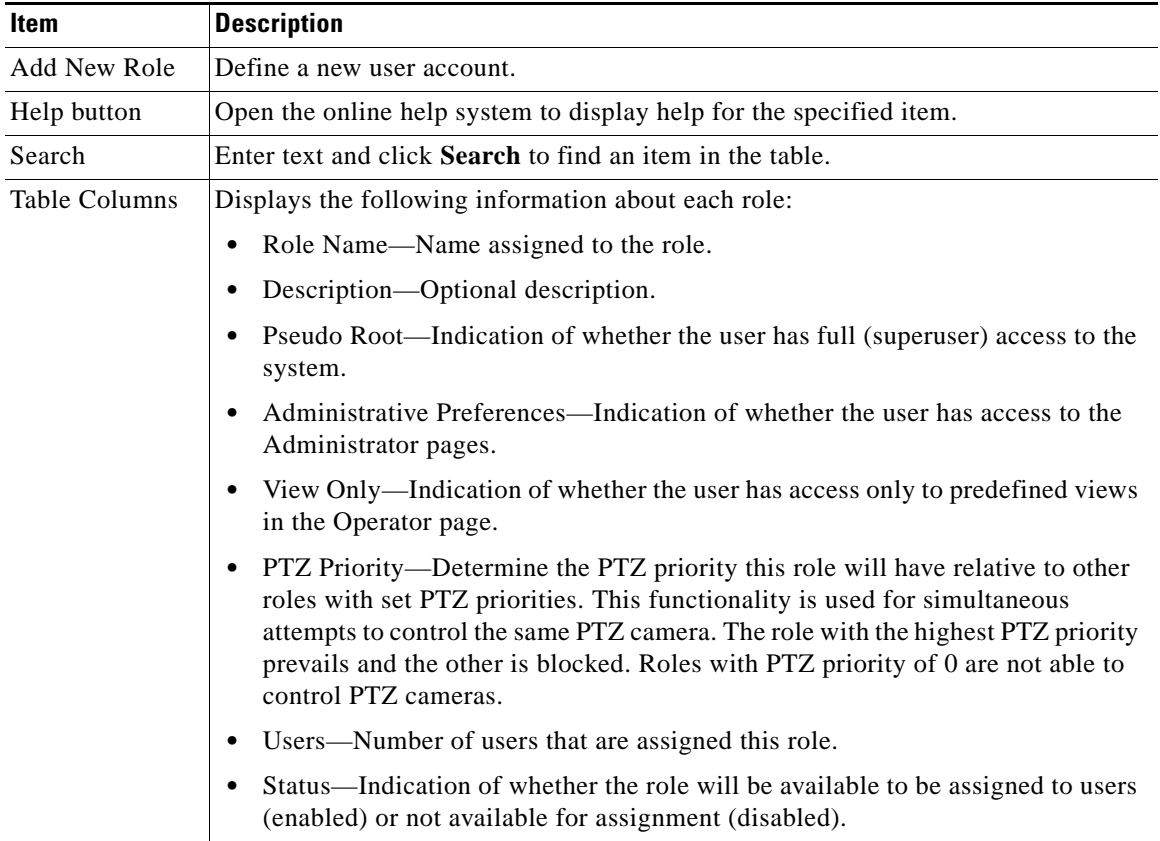

#### <span id="page-127-0"></span>*Table 5-5 Roles Panel Links and Buttons*

**Tara** 

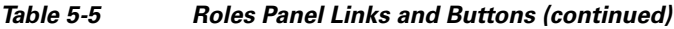

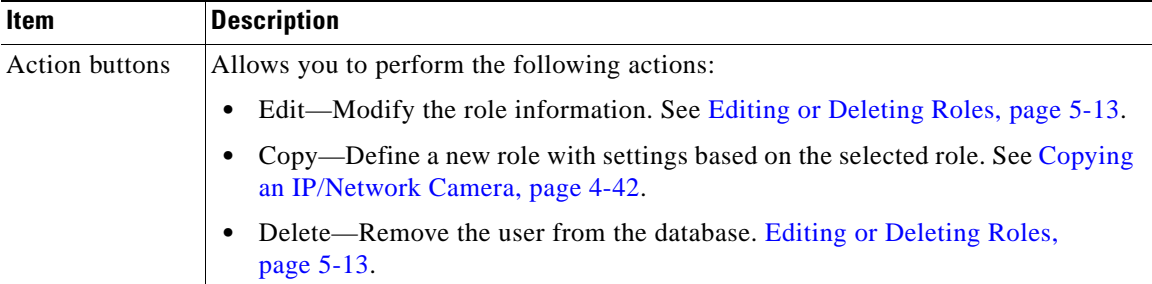

# <span id="page-128-0"></span>**Adding a Role**

To add a new role, perform the following steps;

#### **Procedure**

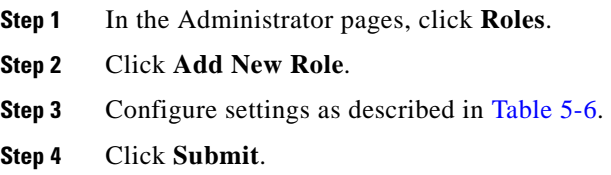

#### <span id="page-129-0"></span>*Table 5-6 Role Settings*

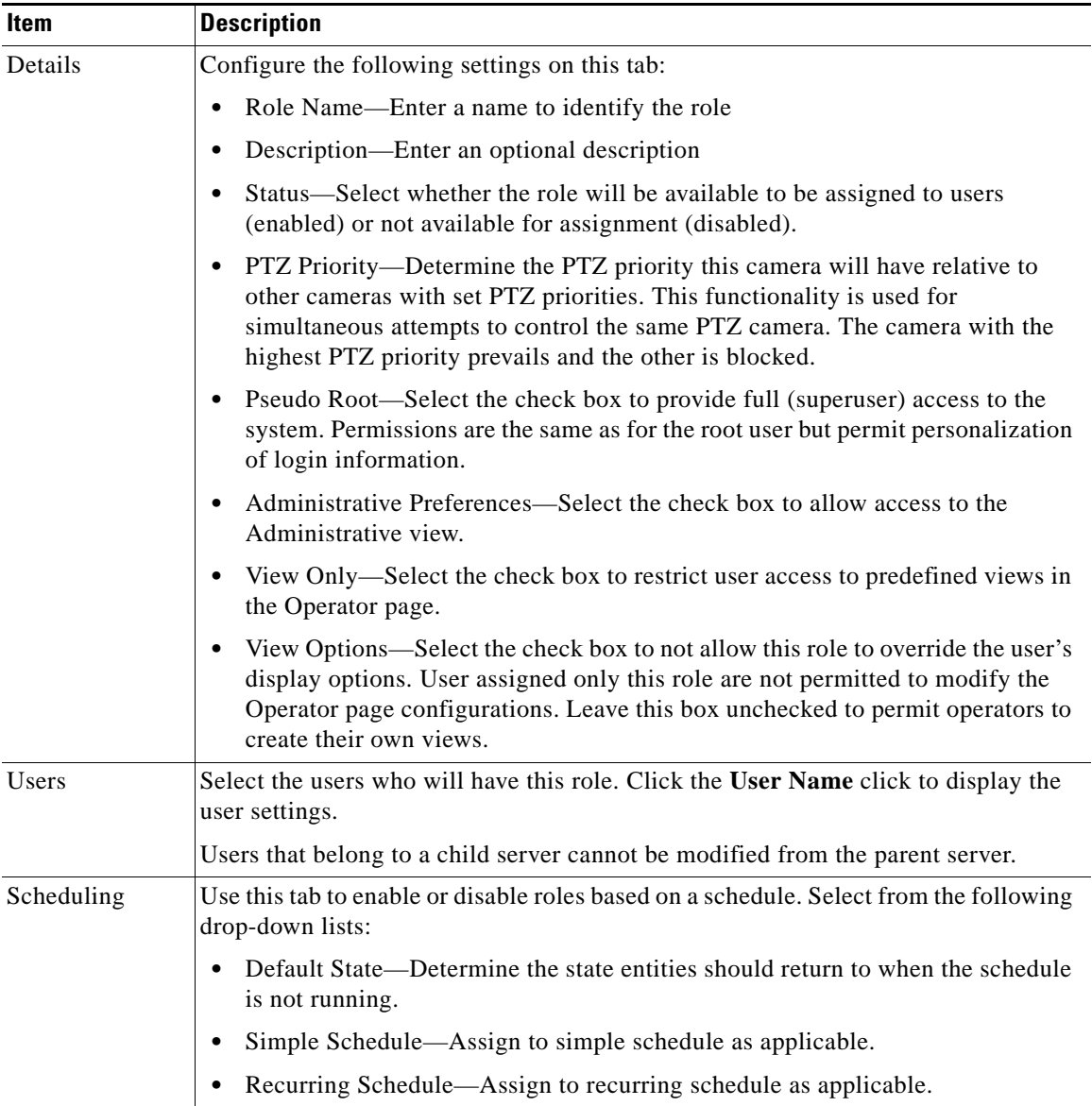

 $\blacksquare$ 

 $\mathbf l$ 

**College** 

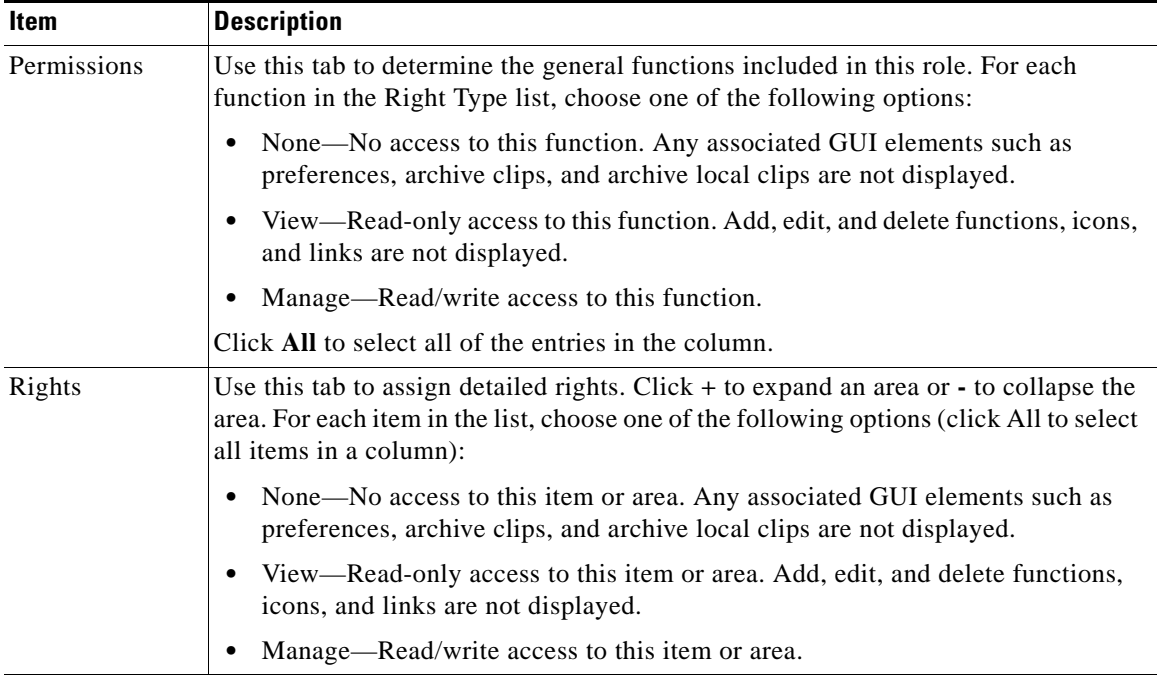

#### *Table 5-6 Role Settings (continued)*

## <span id="page-130-0"></span>**Editing or Deleting Roles**

To change the role settings, perform the following steps;

#### **Procedure**

- **Step 1** In the Administrator pages, click **Roles**.
- **Step 2** Click **Edit** icon for the role.
- **Step 3** Modify information on each tab as described in [Adding a Role, page](#page-128-0) 5-11.
- **Step 4** Click **Submit**.

 $\mathbf I$ 

To delete a role, perform the following steps:

#### **Procedure**

- **Step 1** In the Administrator pages, click **Roles**.
- **Step 2** Click **Delete** icon for the role.
- **Step 3** Click **Yes**.

### **Copying a Role**

You can copy settings to create a new role with the same values as a selected role. When you do so, the permissions are inherited from the originating role.

To copy role settings, perform the following steps:

#### **Procedure**

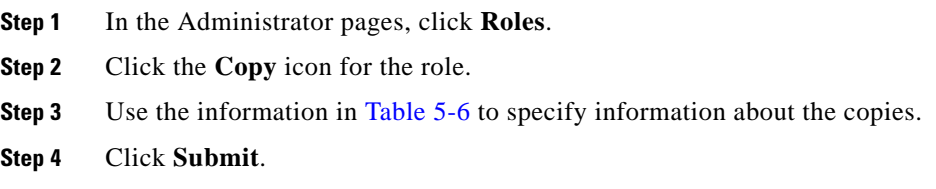

## **Displaying Role Information**

To display the role settings, perform the following steps:

#### **Procedure**

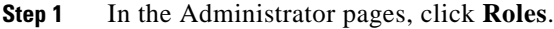

**Step 2** Click a name link to open the configuration panel and display the information described in [Adding a Role, page](#page-128-0) 5-11.

# <span id="page-132-2"></span><span id="page-132-0"></span>**Managing Events**

By creating events, you can implement notification of occurrences such as audible and visual alarms, updates to the event notification log, switching monitor views, and sending preset commands.

Events listen for incoming triggers. When a trigger is received, a notice is sent to a designated URL or email. Administrators can set up pre-defined views, move PTZ cameras, start archives, and send instant email alerts when an event notification is received.

The Events panel opens when you click **Events** on the side menu in the Administrator pages.

<span id="page-132-1"></span>This panel contains links to manage events. It also includes a table that lists information about events along with links and action buttons. The links and actions are described in [Table](#page-132-3) 5-7.

| Item            | <b>Description</b>                                                                  |
|-----------------|-------------------------------------------------------------------------------------|
|                 | Add New Event Define a new event.                                                   |
| Enable          | Click the bookmark icon to enable the bookmark functionality. This takes the time   |
| <b>Bookmark</b> | that you clicked the icon and dynamically creates a pre-defined view from what you  |
| Event           | are currently displaying. It creates an event history record for that view and that |
|                 | time.                                                                               |

<span id="page-132-3"></span>*Table 5-7 Events Panel Links and Buttons*

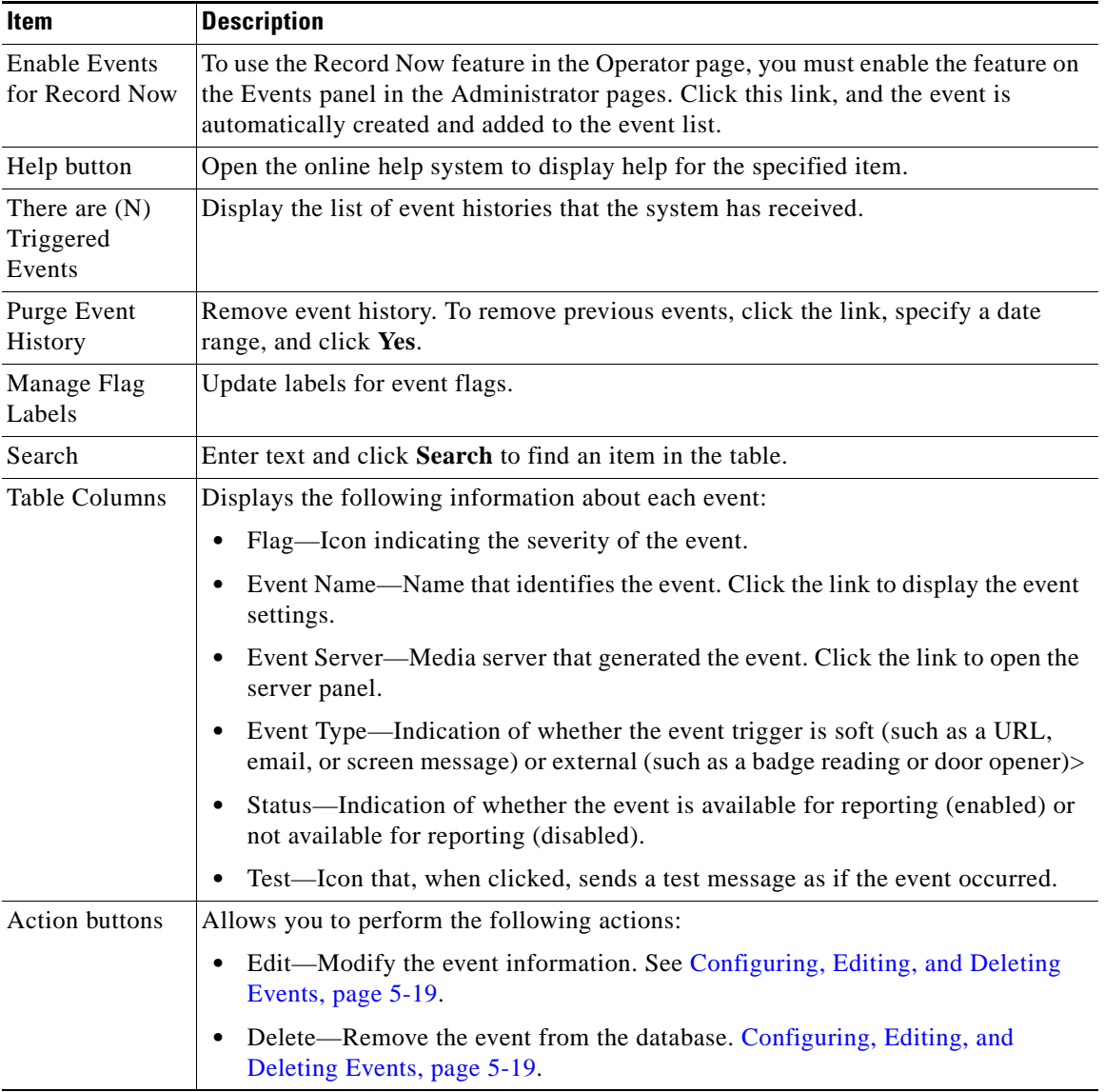

#### *Table 5-7 Events Panel Links and Buttons (continued)*

 $\blacksquare$ 

a l

П

# <span id="page-134-0"></span>**Adding an Event**

To add a new event, perform the following steps;

#### **Procedure**

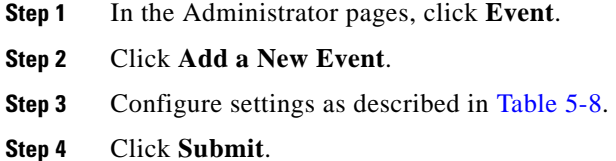

#### <span id="page-135-0"></span>*Table 5-8 Event Settings*

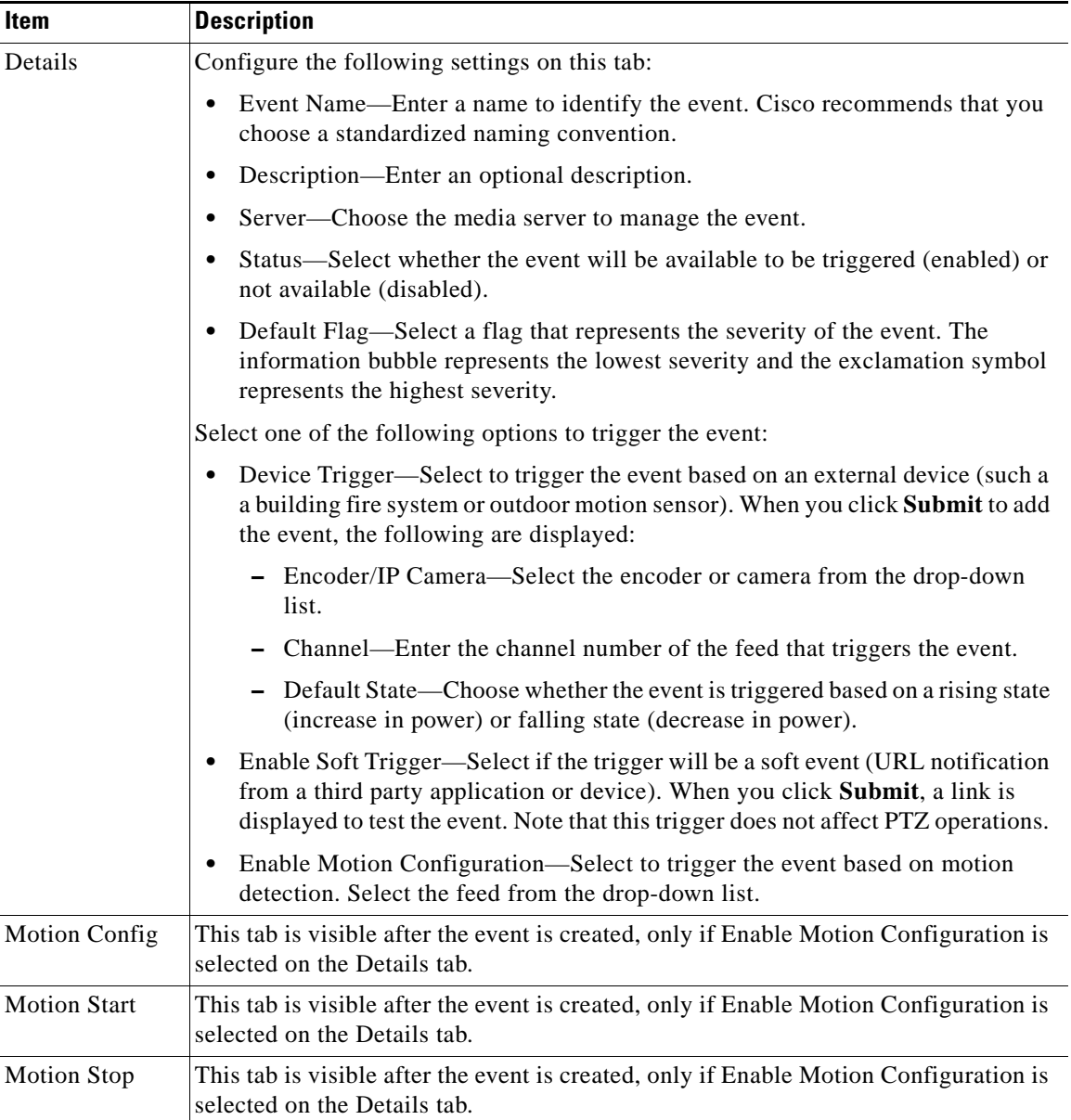

۳

 $\mathbf l$ 

**College** 

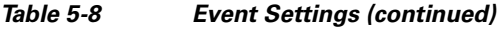

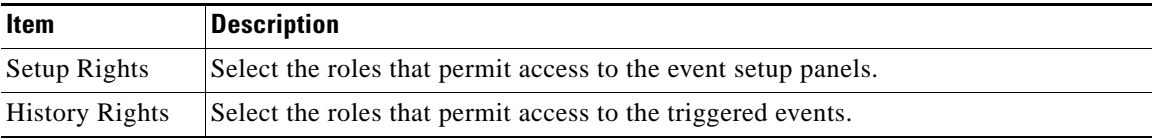

## <span id="page-136-0"></span>**Configuring, Editing, and Deleting Events**

After you add an event, you must edit it to complete the configuration.

To configure or modify an event, perform the following steps;

#### **Procedure**

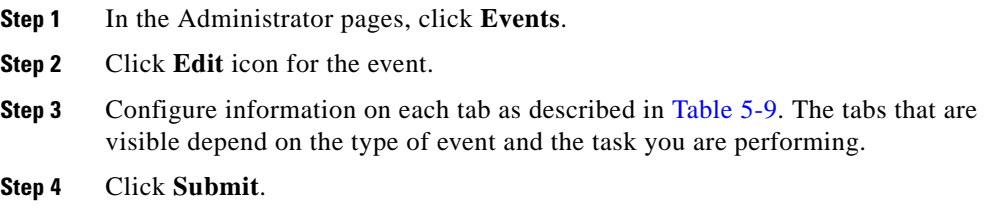

#### <span id="page-136-1"></span>*Table 5-9 Event Configuration*

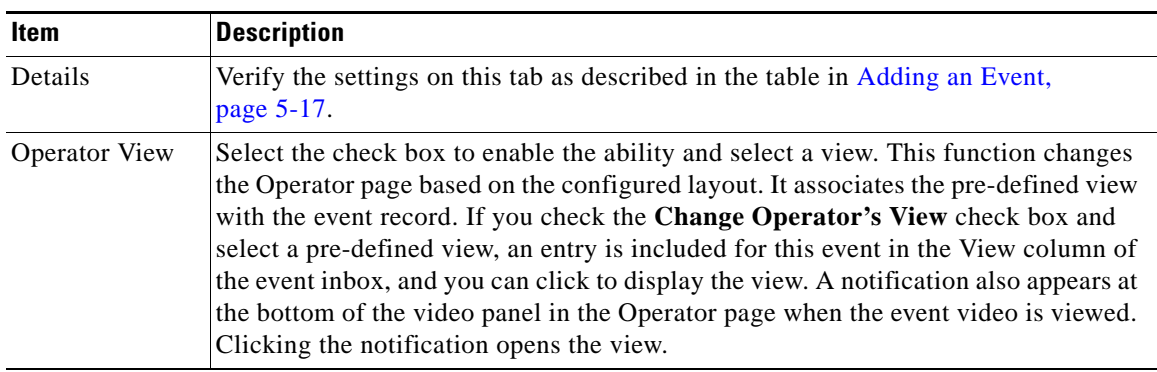

| <b>Item</b> | <b>Description</b>                                                                                                    |
|-------------|----------------------------------------------------------------------------------------------------|
| Archives    | Select the check box and configure settings if you want to create an archive clip<br>when the trigger is activated:                                                                                                    |
|             | Start Archives—Select the check box create the archive clip, Select up to 10<br>archives to automatically start clipping upon an event trigger. This is useful<br>when only event data must be backed up for an archive. See Creating Archive<br>Backups, page 4-70 for more details on backups. |
|             | The number of days to store archives applies only to the selected feeds.<br><b>Note</b>                                                                                                    |
|             | Data Options—Select the amount of time to be recorded and archived prior to<br>and after the event.                                                                                                    |
|             | Storage Options—Configure the following storage options:                                                                                                    |
|             | - Store each archive for-Select the number of days to store the archived<br>event, or choose <b>Never Expire</b> to keep the archive indefinitely.                                                                                                    |
|             | - Overlap—Select if you do NOT want to permit archiving of overlapping<br>events.                                                                                                    |
|             | - Record At—Select the framerate to record (JPEG sources only). Reducing<br>the framerate reduces the required storage space. Framerate cannot exceed<br>the framerate of the source.                                                                                                    |

*Table 5-9 Event Configuration (continued)*

۳

H

П

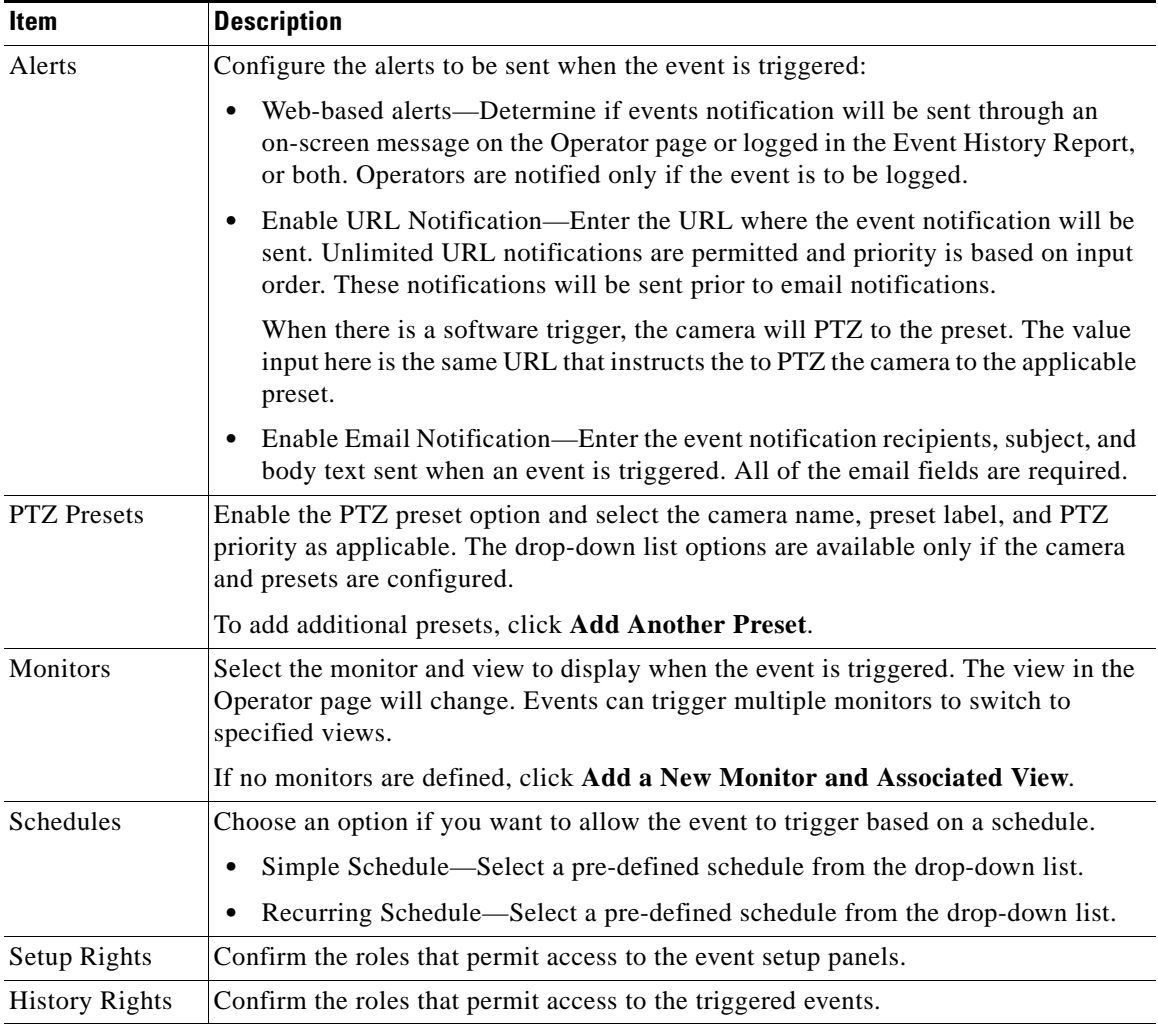

#### *Table 5-9 Event Configuration (continued)*

T.

To delete an event, perform the following steps:

#### **Procedure**

- **Step 1** In the Administrator pages, click **Events**.
- **Step 2** Click **Event** icon for the event.
- **Step 3** Click **Yes**.

### **Setting Up Record on Motion Events**

If you have an IP or analog camera that supports motion detection, you can configure VSOM to automatically record or stop recording when motion is detected. After the camera is added, you can create an event and enable the motion configuration option. To add a camera and enable motion detection on it, see [Adding a New Analog Camera, page](#page-69-0) 4-30 or [Adding a New IP/Network Camera,](#page-77-0)  [page](#page-77-0) 4-38.

To create and enable a record on motion event, perform the following steps:

#### **Procedure**

- **Step 1** In the Administrator pages, click **Events**.
- **Step 2** Choose **Add a New Event**.
- **Step 3** Select the **Enable Motion Configuration** button and select a feed from the drop-down list.
- **Step 4** Configure the event settings as described in [Adding an Event, page](#page-134-0) 5-17, and click **Submit**.

The event is saved, and the panel reopens to display additional tabs.

**Step 5** To set up active and inactive windows for motion detection, open the Motion Config tab and configure settings as described in [Setting Up Windows for Motion](#page-142-0)  [Detection, page](#page-142-0) 5-25.

**Step 6** Configure settings on the Motion Start and Motion Stop subtabs described in [Table](#page-140-0) 5-10.

#### **Step 7** Click **Submit**.

When motion is detected, an event is listed in the events table in the Operator page. If you selected a feed, then the display shows the associated archives on the left menu. Make sure that you click **Refresh** to update the display, if necessary. If you defined a view, an icon is displayed.

#### <span id="page-140-0"></span>*Table 5-10 Motion Start and Motion Stop Configuration*

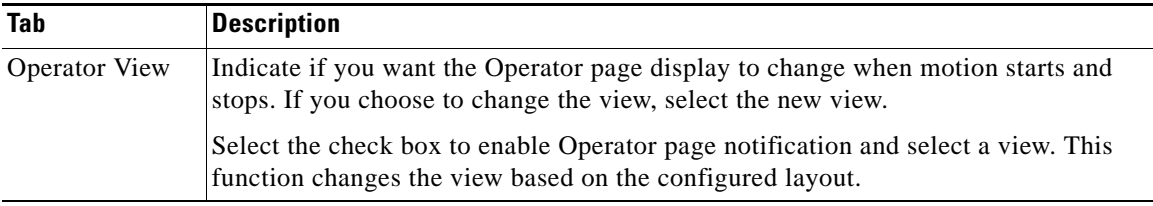

 $\mathbf I$ 

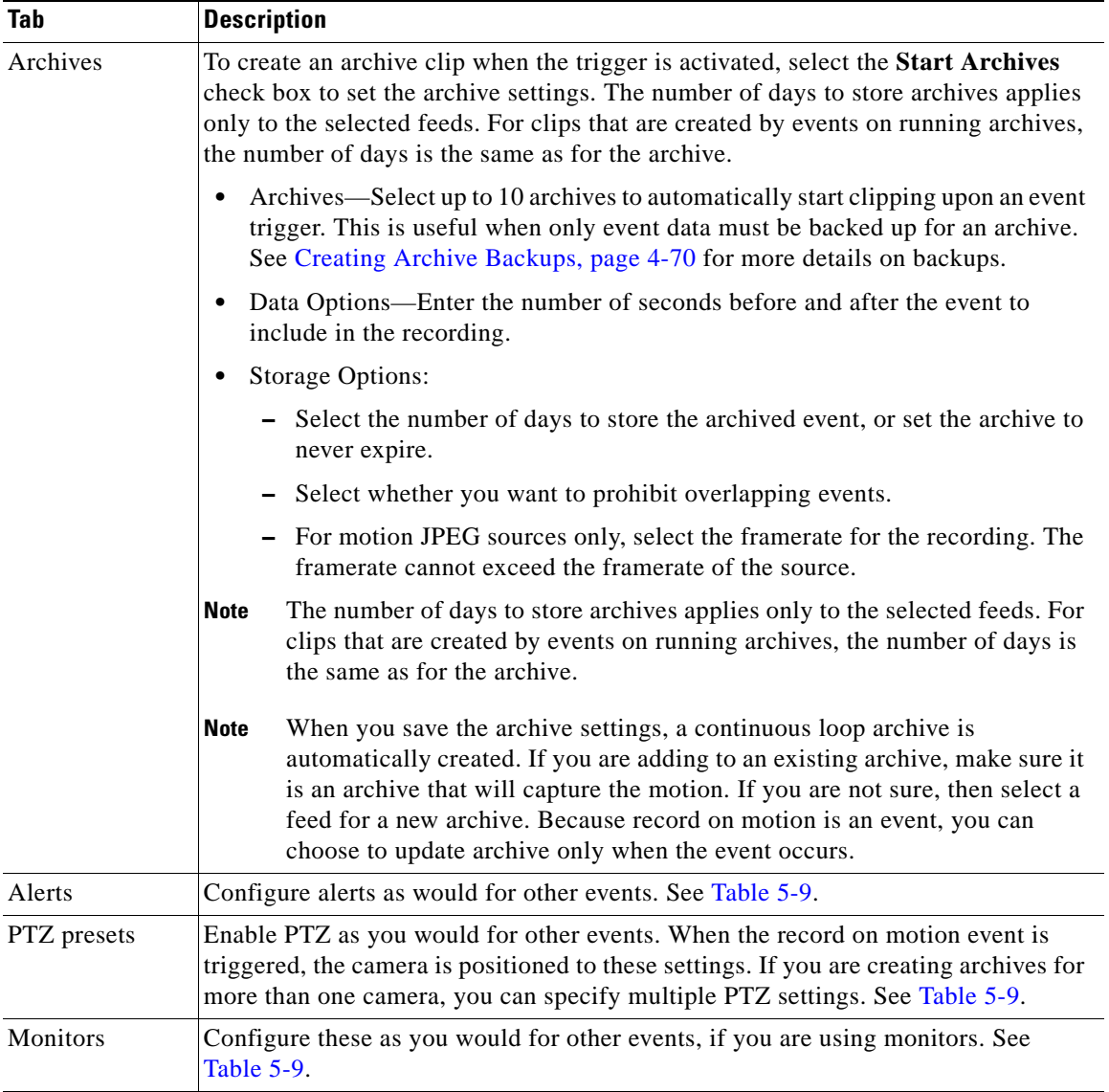

#### *Table 5-10 Motion Start and Motion Stop Configuration (continued)*

٦

H

# <span id="page-142-0"></span>**Setting Up Windows for Motion Detection**

Each video channel on VSES supports configurable motion detection. You can configure multiple windows and masks to be used simultaneously and with overlap.

- Motion in an active (non-mask) window is subject to detection.
- **•** Motion in an inactive (mask) window is excluded from detection.

Window creation order is important. When a mask new window is created below an active (not masked) window in the window list, the mask window affects only the active window immediately above it. If a mask window is created prior a new active (not masked) window, the mask window will not affect that or any window.

When motion is detected, an event is listed in the events table in the Operator page. If you selected a feed, then the display shows the associated archives on the left menu. Make sure that you click **Refresh** to update the display, if necessary. If you defined a view, an icon is displayed.

To set up motion configuration, perform the following steps:

#### **Procedure**

- **Step 1** Make sure that an analog camera is configured. See [Adding a New Analog](#page-69-0)  [Camera, page](#page-69-0) 4-30.
- **Step 2** In the Administrator pages, click **Events**.
- **Step 3** Add a new event, or click the Edit icon for the event and then open the Motion Configuration tab.

To create a new window, click and enter the new window name. No spaces are permitted in the name.

- **•** For a non-mask window, leave the **This is a a mask window** check box unselected.
- **•** For a mask window, select the **This is a a mask window** check box.

A green or red window with the window name is added to the video preview image. To resize the window, drag the borders of the window. To move the window, drag and drop the window itself.

**Step 4** Add additional windows as needed.

**The Co** 

**Step 5** Use the information in [Table](#page-140-0) 5-10 to complete the motion configuration.

**Step 6** Click **Submit**.

#### *Table 5-11 Motion Configuration Settings*

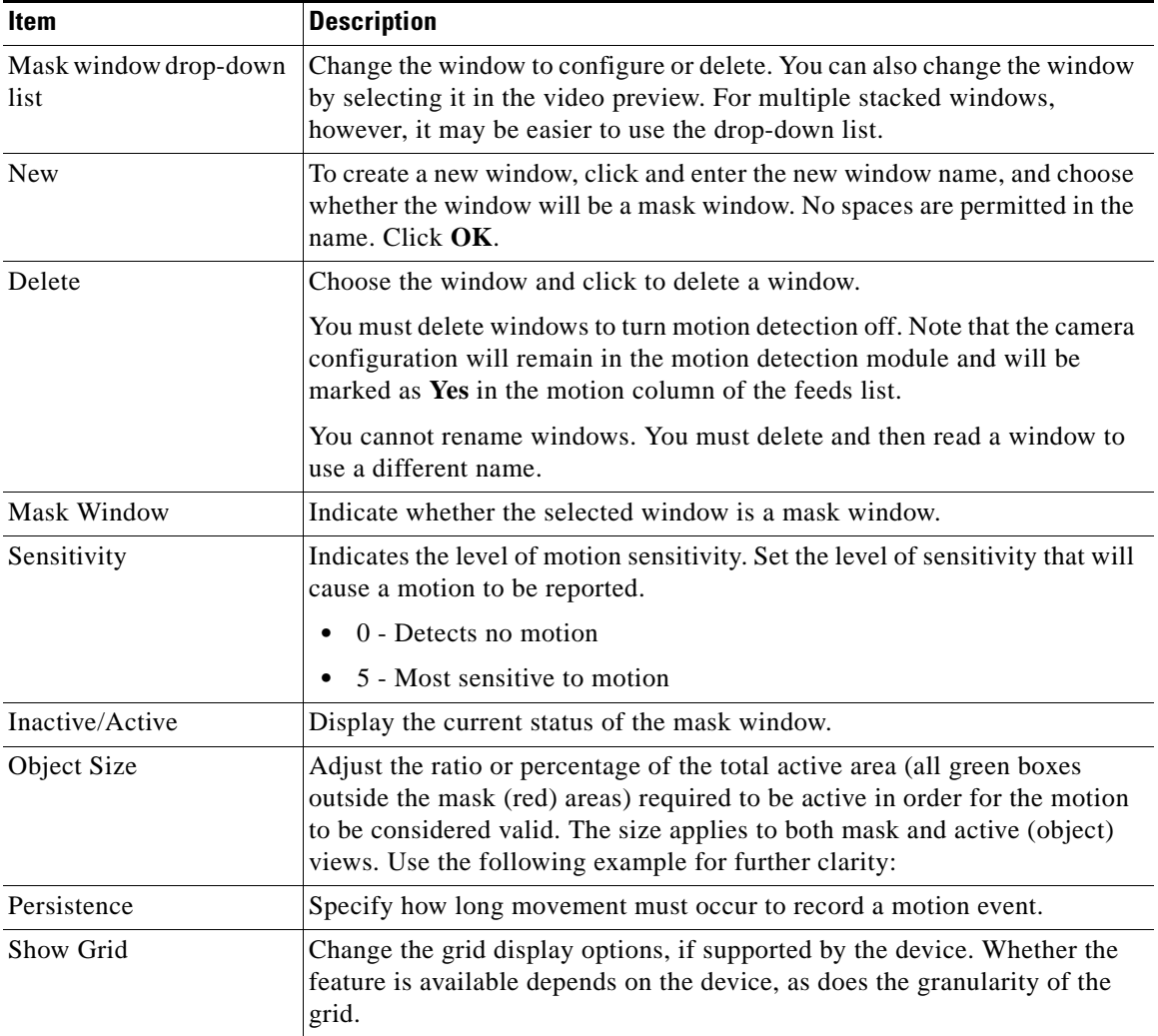
## **Managing Schedules**

<span id="page-144-1"></span>Use schedules to enable and disable specific events, user accounts, and roles on a pre-determined schedule. Each schedule can control multiple entities and you can change the schedule assigned to an entity at any time.

The following schedule types are supported:

- **•** Simple schedule—Specify one or more start and end dates. A simple schedule is active and feeds are recorded when the current date/time falls between the start/end date/times. Simple schedules are useful for defining one-time control of an entity's status or a list of exceptions (such as holidays). You can also use simple schedules for a one-time or loop archive.
- **•** Recurring schedule—Specify a repeating schedule. A recurring schedule is active and feeds are recorded when the current weekday is a day defined in the recurring schedule and the current time falls between one of the start/stop intervals for that day. The schedules are considered inactive during all other date/times.

When a scheduled entity has no active schedules, it returns to its default enabled or disabled state. If an entity has a default state of enabled and a schedule is set to disable when it is active, the entity is disabled when the schedule is active and returns to the default state of enabled when the schedule becomes inactive.

Simple schedules takes precedence over recurring schedules. If simple and recurring schedules are active simultaneously, the simple schedule becomes active and the recurring schedule becomes inactive. When both become inactive, the entity returns to its default state.

<span id="page-144-2"></span>The Schedules panel opens when you click **Schedules** on the side menu in the Administrator pages. This panel contains links to manage schedules. It also includes a table that lists information about schedules along with links and action buttons. The links and actions are described in [Table](#page-144-0) 5-12.

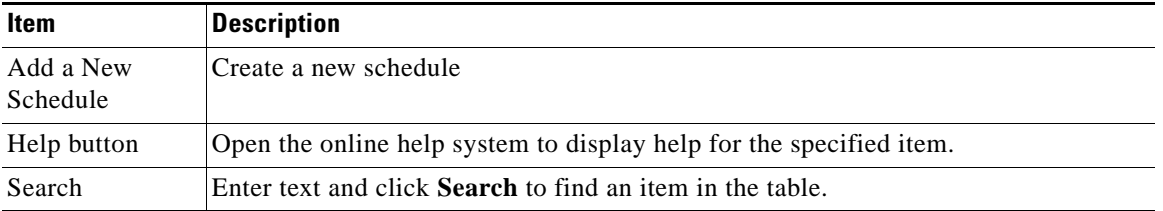

#### <span id="page-144-0"></span>*Table 5-12 Schedule Panel Links and Buttons*

| <b>Item</b>    | <b>Description</b>                                                                                |
|----------------|---------------------------------------------------------------------------------------------------|
| Table Columns  | Displays the following information about each schedule:                                           |
|                | Name (link)—Name that identifies the schedule. Click the link to display<br>detailed information. |
|                | Server Name—Name of the media server that manages this feed.                                      |
|                | Type—Schedule type (simple or recurring).                                                         |
|                | Description—Optional user-specified description.                                                  |
|                | Status—Indication of whether the schedule is active (enabled).                                    |
| Action buttons | Allows you to perform the following actions:                                                      |
|                | Edit—Modify the camera feed information. See Editing or Deleting Schedules,<br>page 5-30.         |
|                | Delete—Remove the camera feed from the database. Editing or Deleting<br>Schedules, page 5-30.     |

*Table 5-12 Schedule Panel Links and Buttons (continued)*

## **Adding a Schedule**

<span id="page-145-0"></span>To add a new schedule, perform the following steps;

#### **Procedure**

- **Step 1** In the Administrator pages, click **Schedule**. **Step 2** Click **Add a New Schedule**. **Step 3** Configure information as described in [Table](#page-146-0) 5-13.
- **Step 4** Click the **Rights** tab and verify the access designations. See [Managing Events,](#page-132-0)  [page](#page-132-0) 5-15.
- **Step 5** Click **Submit**.

The Schedules panel reopens to display the events, roles, and users to which you can assign the schedule.

**Step 6** Select check boxes to specify the entities. Click **+** to expand a category, or **-** to hide the category.

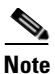

**Note** If there is a schedule currently active on an entity, the manual enable/disable will be overridden by the enable/disable applied by the active schedule. If there is no currently active schedule, the manual enable/disable will work as expected. However, as soon as a schedule becomes active again, the active schedule will determine the state of the entity and when the schedule becomes inactive; the entity will be returned to the default state of the entity, not to the state of the manual enable/disable.

#### <span id="page-146-1"></span>**Step 7** Click **Submit**.

#### <span id="page-146-0"></span>*Table 5-13 Schedule Settings*

<span id="page-146-2"></span>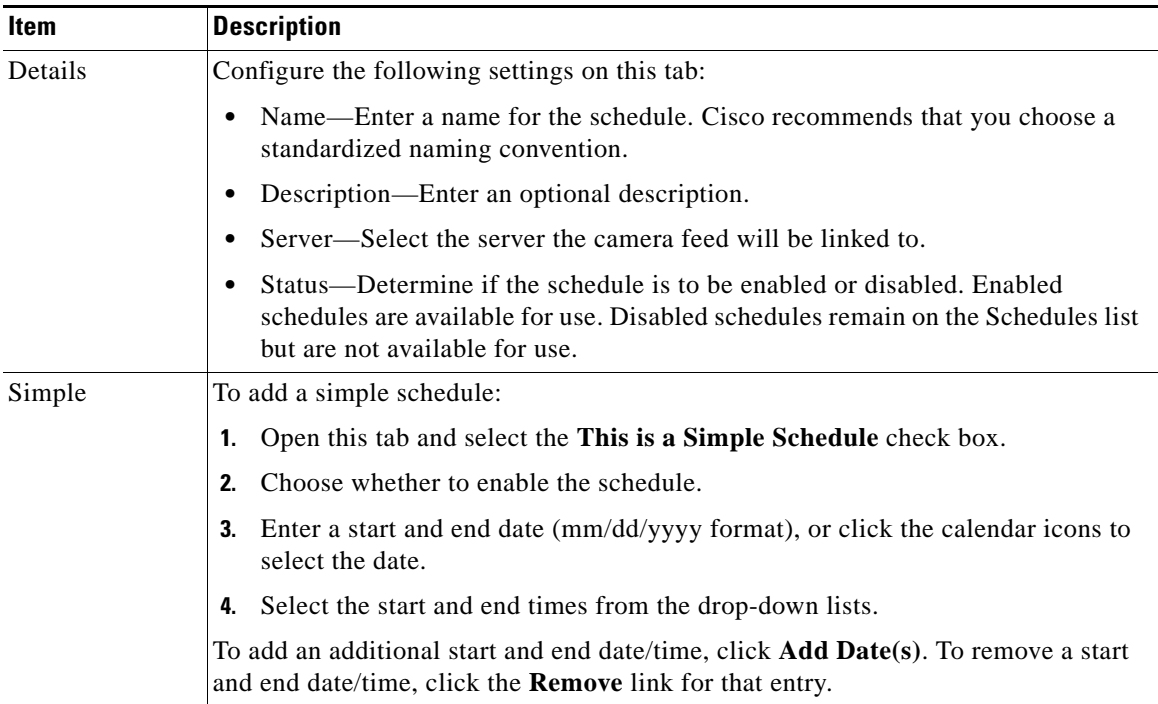

L

M

<span id="page-147-2"></span>

| Item      | <b>Description</b>                                                                                                    |
|-----------|----------------------------------------------------------------------------------------------------|
| Recurring | To add a recurring schedule:                                                                                                    |
|           | Open this tab and select the <b>This is a Recurring Schedule</b> check box.<br>1.                                                                                                    |
|           | Choose whether to enable the schedule from the <b>Action</b> drop-down list.<br>2.                                                                                                    |
|           | Enter a start date (mm/dd/yyyy format), or click the calendar icon to select the<br>3.<br>date.                                                                                                    |
|           | Select one or more days of the week.<br>4.                                                                                                    |
|           | Select the start and stop times from the drop-down lists.<br>5.                                                                                                    |
|           | To add an additional start and stop time, click <b>Add Time Range</b> . To add<br>additional days of the week and associated times, click <b>Next Weekdays</b> . To<br>remove an entry, click the <b>Remove</b> link for that entry. |
|           | Choose one of the following options to end the schedule:<br>6.                                                                                                    |
|           | - End After—End after a specified number of occurrences.                                                                                                    |
|           | <b>End By</b> —End after a specified date.<br>$\overline{\phantom{0}}$                                                                                                    |
|           | No End Date—Do not end the schedule.                                                                                                    |

*Table 5-13 Schedule Settings (continued)*

## <span id="page-147-0"></span>**Editing or Deleting Schedules**

<span id="page-147-1"></span>To change the schedule settings, perform the following steps;

#### **Procedure**

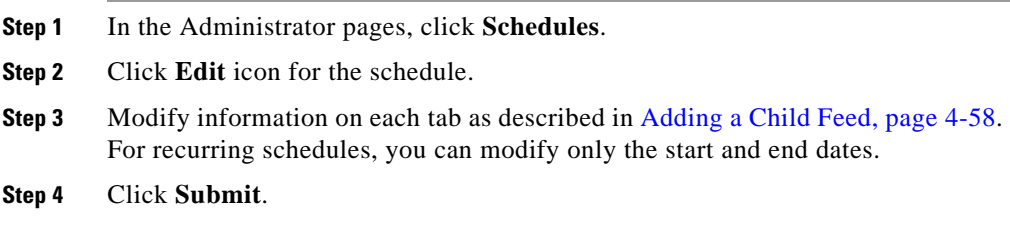

To delete a schedule, perform the following steps:

#### **Procedure**

- **Step 1** In the Administrator pages, click **Schedules**.
- **Step 2** Click **Delete** icon for the schedule.
- **Step 3** Click **Yes**.

## **Configuring System Settings**

<span id="page-148-0"></span>Use the Settings panel to configure system-wide settings and display license information. Cisco recommends that you accept the default settings whenever possible.

To configure system-wide settings, perform the following steps;

#### **Procedure**

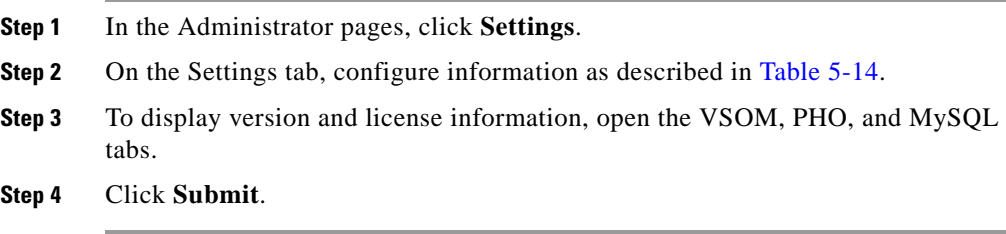

I

 $\blacksquare$ 

<span id="page-149-1"></span><span id="page-149-0"></span>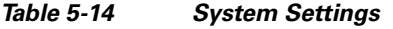

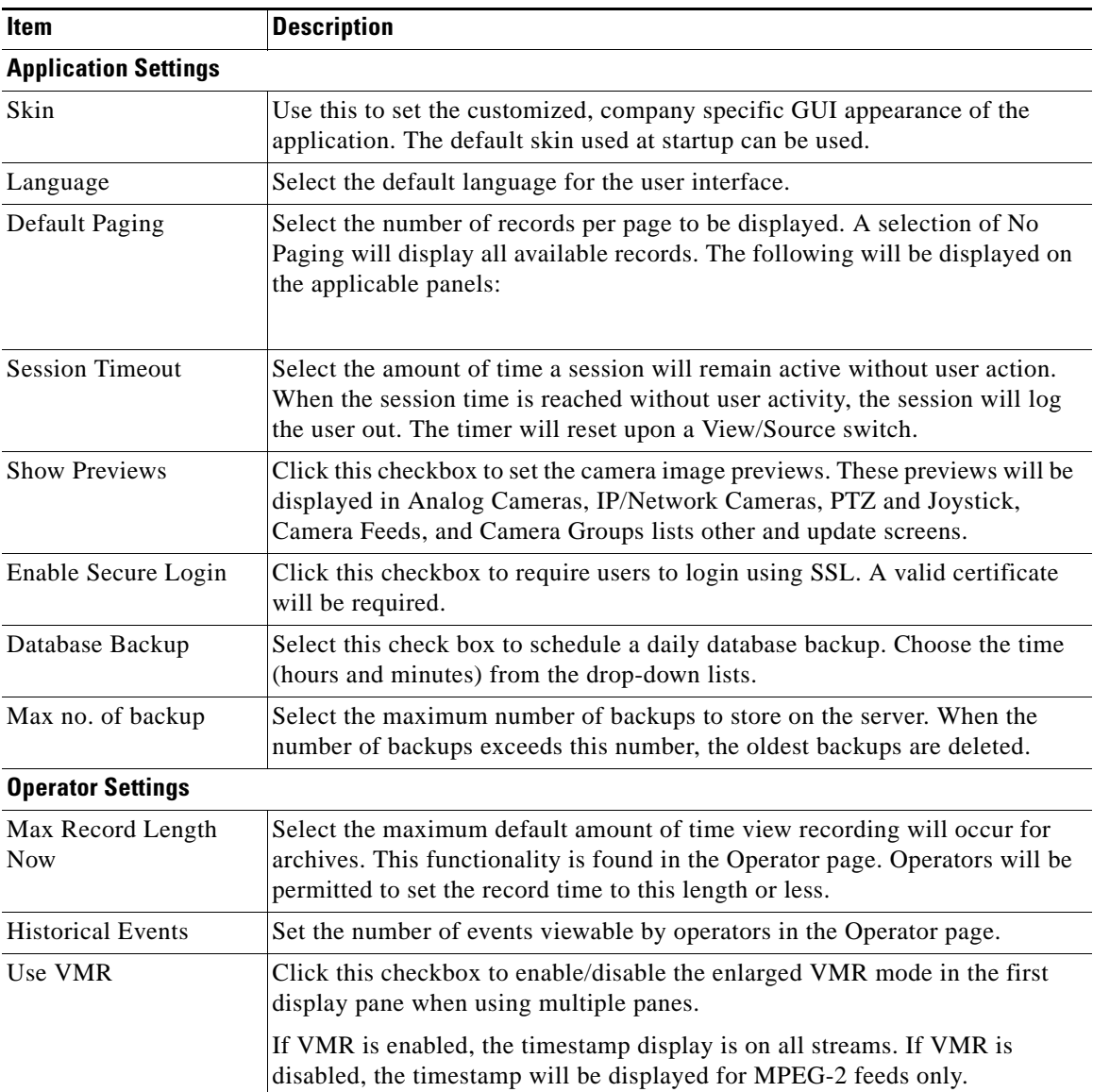

п

 $\mathbf l$ 

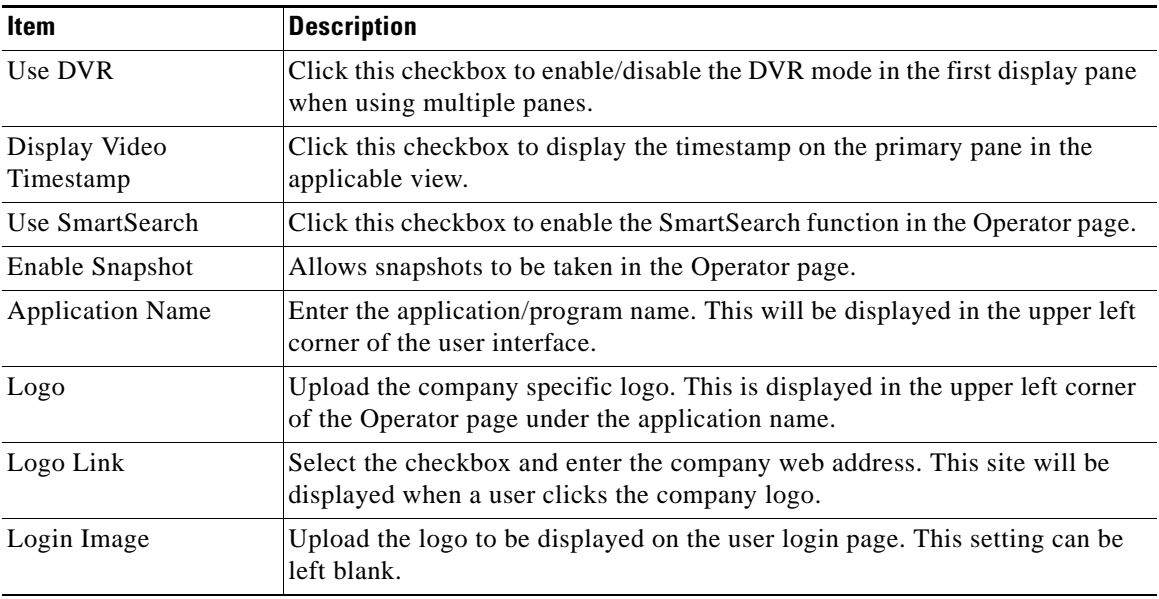

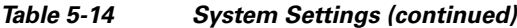

## **Generating Reports**

<span id="page-150-0"></span>You can generate detailed activity, statistics, and history reports.

To generate reports, perform the following steps;

#### **Procedure**

- **Step 1** In the Administrator pages, click **Reports**.
- **Step 2** Click the report type, as described in [Table](#page-151-0) 5-15.
- **Step 3** If prompted, specify a time interval, and click **Submit** to display the report.

You can click a column header in a report to sort on that column. Click again to change the sort order. Most reports also include a search option. Enter search text and click **Search** to display the matching entities.

I

**The Co** 

**Step 4** To remove a report from the system, choose the **Purge Report** option.

<span id="page-151-1"></span>**Step 5** Click **Submit**.

#### <span id="page-151-0"></span>*Table 5-15 Report Settings*

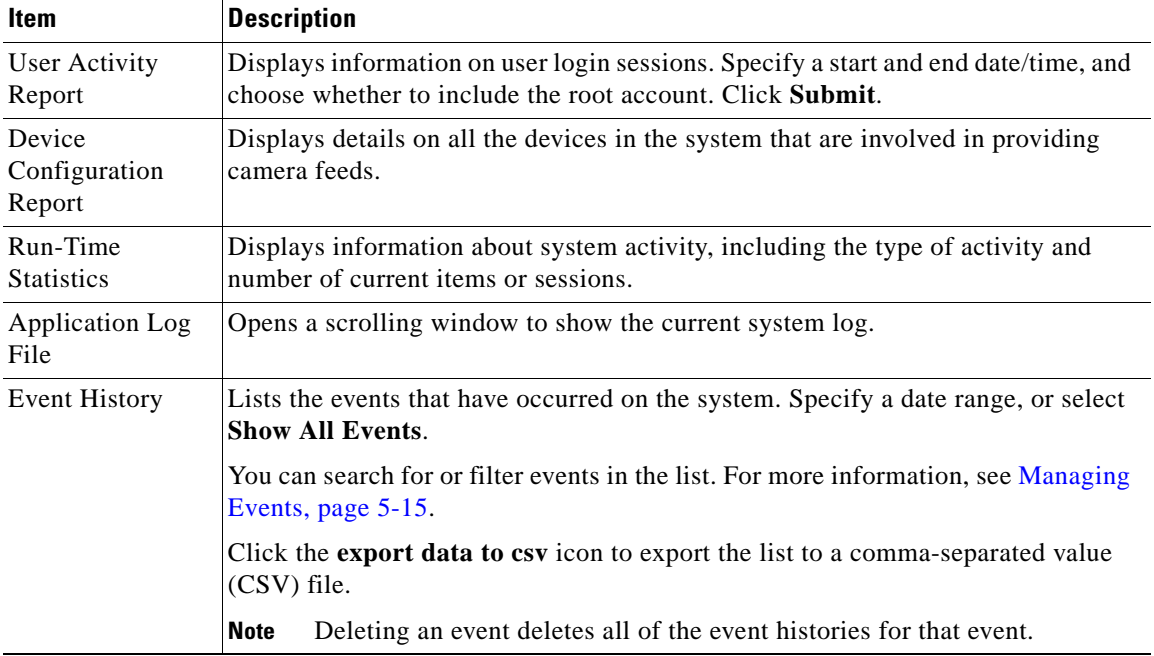

#### <span id="page-152-1"></span>**Displaying System Overview Information**

# **Displaying System Overview Information**

Open the System Overview panel to display information disk space usage for the media servers managed by VSOM and user login sessions.

Choose **Overview** in the Administrator pages to open the panel.

The panel contains the following information:

- **•** Disk space usage—A pie chart is presented for each media server. The chart shows the portions of disk space that are free/healthy (green), used (blue), and with low availability (red). A disk is considered to have low availability if less than 15% space is available. Click the underlined links to present additional information about a server. If there are more than 10 pie charts, you must click a link to display details. See [Managing Servers, page](#page-41-0) 4-2.
- **•** User sessions—The panel lists the current user sessions and all session for the current day, including the access time and time of last login. Click the underlined link for a user to display the detailed user information. See [Managing Users, page](#page-119-0) 5-2.
- **•** Feeds and Archives—The panel lists the numbers of camera feeds and archives that are missing and out of sync as a fraction of the total number of camera feeds and archives. Missing means that an expected camera feed or archive is on VSOM but not on VSMS. Out of Sync means that the camera feed or archive is on VSMS but not on VSOM. The out of sync condition typically occurs if a user installs and the reinstalls VSOM, but has not yet performed synchronization.

# **Importing Devices**

You can import information about the following device types for automatic inclusion in the VSOM database:

- <span id="page-152-0"></span>**•** Hosts (VSMS or VSVM Servers)
- **•** Encoders
- **•** Camera Groups (feed groups)
- **•** Direct Feeds

<span id="page-153-0"></span>To import device information in Excel format, perform the following steps:

#### **Procedure**

- **Step 1** In the Administrator pages, click **Device Import**.
- **Step 2** Click the **device.xlt.template** link to download the Excel template.
- **Step 3** Follow the instructions on the README tab to enter the device information. Fill in the information in numerical order, as subsequent tab entries are auto-filled based on previous entries.

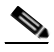

**Note** Use the MS Excel Edit, Paste Special, Links option when you copy details from one tab to another. This functionality performs updates across the entire spreadsheet when a single item is edited and is useful when making changes to host and encoder video feed names.

- **Step 4** Save the edited file on your computer.
- **Step 5** Click the **Prepare Import** button on the Summary tab of the Excel file to run an macro that generates the file for uploading.
- **Step 6** Click **Browse** on the Device Import panel and choose the Excel file that you saved.
- **Step 7** Click **Parse Excel File** to upload and review the device information. Any reported errors must be fixed and the files must be parsed again before importing.
- **Step 8** Click **Import**.

The device information is uploaded to VSOM.

## **Managing Software and Downloads**

<span id="page-154-3"></span>Use the Software and Downloads panel in the Administrator pages to download software and documentation. The following downloads are available on this panel.

- **•** VSOM User Guide—Download a PDF of this user guide.
- **•** Virtual Matrix Client—Download the Virtual Matrix Client, which operators can use to control the video that is displayed on local and remote systems.
- **•** VSOM Video Client—Download the VSOM video client, an ActiveX control that allows you to play back videos without being logged into VSOM.
- SmartSearch—Download the Cisco SmartSearch application, which allows you to quickly search through large video archives. It is used primarily for forensic purposes, to scan video archives based on specified parameters.

## **Backing up the Database**

<span id="page-154-2"></span><span id="page-154-1"></span>Open the Database Backups panel to manage backups of the VSOM database. The links and actions on the panel are described in [Table](#page-154-0) 5-16.

| <b>Item</b>                      | <b>Description</b>                                                                                       |
|----------------------------------|----------------------------------------------------------------------------------------------------|
| Create a backup<br>for download  | Create a database backup file (tar file) to save on your local computer.                                 |
| Create a backup<br>on the server | Create a backup to store on the VSOM server. Server backups are listed on the<br>Database Backups panel. |
| Help button                      | Open the online help system to display help for the specified item.                                      |
| Search                           | Enter text and click <b>Search</b> to find an item in the table.                                         |
| Table Columns                    | Displays the following information about each backup file:                                               |
|                                  | Backup Name—System-generated name for the backup file. The name includes<br>the server and date.         |
|                                  | Creation Time—Date and time the backup was created.                                                      |
|                                  | Status—Indication of whether the backup is completed.                                                    |

<span id="page-154-0"></span>*Table 5-16 Database Backup Panel Links and Buttons*

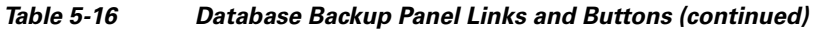

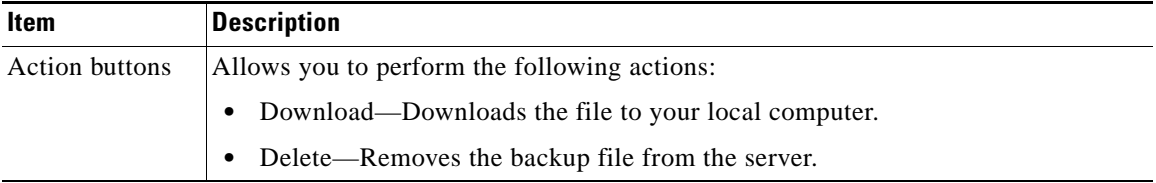

<span id="page-155-0"></span>To restore the database, perform the following steps:

#### **Procedure**

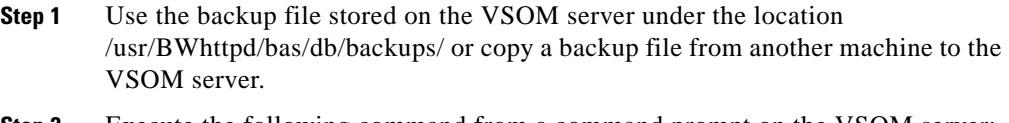

## **Step 2** Execute the following command from a command prompt on the VSOM server:

/usr/BWhttpd/bin/vsom\_backup\_restore *path/filename*

where *path* is the full path and *filename* is the name of the backup file.

#### For example:

/usr/BWhttpd/bin/vsom\_backup\_restore /<directory containing backup>/VSOM\_psbu-neo\_backup\_20081112113159.tar

The database is restored, VSOM is restarted, and VSMS is restarted if it is running on the VSOM server.

## **Creating Custom Field Labels**

You can create custom field labels to add additional information on users or cameras. The labels that you define are displayed on the Custom Fields tab for the user or camera, and on the Batch Administration page. See [Managing Users,](#page-119-0)  [page](#page-119-0) 5-2, [Managing Analog Cameras, page](#page-67-0) 4-28 and [Managing IP/Network](#page-75-0)  [Cameras, page](#page-75-0) 4-36.

To create custom field labels, perform the following steps:

#### **Procedure**

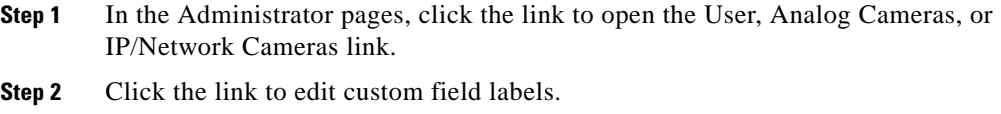

- **Step 3** Enter up to 20 field labels in the order in which you want them to appear. Labels that are left blank are ignored.
- **Step 4** Click **Submit**.

L

 $\blacksquare$ 

 $\blacksquare$ 

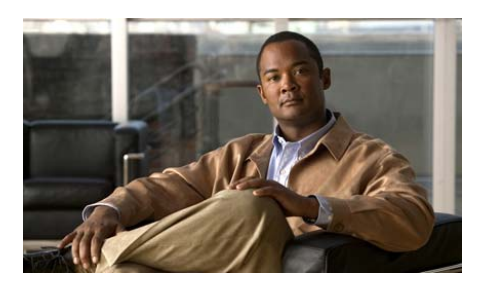

## **A**

accessing VSOM **[2-3](#page-14-0)** ActiveX controls **[2-2](#page-13-0)** adding a camera **[4-62](#page-101-0)** administrator pages about **[2-6](#page-17-0)** accounts menu **[2-7](#page-18-0)** device menu **[2-6](#page-17-1)** menu selections **[2-6](#page-17-2)** system menu **[2-7](#page-18-1)** video feeds menu **[2-7](#page-18-2)** alerts email **[5-21](#page-138-0)** URL **[5-21](#page-138-0)** web-based **[5-21](#page-138-0)** analog cameras about **[4-28](#page-67-1)** adding **[4-30](#page-69-0)** advanced configuration **[4-33](#page-72-0)** and encoders **[4-22](#page-61-0)** camera types **[4-31](#page-70-0)** chain number **[4-33](#page-72-1)** COM port **[4-33](#page-72-2)**

## **INDEX**

displaying information about **[4-35](#page-74-0)** editing or deleting **[4-34](#page-73-0)** map settings **[4-33](#page-72-3)** panel links and buttons **[4-29](#page-68-0)** quality setting **[4-32,](#page-71-0) [4-36,](#page-75-1) [4-40,](#page-79-0) [4-44](#page-83-0)** settings **[4-31](#page-70-1)** archive creating clips **[3-10](#page-29-0)** archives adding **[4-67](#page-106-0)** backups **[4-69](#page-108-0)** continuous loop **[4-69](#page-108-1)** creating backups **[4-70](#page-109-0)** editing or deleting **[4-70](#page-109-1)** event archive options **[5-20](#page-137-0)** force start **[4-68](#page-107-0)** lists **[4-66](#page-105-0)** managing **[4-65](#page-104-0)** motion start and stop **[5-24](#page-141-0)** panel links and buttons **[4-65](#page-104-1)** schedules **[4-69](#page-108-2)** settings **[4-68](#page-107-1)** aspect ratio **[3-8](#page-27-0)**

L

#### **B**

backups archives **[4-69](#page-108-0)** creating archive **[4-70](#page-109-0)** database **[5-37](#page-154-1)** restoring **[5-38](#page-155-0)** batch administration **[4-62](#page-101-0)** filters **[4-61](#page-100-0)** for camera groups **[4-54](#page-93-0)** lock icon **[4-62](#page-101-1)** parameters **[4-63](#page-102-0)** performing **[4-61](#page-100-1)** border size **[4-6](#page-45-0)** browsers setting up for VSOM **[2-2](#page-13-1)** supported **[2-2](#page-13-1)**

## **C**

camera feeds adding child **[4-58](#page-97-1)** editing or deleting **[4-60](#page-99-0)** managing **[4-56](#page-95-0)** panel links and buttons **[4-57](#page-96-0)** settings **[4-59](#page-98-0)** camera groups configuration **[4-55](#page-94-0)** managing search-based **[4-55](#page-94-1)** cameras about IP/network **[4-36](#page-75-2)** adding with batch administration **[4-62](#page-101-0)** analog, about **[4-28](#page-67-1)** and encoders **[4-22](#page-61-0)** PTZ-enabled **[4-18](#page-57-0)** camera tour **[4-72,](#page-111-0) [4-75](#page-114-0)** chain number **[4-33](#page-72-1)** child camera feeds **[4-58](#page-97-1)** clips BWM and BWX **[3-17](#page-36-0)** creating **[3-17](#page-36-1)** creating in event inbox **[3-16](#page-35-0)** indexing **[3-20](#page-39-0)** searching outside VSOM **[3-19](#page-38-0)** closed circuit television (CCTV) keyboard **[4-51,](#page-90-0) [4-53,](#page-92-0) [4-72,](#page-111-1) [4-74](#page-113-0)** colors, video display **[3-6](#page-25-0)** color settings **[4-6](#page-45-0)** common name **[4-43](#page-82-0)** common name for encoder copies **[4-26](#page-65-0)** common name for IP/network copies **[4-43](#page-82-0)** COM port **[4-33](#page-72-2)** CVA **[3-17](#page-36-1)** CVA format **[3-17](#page-36-2)**

### **D**

database backing up **[5-37](#page-154-2)**

**Cisco Video Surveillance Operations Manager User Guide**

restoring **[5-38](#page-155-0)** days to live **[4-11](#page-50-0)** devices importing **[5-35](#page-152-0)** importing in Excel format **[5-36](#page-153-0)** digital zoom **[3-10](#page-29-1)** PTZ setting **[4-48](#page-87-0)** DirectInput **[3-13,](#page-32-0) [4-45](#page-84-0)** displaying event inbox **[3-15](#page-34-0)** video feeds **[3-5](#page-24-0)** display panel adjusting **[3-6](#page-25-1)** display settings for virtual matrix server **[4-6](#page-45-0)** downloads, managing **[5-37](#page-154-3)** drag-and-drop camera groups **[4-54](#page-93-0)** DVR mode **[4-75](#page-114-1)** dwell time **[3-8,](#page-27-1) [4-53](#page-92-1)**

## **E**

email notification **[5-21](#page-138-0)** encoders adding **[4-23](#page-62-0)** and batch administration **[4-62](#page-101-2)** and multiple streams **[4-22](#page-61-1)** common name **[4-26](#page-65-0)** copying **[4-25](#page-64-0)** displaying information about **[4-26](#page-65-1)**

editing or deleting **[4-24](#page-63-0)** managing **[4-22](#page-61-0)** name sequence **[4-26](#page-65-0)** panel links and buttons **[4-22](#page-61-2)** username and password **[4-24](#page-63-1)** event inbox about **[3-14](#page-33-0)** controls and actions **[3-15](#page-34-1)** displaying **[3-15](#page-34-0)** events adding **[5-17](#page-134-0)** alerts **[5-21](#page-138-0)** and monitors **[5-21](#page-138-1)** and PTZ presets **[5-21](#page-138-2)** archive options **[5-20](#page-137-0)** configuring **[5-19](#page-136-0)** editing, or deleting **[5-19](#page-136-1)** email notification **[5-21](#page-138-0)** enabling bookmark events **[5-15](#page-132-1)** enabling record now **[5-16](#page-133-0)** flags **[5-16](#page-133-1)** history reports **[5-34](#page-151-1)** managing **[5-15](#page-132-2)** motion config tab **[5-18](#page-135-0)** motion start and stop configuration **[5-23](#page-140-0)** motion start tab **[5-18](#page-135-0)** motion stop tab **[5-18](#page-135-0)** panel links and buttons **[5-15](#page-132-3)** schedules **[5-21](#page-138-3)**

setting up record on motion **[5-22](#page-139-0)** triggering options **[5-18](#page-135-1)** triggers **[5-15](#page-132-2)** URL notification **[5-21](#page-138-0)** web-based alerts **[5-21](#page-138-0)** events inbox creating clips **[3-16](#page-35-0)** hiding events **[3-16](#page-35-1)** keywords **[3-15](#page-34-2)** marking as read or unread **[3-16](#page-35-2)** priority **[3-15](#page-34-3)** real-time **[3-15](#page-34-4)** repeat segment **[3-16](#page-35-3)** seek **[3-16](#page-35-3)** time options **[3-15](#page-34-4)** view action **[3-16](#page-35-3)** exporting PTZ settings **[4-47](#page-86-0)**

### **F**

feed/archive controls creating views **[3-10](#page-29-2)** dwell time **[3-8](#page-27-1)** fixed aspect **[3-8](#page-27-0)** full source display **[3-8](#page-27-2)** scroll bar **[3-8](#page-27-3)** settings and action **[3-8](#page-27-4)** synchronizing video panes **[3-9](#page-28-0)** title bar **[3-8](#page-27-5)**

toggle full screen **[3-8](#page-27-6)** upload view to monitor **[3-8](#page-27-7)** using **[3-7](#page-26-0)** feed matches **[4-55](#page-94-2)** filtering camera list **[4-61](#page-100-0)** events inbox **[3-15](#page-34-4)** fixed aspect **[3-8](#page-27-0)** force start **[4-68](#page-107-0)** framerate **[4-59](#page-98-1)**

## **G**

groups about **[4-53](#page-92-2)** configuration **[4-55](#page-94-0)** drag-and-drop **[4-54](#page-93-0)** managing **[4-53](#page-92-2)** managing search-based **[4-55](#page-94-1)**

## **H**

help system access **[2-4](#page-15-0)**

### **I**

image controls **[3-12](#page-31-0)** IP/network cameras about **[4-36](#page-75-2)**

adding **[4-38](#page-77-0)** advanced configuration **[4-41](#page-80-0)** camera feed information **[4-44](#page-83-1)** copying **[4-42](#page-81-0)** custom fields **[4-45](#page-84-1)** displaying information about **[4-43](#page-82-1)** editing or deleting **[4-41](#page-80-1)** map settings **[4-41](#page-80-2)** name sequence **[4-43](#page-82-0)** panel links and buttons **[4-37](#page-76-0)** settings **[4-39](#page-78-0)**

## **J**

joystick configuration **[4-45](#page-84-2)** controls **[3-12](#page-31-1)**

## **K**

keyboard presets **[3-13,](#page-32-0) [4-45](#page-84-3)** keywords, for events inbox **[3-15](#page-34-2)**

## **L**

#### LDAP

parameters **[5-7](#page-124-0)** user login option **[5-4](#page-121-0)** working with **[5-7](#page-124-1)**

license information **[4-8](#page-47-0)** [Lightweight Directory Access Protocol. S](#page-119-1)ee LDAP lock icon **[4-62](#page-101-1)** logging out **[2-4](#page-15-1)** loop archives **[3-9](#page-28-1)**

### **M**

managing **[5-8](#page-125-0)** mask windows **[5-25](#page-142-0)** MJPEG **[4-57,](#page-96-1) [4-59](#page-98-2)** monitors adding **[4-50](#page-89-0)** and events **[5-21](#page-138-1)** and virtual matrix client and server **[4-53](#page-92-3)** displaying configuration **[4-52](#page-91-0)** editing or deleting **[4-51](#page-90-1)** fixed windows **[4-53](#page-92-4)** managing **[4-50](#page-89-0)** rotating source list **[4-53](#page-92-4)** settings **[4-51](#page-90-2)** motion configuration settings **[5-26](#page-143-0)** options for events **[5-18](#page-135-0)** start and stop configuration **[5-23](#page-140-0)** motion detection, setting up windows for **[5-25](#page-142-1)** MPEG2 **[4-57,](#page-96-1) [4-59](#page-98-2)** MPEG4 **[4-57,](#page-96-1) [4-59](#page-98-2)**

#### **N**

name sequence for encoder copies **[4-26](#page-65-0)** name sequence for IP/network camera copies **[4-43](#page-82-0)** NVR/DVR

> adding **[4-17](#page-56-0)** archive information **[4-21](#page-60-0)** camera feed information **[4-20](#page-59-0)** displaying information about **[4-20](#page-59-1)** editing or deleting **[4-19](#page-58-0)** links and buttons **[4-16](#page-55-0)** managing **[4-16](#page-55-1)**

## **O**

operator lists **[4-72,](#page-111-0) [4-76](#page-115-0)** operator page adjusting video display **[3-6](#page-25-1)** availability of features **[3-2](#page-21-0)** creating archive clips **[3-10](#page-29-0)** creating views **[3-10](#page-29-2)** digital zoom **[3-10](#page-29-1)** event inbox **[3-14](#page-33-0)** exploring **[3-3](#page-22-0)** feed/archive controls **[3-7](#page-26-0)** image controls **[3-12](#page-31-0)** menu selections **[3-2](#page-21-1)** overview **[3-2](#page-21-2)** playback controls **[3-9](#page-28-2)**

PTZ controls **[3-12](#page-31-2)** PTZ settings and actions **[3-13](#page-32-1)** side menu **[3-4](#page-23-0)** synchronizing video panes **[3-9](#page-28-0)** taking video snapshots **[3-10](#page-29-3)** understanding video display **[3-6](#page-25-2)**

### **P**

[pan-tilt-zoom.](#page-9-0) See PTZ permissions and rights about **[5-8](#page-125-1)** examples **[5-9](#page-126-0)** pre-defined views managing **[4-72](#page-111-2)** panel links and buttons **[4-72](#page-111-3)** preferences **[2-5](#page-16-0)** priority, for events inbox **[3-15](#page-34-3)** pseudo root **[5-12](#page-129-0)** PTZ **[4-18](#page-57-0)** about controls **[3-12](#page-31-2)** camera options **[3-14](#page-33-1)** configuration **[4-45](#page-84-2)** configuration links and buttons **[4-46](#page-85-0)** digital zoom **[4-48](#page-87-0)** exporting settings **[4-47](#page-86-0)** identifying sources **[3-14](#page-33-2)** joystick controls **[3-12](#page-31-1)** loading presets **[3-13](#page-32-2)**

**Cisco Video Surveillance Operations Manager User Guide**

operations **[3-12](#page-31-3)** priority **[5-12](#page-129-0)** settings and actions **[3-13](#page-32-1)** using controls **[3-13](#page-32-3)** white balance **[4-48](#page-87-1)** PTZ-enabled camera **[4-18](#page-57-0)**

## **Q**

quality settings analog cameras **[4-32,](#page-71-0) [4-36,](#page-75-1) [4-40,](#page-79-0) [4-44](#page-83-0)**

### **R**

real-time event display **[3-15](#page-34-4)** recorder, adding NVR/DVR **[4-17](#page-56-0)** record on motion events **[5-22](#page-139-0)** repeat event segment **[3-16](#page-35-3)** reports generating **[5-33](#page-150-0)** settings **[5-34](#page-151-1)** roles **[5-8](#page-125-0)** adding **[5-11](#page-128-0)** administrator **[5-8](#page-125-2)** copying **[5-13,](#page-130-0) [5-14](#page-131-0)** default **[5-8](#page-125-2)** displaying information about **[5-15](#page-132-4)** editing or deleting **[5-13](#page-130-1)** operator **[5-8](#page-125-2)**

panel links and buttons **[5-10](#page-127-0)** permissions and rights **[5-8](#page-125-1)** schedules **[5-12](#page-129-1)** settings **[5-12](#page-129-2)** view only **[5-8](#page-125-2)** rotating source list **[4-53,](#page-92-4) [4-76](#page-115-1)**

## **S**

schedules adding **[5-28](#page-145-0)** and events **[5-21](#page-138-3)** and PTZ configuration **[4-50](#page-89-1)** and PTZ presets **[4-46](#page-85-1)** archive **[4-69](#page-108-2)** continuous loop **[4-69](#page-108-1)** editing or deleting **[5-30](#page-147-1)** managing **[5-27](#page-144-1)** panel links and buttons **[5-27](#page-144-2)** recurring **[5-27,](#page-144-1) [5-30](#page-147-2)** roles **[5-12](#page-129-1)** settings **[5-29](#page-146-1)** simple **[5-27,](#page-144-1) [5-29](#page-146-2)** user **[5-4](#page-121-1)** scroll bar **[3-8](#page-27-3)** search-based camera groups **[4-55](#page-94-1)** seek event time **[3-16](#page-35-3)** servers adding **[4-4](#page-43-0)**

archive information **[4-10](#page-49-0)** backup **[4-4](#page-43-1)** camera feed information **[4-9](#page-48-0)** colors and borders **[4-6](#page-45-1)** configuration **[4-8](#page-47-0)** details **[4-8](#page-47-1)** disk usage **[4-8](#page-47-2)** displaying information about **[4-7](#page-46-0)** display settings **[4-5,](#page-44-0) [4-6](#page-45-1)** editing or deleting **[4-5](#page-44-1)** event information **[4-11](#page-50-1)** license information **[4-8](#page-47-0)** managing **[4-2](#page-41-1)** panel links and buttons **[4-2](#page-41-2)** settings **[4-4](#page-43-2)** types **[4-4](#page-43-3)** version information **[4-8](#page-47-0)** setting preferences **[2-5](#page-16-0)** setting up **[5-22](#page-139-0)** side panel icons and links **[2-4](#page-15-2)** SmartSearch defining search area **[3-19](#page-38-1)** indexing clips **[3-20](#page-39-0)** launching **[3-8](#page-27-8)** playback controls **[3-19](#page-38-2)** searching clips outside VSOM **[3-19](#page-38-0)** selecting motion events **[3-19](#page-38-3)** settings and actions **[3-19](#page-38-4)** using **[3-18](#page-37-0)**

snapshots **[3-10](#page-29-3)** software, managing **[5-37](#page-154-3)** streaming **[3-8](#page-27-9)** swapping feeds **[3-9](#page-28-3)** synchronize video panes **[3-9](#page-28-0)** system overview panel **[5-35](#page-152-1)** system settings **[5-31,](#page-148-0) [5-32](#page-149-1)**

## **T**

title bar, displaying in video display panel **[3-8](#page-27-5)** toggle full screen **[3-8](#page-27-6)**

### **U**

upload view to monitor **[3-8](#page-27-7)** URL, notification **[4-11](#page-50-2)** URL notification **[5-21](#page-138-0)** user accounts LDAP **[5-2](#page-119-2)** local login/password **[5-2](#page-119-2)** users adding **[5-3](#page-120-0)** displaying information about **[5-5](#page-122-0)** editing or deleting **[5-5](#page-122-1)** panel links and buttons **[5-2](#page-119-3)** permissions and rights **[5-8](#page-125-1)** roles **[5-6,](#page-123-0) [5-8](#page-125-1)** schedules **[5-4](#page-121-1)**

## **V**

version information **[4-8](#page-47-0)** video displaying feeds **[3-5](#page-24-0)** playback controls **[3-9](#page-28-2)** snapshots **[3-10](#page-29-3)** synchronizing panes **[3-9](#page-28-0)** video display panel adjusting **[3-6](#page-25-1)** video panel border colors **[3-6](#page-25-0)** understanding **[3-6](#page-25-2)** [Video Surveillance Encoding Server.](#page-9-1) See VSES Video Surveillance Management Console (VSMC) **[1-2](#page-9-2)** [Video Surveillance Media Server.](#page-9-3) See VSMS [Video Surveillance Operations Manager. S](#page-8-0)ee VSOM [Video Surveillance Virtual Matrix.](#page-9-4) See VSVM views adding **[4-73](#page-112-0)** camera tour **[4-72,](#page-111-0) [4-75](#page-114-0)** creating in operator page **[3-10](#page-29-2)** displaying information about **[4-77](#page-116-0)** DVR mode **[4-75](#page-114-1)** editing or deleting **[4-76](#page-115-2)** managing pre-defined **[4-72](#page-111-2)** operator lists **[4-72,](#page-111-0) [4-76](#page-115-0)**

panel links and buttons **[4-72](#page-111-3)** rotating source list **[4-76](#page-115-1)** virtual matrix display settings **[4-6](#page-45-0)** server settings **[4-5](#page-44-0)** VSOM About **[1-2](#page-9-5)** accessing **[2-3](#page-14-0)** features **[1-2](#page-9-6)** interface **[2-4](#page-15-3)** side panel icons and links **[2-4](#page-15-2)**

### **W**

web interface **[2-4](#page-15-3)**

**Index**

 $\blacksquare$ 

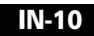

П